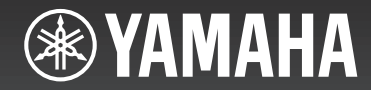

# DIGITAL PIANO SCLP-5450 SCLP-5350

取扱説明書

この楽器のお取り扱いについては、ご使用の前に必ず2~5ページの「安全上のご注意」をお読みください。 組み立て説明については巻末をご参照ください。

# **安全上のご注意**

# <span id="page-1-0"></span>ご使用の前に、必ずこの「安全上のご注意」をよくお読みください。

### **ここに示した注意事項は、製品を安全に正しくご使用いただき、お客様やほかの方々への危害や財産への 損害を未然に防止するためのものです。必ずお守りください。**

お子様がご使用になる場合は、保護者の方が以下の内容をお子様にご徹底くださいますようお願いいたします。 お読みになったあとは、使用される方がいつでも見られる所に必ず保管してください。

# ■ **記号表示について**

この製品や取扱説明書に表示されている記号には、次のような意味があります。

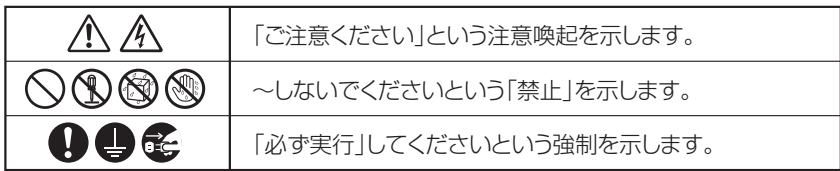

# ■**「警告」と「注意」について**

以下、誤った取り扱いをすると生じることが想定される内容を、危害や損害の大きさと切迫の程度を明示するために、 「警告」と「注意」に区分して掲載しています。

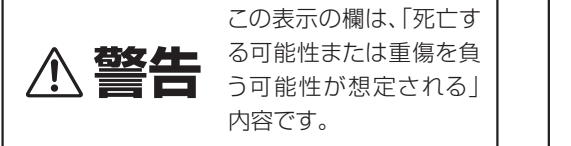

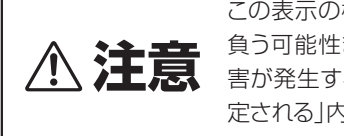

この表示の欄は、「傷害を 負う可能性または物的損 害が発生する可能性が想 定される」内容です。

# ■ **本体に表示されている注意マークについて**

本体には、次の注意マークが付いています。

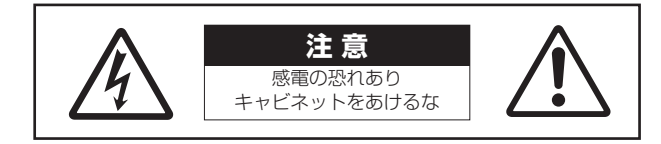

これは、以下の内容の注意を喚起するものです。

「感電防止のため、パネルやキャビネットを外さないでください。内部には、お客様が修理 / 交換できる部品はありま せん。点検や修理は、必ずお買い上げの販売店または巻末のヤマハ修理ご相談センターにご依頼ください。」

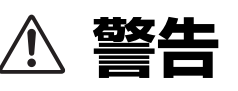

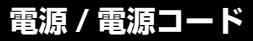

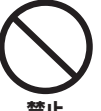

### 電源コードをストーブなどの熱器具に近づけ たり、無理に曲げたり、傷つけたりしない。 また、電源コードに重いものをのせない。

電源コードが破損し、感電や火災の原因になります。

**禁止**

### 電源は必ず交流100Vを使用する。

エアコンの電源など交流 200V のものがあります。 誤って接続すると、感電や火災のおそれがあります。

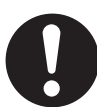

**必ず実行**

電源コード/プラグは、必ず付属のものを使用 する。また、付属の電源コードをほかの製品に 使用しない。

故障、発熱、火災などの原因になります。 **必ず実行**

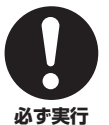

電源プラグにほこりが付着している場合は、 ほこりをきれいに拭き取る。 感電やショートのおそれがあります。

# **分解禁止**

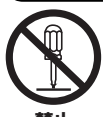

**禁止**

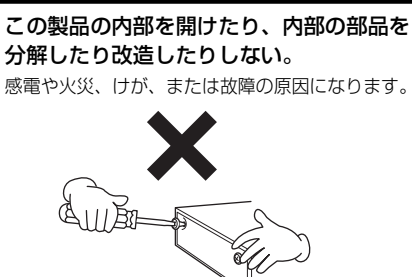

# **水に注意**

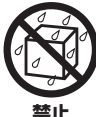

### 本体の上に花瓶や薬品など液体の入ったもの を置かない。また、浴室や雨天時の屋外など 湿気の多いところで使用しない。

内部に水などの液体が入ると、感電や火災、または故 障の原因になります。入った場合は、すぐに電源ス イッチを切り、電源プラグをコンセントから抜いた 上で、お買い上げの販売店または巻末のヤマハ修理 ご相談センターに点検をご依頼ください。

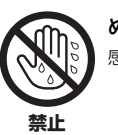

ぬれた手で電源プラグを抜き差ししない。 感電のおそれがあります。

### **火に注意**

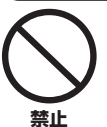

本体の上にろうそくなど火気のあるものを 置かない。

ろうそくなどが倒れたりして、火災の原因になりま す。

# **異常に気づいたら**

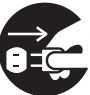

下記のような異常が発生した場合、すぐに電 源スイッチを切り、電源プラグをコンセント から抜く。

#### ・電源コード/プラグがいたんだ場合 **必ず実行**

- ・製品から異常なにおいや煙が出た場合
- ・製品の内部に異物が入った場合
- ・使用中に音が出なくなった場合

そのまま使用を続けると、感電や火災、または故障の おそれがあります。至急、お買い上げの販売店または 巻末のヤマハ修理ご相談センターに点検をご依頼く ださい。

# **注意**

# **電源 / 電源コード**

### たこ足配線をしない。

音質が劣化したり、コンセント部が異常発熱して 火災の原因になることがあります。

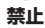

**必ず実行**

### 電源プラグを抜くときは、電源コードを持た ずに、必ず電源プラグを持って引き抜く。 電源コードが破損して、感電や火災の原因になるこ

とがあります。

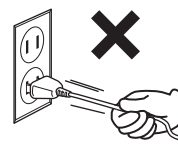

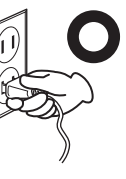

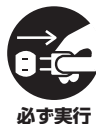

長期間使用しないときや落雷のおそれがある ときは、必ずコンセントから電源プラグを抜 く。

感電や火災、故障の原因になることがあります。

### **組み立て**

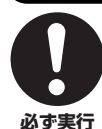

### 本書の組み立て方の説明をよく読み、手順 どおりに組み立てる。

手順どおりに正しく組み立てないと、楽器が破損し たりお客様がけがをしたりする原因になります。

# **設置**

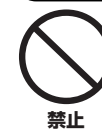

### 不安定な場所に置かない。

本体が転倒して故障したり、お客様やほかの方々が けがをしたりする原因になります。

### この製品を持ち運びする場合は、必ず 2 人以 上で行なう。

**必ず実行**

この製品を1人で無理に持ち上げると、腰を痛めた り、この製品が落下して破損したり、お客様やほかの 方々がけがをしたりする原因になります。

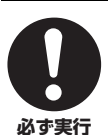

本体を移動するときは、必ず電源コードなど の接続ケーブルをすべて外した上で行なう。 コードをいためたり、お客様やほかの方々が転倒し たりするおそれがあります。

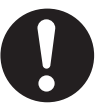

この製品を電源コンセントの近くに設置す る。

電源プラグに容易に手の届く位置に設置し、異常を 感じた場合にはすぐに電源スイッチを切り、電源プ ラグをコンセントから抜いてください。また、電源ス イッチを切った状態でも微電流が流れています。こ の製品を長時間使用しないときは、必ず電源プラグ をコンセントから抜いてください。 **必ず実行**

### **接続**

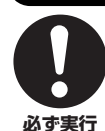

すべての機器の電源を切った上で、ほかの機 器と接続する。また、電源を入れたり切ったり する前に、機器のボリュームを最小にする。 感電、聴力障害または機器の損傷の原因になります。

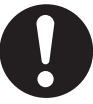

演奏を始める前に機器のボリュームを最小に し、演奏しながら徐々にボリュームを上げて、 適切な音量にする。

聴力障害または機器の損傷の原因になります。 **必ず実行**

# **取り扱い**

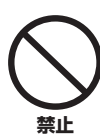

キーカバーや本体のすき間に手や指を入れな い。また、キーカバーで指などをはさまないよ うに注意する。 お客様がけがをするおそれがあります。

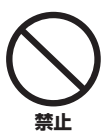

### キーカバーやパネル、鍵盤のすき間から金属 や紙片などの異物を入れない。

感電、ショート、火災、故障や動作不良の原因になる ことがあります。

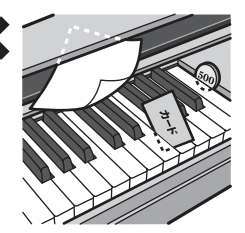

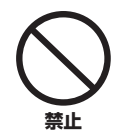

本体の上にのったり重いものをのせたりしな い。また、ボタンやスイッチ、入出力端子など に無理な力を加えない。 本体が破損したり、お客様やほかの方々がけがをし

たりする原因になります。

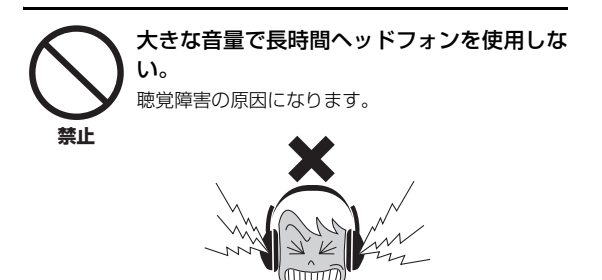

# **イス**

### 不安定な場所に置かない。

い。

イスが転倒して、お客様やほかの方々がけがをする 原因になります。

**禁止**

**禁止**

### イスで遊んだり、イスを踏み台にしたりしな

イスが転倒したりこわれたりして、お客様がけがを する原因になります。

# イスには二人以上ですわらない。

イスが転倒したりこわれたりして、お客様がけがを する原因になります。

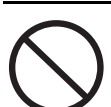

**禁止**

**禁止**

### イスにすわったままでイスの高さを調節しな い。

高低調節機構に無理な力が加わり、高低調節機構が こわれたりお客様がけがをしたりする原因になりま す。

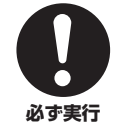

### イスのネジを定期的に締め直す。 イスを長期間使用すると、イスのネジがゆるむこと

があります。ネジがゆるんだ場合は、付属のスパナで 締め直してください。

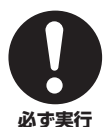

イスの脚で床やたたみを傷つけないよう注意 する。

イスの下にマットを敷くなどして、床やたたみを保 護されることをおすすめします。

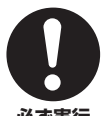

### 小さなお子様の後方への転倒に注意する。

背もたれがないため、後方へ転倒してけがをするお それがあります。

**必ず実行**

●データが破損したり失われたりした場合の補償はいたしかねますので、ご了承ください。 ●不適切な使用や改造により故障した場合の保証はいたしかねます。

使用後は、必ず電源スイッチを切りましょう。

[ め] ( スタンバイ / オン ) スイッチを切った状態 ( 電源ランプが消えている) でも微電流が流れています。[ め] ( スタンバイ / オン ) スイッ チが切れているときの消費電力は、最小限の値で設計されています。この製品を長時間使用しないときは必ず電源プラグをコンセントから 抜いてください。

# <span id="page-5-0"></span>**注記(ご使用上の注意)**

製品の故障、損傷や誤動作、データの損失を防ぐため、以下 の内容をお守りください。

### ■ 製品の取り扱いに関する注意

- テレビやラジオ、ステレオ、携帯電話など他の電気製品の近く で使用しないでください。楽器本体またはテレビやラジオなど に雑音が生じる原因になります。 iPad、iPhone、iPod touchのアプリケーションと一緒に使用する場合は、通信によ るノイズを避けるためiPad、iPhone、iPod touchの機内 モードをオンにしてお使いいただくことをおすすめします。
- 直射日光のあたる場所(日中の車内など)やストーブの近くなど 極端に温度が高くなるところ、逆に温度が極端に低いところ、 また、ほこりや振動の多いところで使用しないでください。本 体のパネルが変形したり、内部の部品が故障したり、動作が不 安定になったりする原因になります(5℃~40℃の範囲で動作 することを確認しています)。
- 本体上にビニール製品やプラスチック製品、ゴム製品などを置 かないでください。本体のパネルや鍵盤が変色/変質する原因 になります。

### ■ 本体やイスのお手入れ

この楽器をいつまでもきれいに保つため、下記のお手入れを 定期的に行なうことをおすすめします。

- 手入れするときは、乾いたガーゼやネルのような柔らかい布、 または水を固くしぼった柔らかい布をご使用ください。鍵盤の 頑固な汚れには「エレクトーン·クラビノーバ用鍵盤クリー ナー」をお使いください。ベンジンやシンナー、洗剤、化学ぞ うきんなどを使用すると、変色/変質する原因になりますので、 使用しないでください。
- 極端に温湿度が変化すると、本体表面に水滴がつく(結露する) ことがあります。水滴をそのまま放置すると、木部が水分を吸 収して変形する原因になります。水滴がついた場合は、柔らか い布ですぐに拭きとってください。
- ペダルは一般的なアコースティックピアノ同様経年変化によっ て変色することがあります。その際はピアノ用コンパウンドを 楽器店などでお買い求めいただき、使用上の注意をよくご確認 のうえご使用ください。

### ■ データの保存に関する注意

- 楽器本体に保存したデータは故障や誤操作などのために失われ ることがあります。大切なデータは、USB記憶装置/コン ピューターなどの外部機器に保存してください。
- 保存したUSB記憶装置の万一の事故に備えて、大切なデータ は予備のUSB記憶装置にバックアップとして保存されること をおすすめします。

# <span id="page-5-1"></span>**お知らせ**

### ■ データの著作権に関するお願い

- ヤマハ(株)および第三者から販売もしくは提供されている音楽/ サウンドデータは、私的使用のための複製など著作権法上問題 にならない場合を除いて、権利者に無断で複製または転用する ことを禁じられています。ご使用時には、著作権の専門家にご 相談されるなどのご配慮をお願いします。
- この製品は、ヤマハ(株)が著作権を有する著作物やヤマハ(株) が第三者から使用許諾を受けている著作物を内蔵または同梱し ています。その著作物とは、すべてのコンピュータープログラ ムや、伴奏スタイルデータ、MIDIデータ、WAVEデータ、音 声記録データ、楽譜や楽譜データなどのコンテンツを含みま す。ヤマハ(株)の許諾を受けることなく、個人的な使用の範囲 を超えて上記プログラムやコンテンツを使用することについて は、著作権法等に基づき、許されていません。

### ■ 製品に搭載されている機能/データに関する お知らせ

- 内蔵曲は、曲の長さやイメージが原曲と異なる場合があります。
- 本製品には、株式会社リコーのBitmap Fontが使われていま す。
- この製品には、オーディオファイルの再生およびオーディオ録 音の機能はありません。また、本体のUSB [TO HOST]/MIDI 端子とコンピューターやiPad/iPhoneを接続しても、オー ディオデータの通信は行なわれません。

### ■ 調律について

• 調律の必要はありません。電源を入れるといつでも正しいピッ チ(音の高さ)でお使いいただけます。

### ■ 取扱説明書の記載内容に関するお知らせ

- この取扱説明書に掲載されているイラストや画面は、すべて操 作説明のためのものです。したがって、実際の仕様と異なる場 合があります。
- Mac、Macintosh、iPad、iPhone、iPod touchは、米国お よび他の国々で登録されたApple Inc.の商標です。
- MIDIは社団法人音楽電子事業協会(AMEI)の登録商標です。
- その他、本書に記載されている会社名および商品名等は、各社 の登録商標または商標です。

このたびは、ヤマハ電子ピアノをお買い求めいただきまして、誠にありがとうございました。 この楽器の優れた機能を十分に生かして演奏をお楽しみいただくため、本書をお読みください。 また、お読みになったあとも、いつでもご覧になれるところに大切に保管してください。

# <span id="page-6-0"></span>**付属品(お確かめください)**

- 取扱説明書(本書)
- ピアノで弾く名曲50選(楽譜集)
- 保証書
- ユーザー登録のご案内
- ユーザー登録の際に必要となるプロダクトIDが記載されています。
- 電源コード
- ヘッドフォン
- イス

# <span id="page-6-1"></span>**取扱説明書について**

この楽器には、以下の説明書が用意されています。

### 冊子マニュアル

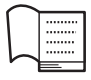

### **取扱説明書(本書)**

この楽器の機能や使いかたを説明しています。

### • 基本編

ご使用前の準備について説明しています。簡単な準備だけで ピアノ演奏を楽しめます。さっそく音を出してみましょう。

### • 応用編

内蔵曲を再生したり、演奏を録音するなど、練習に役立つ機 能について説明しています。

### • 詳細設定編

この楽器をさらに便利に使いこなすための細かい設定につい て説明しています。

### • 付録

音色一覧(詳細版)やメッセージ一覧などの資料を掲載してい ます。

### 電子マニュアル(PDF)

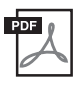

### **iPhone/iPad接続マニュアル**

この楽器をiPhoneやiPadなどのスマートデバイ スと接続する方法を説明しています。

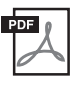

### **コンピューターとつなぐ** この楽器をコンピューターと接続する方法を説明 しています。

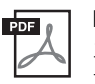

### **MIDIリファレンス** エフェクトやMIDIに関する資料が掲載されていま

す。

電子マニュアルは、ヤマハ ダウンロードのウェブサイトか らご覧いただけます。インターネットに接続して以下のウェ ブサイトを開き、「モデル名から検索」テキストボックスに モデル名(「SCLP-5450」など)を入力して「検索」をク リックします。

ヤマハ ダウンロード http://download.yamaha.com/jp/

ヤマハ最上位コンサートグランドピアノCFXからサンプリングした音色、そしてグランドピアノと同様に、高速の同音連打も 可能な鍵盤を搭載。本格的な音とタッチにより、グランドピアノを弾いているような感覚で演奏できます。また、ウィンナー トーンで有名なベーゼンドルファー社\*のコンサートグランドピアノからサンプリングした音色を含む、15種類のピアノ音色 を搭載しており、曲想に合わせてピアノ音色をお選びいただけます。また、この楽器では、ダンパーペダルを使用したとき の広がりと奥行のある共鳴音を再現した「ダンパーレゾナンス」、アコースティックピアノ独特の弦同士の共鳴「ストリング レゾナンス」を採用し、ピアノの響きを再現しています。

アコースティックピアノさながらの多彩で豊かな響きをどうぞお楽しみください。 \*ベーゼンドルファー社は、ヤマハのグループ会社です。

ピアノの名曲としてなじみの深い「ピアノ50選」、有名なクラシック曲を厳選した「クラシック50曲」、さらに、練習に役立つ「レッ スン」用の303曲が内蔵されています。聞いて楽しむのはもちろん、右手パートをオフ(消音)にして、左手パートだけをオン(再 生)にし、オフにしたパートをご自分で弾いて練習することも可能です\*。「レッスン」用の303曲には、ピアノの代表的な教 則本であるバイエル、ブルグミュラー、チェルニー100番、チェルニー30番、ハノンを収録しています。ぜひご活用ください。 \*この機能は、右手パート、左手パートに分かれている曲を選んだ場合にのみ使えます。

SCLP-5450には、よく使われるシンプルなリズム20種類が搭載されています。ご自分の演奏にリズムを加えることができる 20種類のリズムを内蔵 (SCLP-5450) [43ページ](#page-42-0)

ので、さまざまなジャンルの曲をより華やかに演奏できます。ポピュラーやジャズを想定したリズムの中からお気に入りのものを 探し出し、鳴らしながら一緒に演奏してみましょう。

この楽器は、MIDI録音の機能を備えています。録音機能を使って、ご自分の演奏を楽器本体やUSBフラッシュメモリー(別売) に保存できます。MIDI録音はトラックごとの録音にも対応していますので、両手で弾くのが難しい曲は、右手の演奏を録音して から、左手の演奏を重ねて録音することで、1つの曲に仕上げることができます。

# 本格的なピアノ演奏を楽しみましょう

曲を聞いたり、弾いて練習しましょう

■ [20](#page-19-0)[、26ページ](#page-25-0)

<span id="page-7-0"></span>**特長**

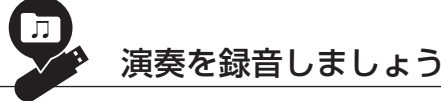

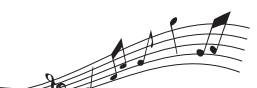

■ [33ページ](#page-32-0)

[44ページ](#page-43-0)

# 目次

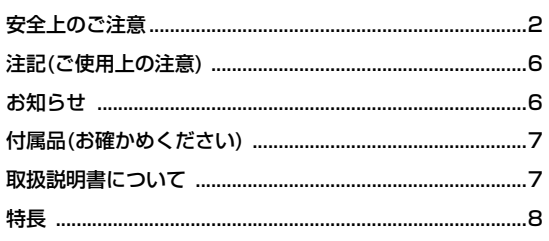

# 基本編

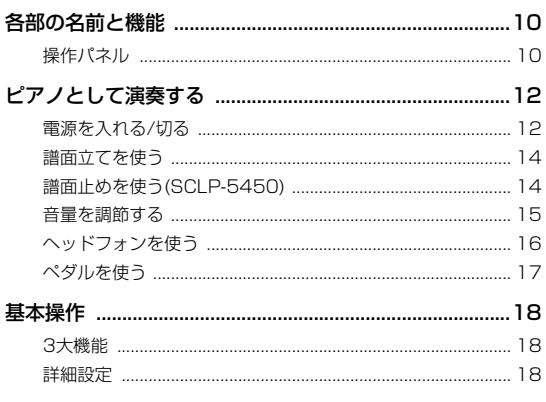

# 応用編

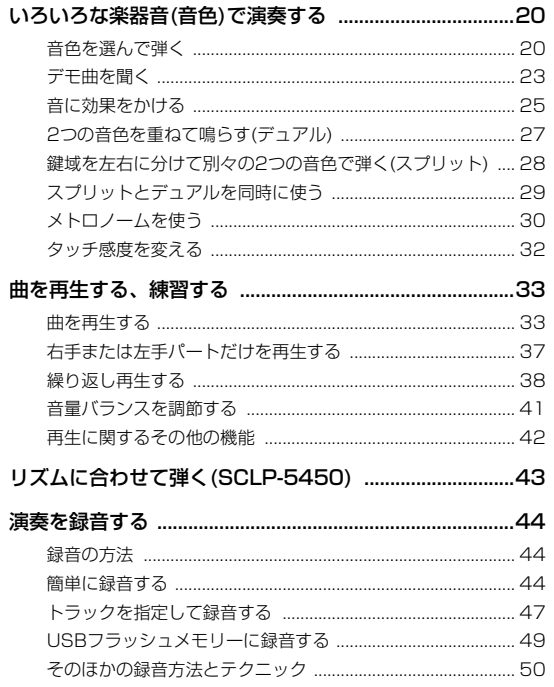

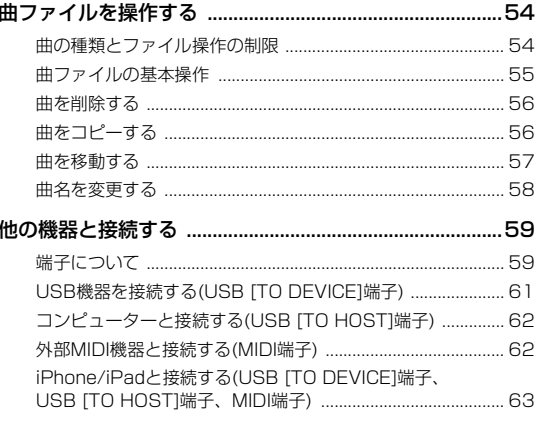

# 詳細設定編

10

20

69

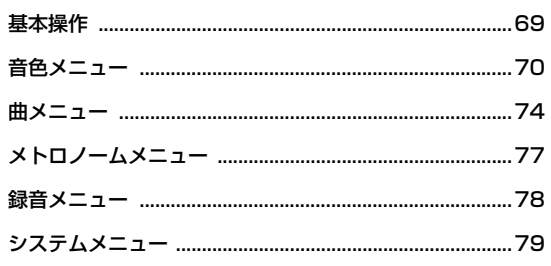

付録

85

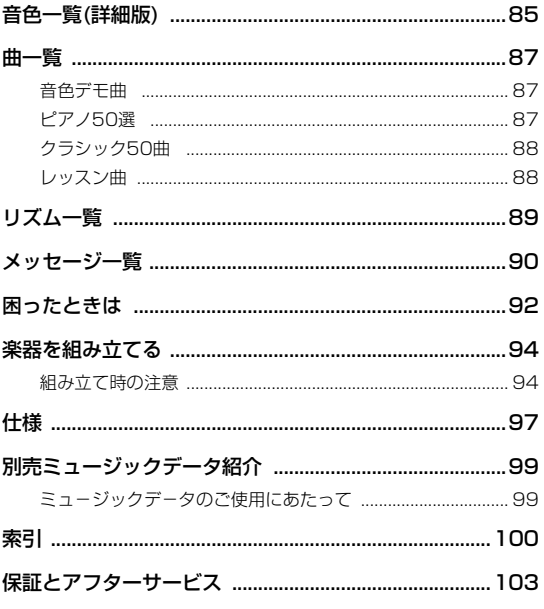

# <span id="page-9-1"></span><span id="page-9-0"></span>**各部の名前と機能**

イラストはSCLP-5450のものです。

# <span id="page-9-2"></span>**操作パネル**

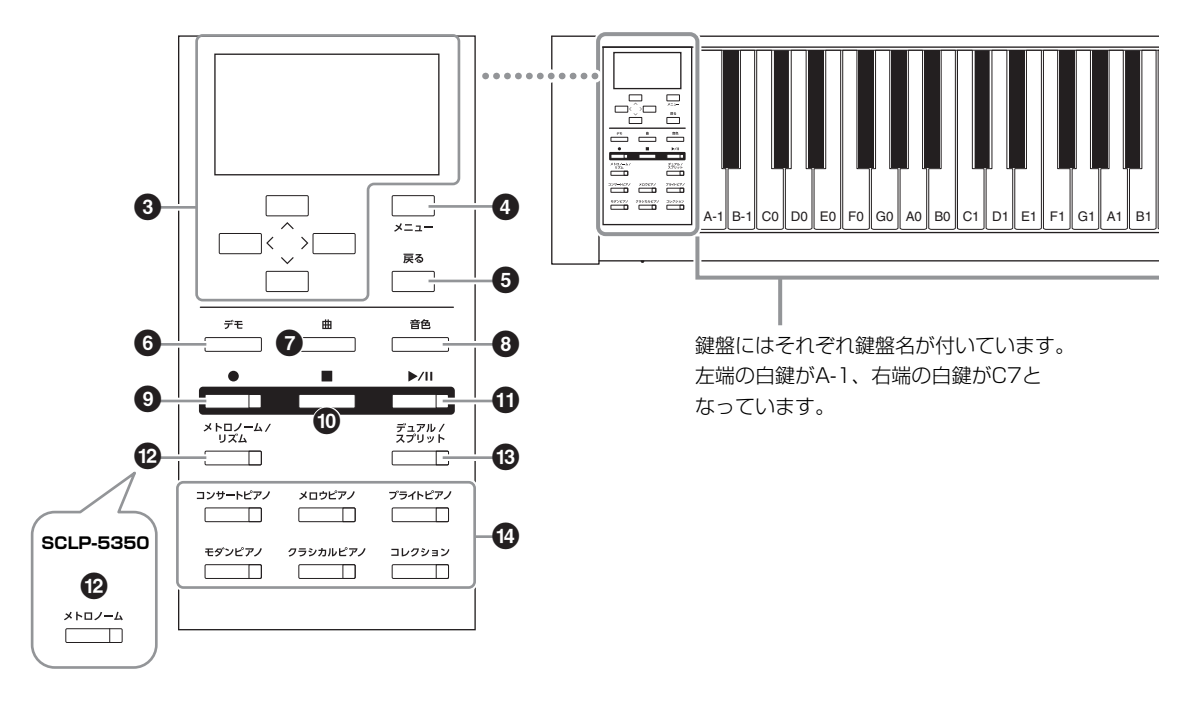

- ■「b](スタンバイ/オン)スイッチ .................... [12ページ](#page-11-2) 電源のスタンバイ/オンを切り替えます。
- 2 [音量]スライダー ............................................ [15ページ](#page-14-1) 楽器全体の音量を調節します。
- [∧]/[∨]/[<]/[>]ボタン、画面.................. [18ページ](#page-17-3) 画面内の項目を選んだり、選んだ項目の値を変更すると きに使います。
- 4 [メニュー ]ボタン ..................................[25](#page-24-1)[、69ページ](#page-68-2) 押すたびに音色メニュー、曲メニュー、メトロノームメ ニュー、録音メニュー、システムメニューの5つの画面が 切り替わります。各画面で、関連する機能の詳細な設定 ができます。
- [戻る]ボタン..................................[19](#page-18-0)[、22](#page-21-0)[、35ページ](#page-34-2) 現在の画面から抜けて、音色画面や曲画面に戻りたいと きに使います。
- 6 [デモ]ボタン.................................................... [23ページ](#page-22-1) 音色の特徴がわかるデモ曲などを選ぶときに使います。
- 7 [曲]ボタン........................................................ [34ページ](#page-33-0) 再生や編集する曲を選びます。
- 8 [音色]ボタン.................................................... [21ページ](#page-20-0) 現在選ばれている音色を表示します。
- 9 [](録音)ボタン.............................................. [45ページ](#page-44-0) ご自身の演奏を録音します。
- ) [](ストップ)ボタン............................[.35](#page-34-1)[、45ページ](#page-44-2) 再生中の曲をストップしたり、録音を終了したりします。
- 1 [▶/II](スタート/一時停止)..................[.35](#page-34-0)[、45ページ](#page-44-1) 楽器本体に入っている曲や録音した演奏などを再生した り、一時停止したりします。
- @ [メトロノーム/リズム]ボタン(SCLP-5450) .................................................................[.30](#page-29-1)[、43ページ](#page-42-0) メトロノームやリズムを鳴らしたり、拍子を設定したり します。

[メトロノーム]ボタン(SCLP-5350)......... [30ページ](#page-29-1) メトロノームを鳴らしたり、拍子を設定したりします。

- # [デュアル/スプリット]ボタン....[27](#page-26-1)[、28](#page-27-1)[、29ページ](#page-28-1) 音色を重ねたり、鍵盤の左右で違う音を鳴らしたいとき に使います。
- \$ 音色グループボタン........................................ [20ページ](#page-19-4) 音色を選びます。

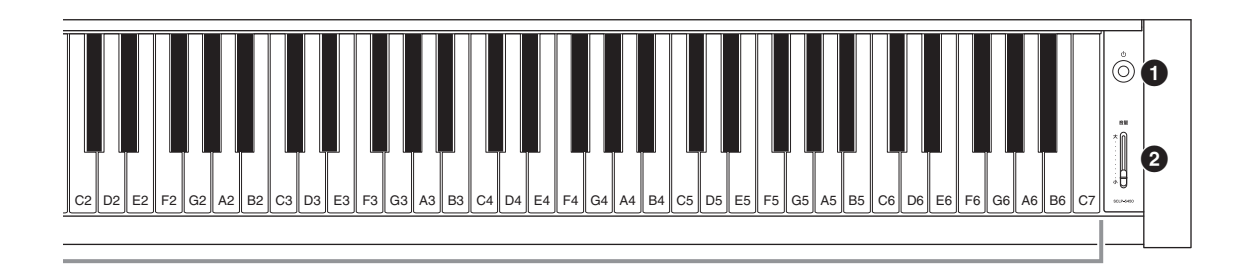

<span id="page-10-0"></span>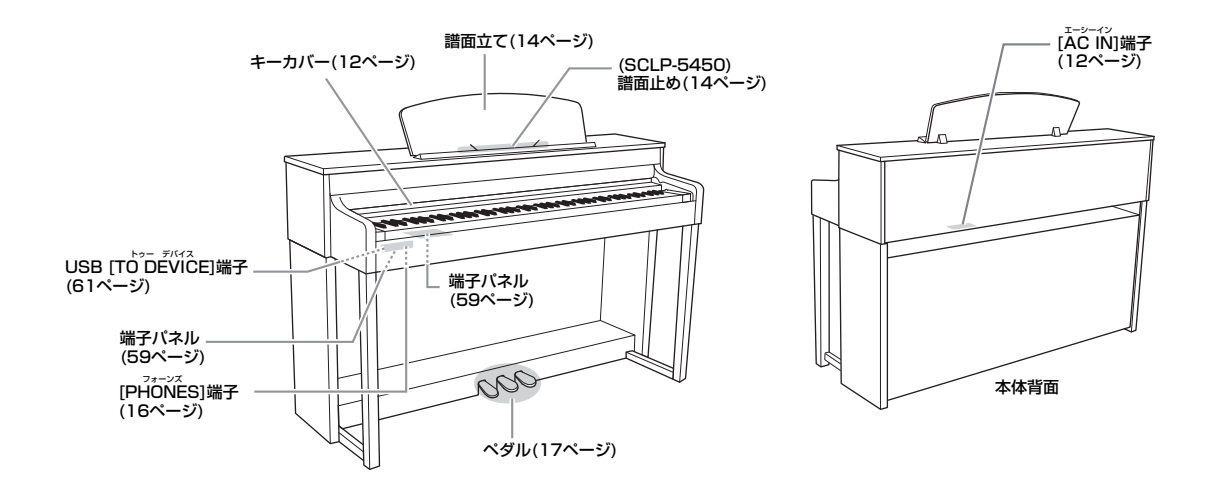

# <span id="page-11-0"></span>**ピアノとして演奏する**

この楽器では、ペダルを使ってアコースティックピアノと同様の演奏ができます。また、ピアノ演奏に役立つメトロノーム機 能も搭載しています。付属の楽譜集「ピアノで弾く名曲50選(楽譜集)」をご活用ください。

<span id="page-11-1"></span>**電源を入れる/切る**

<span id="page-11-4"></span>1. **電源コードを接続します。**

最初に本体側のプラグを[AC IN]端子に差し込み、次にコンセント側(家庭用AC100V) のプラグを差し込みます。[AC IN]端子の位置は「各部の名前と機能」[\(11ページ](#page-10-0))で ご確認ください。

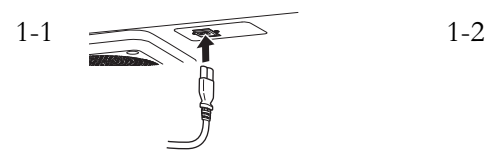

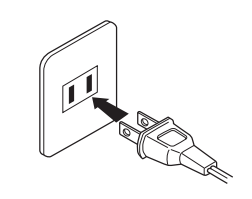

# 2. **キーカバーを開けます。**

<span id="page-11-3"></span>少し持ち上げて奥へ押し込むと、鍵盤の左側に操作パネルが見え、キーカバーが完全 に開いた状態になります。鍵盤演奏だけでなく、操作パネルを使って、音色を選んだ り、曲を再生/録音したりできます。

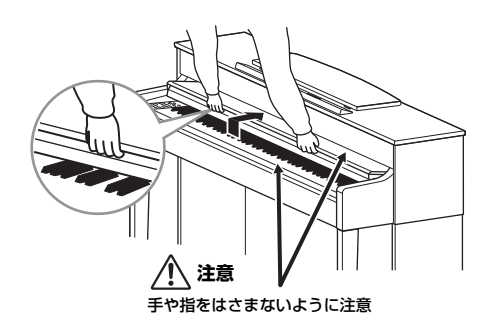

<span id="page-11-2"></span>3. **鍵盤右端の[**P**](スタンバイ/オン)スイッチを押して、電源を 入れます。**

鍵盤左端の画面に表示が現れ、本体前面左の電源ランプが点灯します。

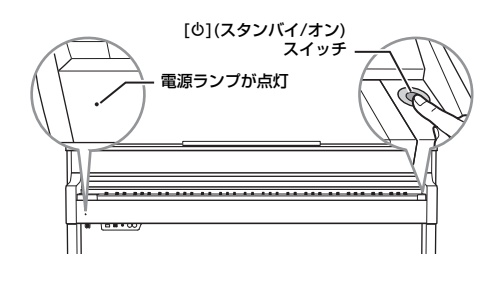

**注意**

- キーカバーを開閉するときは、 両手でゆっくりと行なってくださ い。また、ご自分や周りの方、特 にお子様などが、キーカバーの縁 と本体の間に手や指をはさまない ようご注意ください。
- キーカバーを開けるとき、キーカ バーの上に金属や紙片などを置か ないでください。本体の内部に落 ちて取り出せなくなり、感電、 ショート、発火や故障などの原因 になります。

# 4. **鍵盤右端の[音量]スライダーで音量を調節します。**

鍵盤を弾いて音を出しながら調節してください。詳しくは、「音量を調節する」[\(15](#page-14-0) [ページ\)](#page-14-0)をご参照ください。

# 5. **楽器を使い終わったら、[**P**](スタンバイ/オン)スイッチを1秒以 上押して電源を切ります。**

画面の表示が消え、本体前面左の電源ランプも消灯します。

### **オートパワーオフ機能**

この楽器は、電源の切り忘れによる無駄な電力消費を防ぐため、オートパワーオフ機能 を搭載しています。これは、本体が一定時間操作されないと自動的に電源が切れる機能 です。電源が切れるまでの時間は、初期設定では30分ですが、変更することもできます ([82ページ](#page-81-0))。

# 6. **キーカバーを閉めます。**

手前に引いて、静かに降ろします。

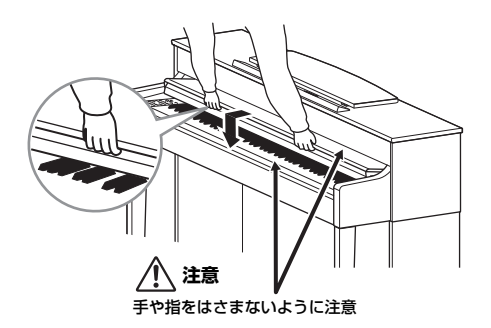

# **注意**

**──**<br>電源が切れた状態でも微電流が流れ ています。楽器を長時間使用しない ときは、必ずコンセントから電源プ ラグを抜いてください。

### **注記**

• オートパワーオフ機能により電源 が切れると、保存していない録音 データは失われます。ご注意くだ さい。

• 本体の状態によっては、一定時間 操作せずにオートパワーオフの設 定時間が経過しても、電源が切れ ない場合があります。使用後は、 手動で本体の電源を切ってくださ い。

# <span id="page-13-2"></span><span id="page-13-0"></span>**譜面立てを使う**

### **立てるとき**

- 1. 譜面立てを、止まる位置まで手前に 起こします。
- 2. 譜面立て裏にある左右2つの金具を 下ろします。
- 3. 金具が固定される位置まで、 譜面立てを戻します。

### **倒すとき**

- 1. 譜面立てを、止まる位置まで手前に 起こします。
- 2. 譜面立て裏にある左右2つの金具を 上げます。
- 3. 譜面立てに手を添えて、ゆっくり 戻します。

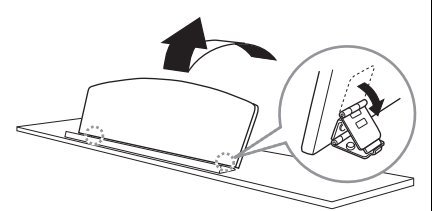

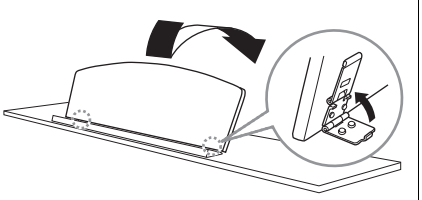

# <span id="page-13-3"></span><span id="page-13-1"></span>**譜面止めを使う(SCLP-5450)**

譜面立てに置いた楽譜のページを止めることができます

### **使うとき**

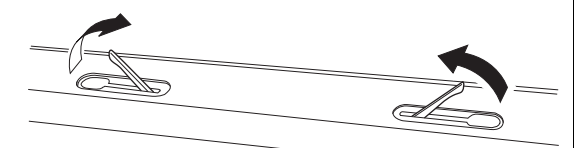

**しまうとき**

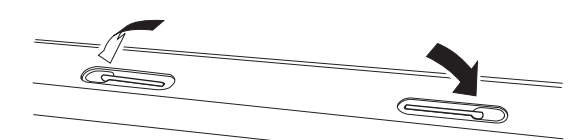

# **注意**

金具が固定されていない位置で譜面 立てを使用したり、放置したりしな いでください。また、譜面立てを立 てたり倒したりするときは、途中で 手を離さないでください。

# <span id="page-14-1"></span><span id="page-14-0"></span>**音量を調節する**

鍵盤右端の[音量]スライダーで調節します。実際に鍵盤を弾いて音を出しながら、音量を調節 してください。

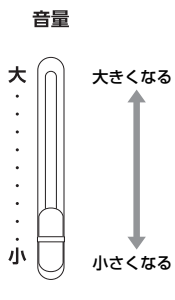

# **インテリジェント・アコースティック・コントロール(IAC)**

IACとは、楽器の全体音量の大小に応じて、自動的に音質を補正する機能です。音量が小さい 場合でも、低音や高音がしっかりと聞こえるようになります。 IACは、この楽器のスピーカーからの出力音のみに有効です。

システムメニュー画面の「音響」→「IAC」で、この機能のオン/オフを切り替えられます [\(80ページ](#page-79-0))。初期設定はオンです。

**NOTE**

[音量]スライダーを動かすと、 [PHONES]端子やAUX OUT端子 の出力レベルも変更されます。

# **注意**

大きな音量で長時間使用しないでく ださい。聴覚障害の原因になります。

# <span id="page-15-1"></span><span id="page-15-0"></span>**ヘッドフォンを使う**

ヘッドフォンを[PHONES フォーンズ ]端子に接続して使います。[PHONES]端子は2つありますので、 ヘッドフォンを2本接続して2人で演奏を楽しむこともできます。 1本だけ接続する場合は、どちらの端子をご使用いただいても構いません。

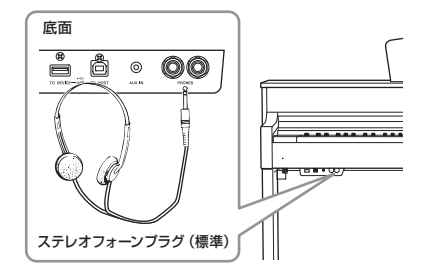

# **音の距離感を再現する(ステレオフォニックオプティマイザー ) (SCLP-5450)**

ステレオフォニックオプティマイザーは、ヘッドフォンの音に対して、アコースティックピ アノの前に座って弾いているかのような音の広がりを再現する機能です。通常、ヘッドフォ ンでは、音が耳のすぐそばで鳴っているように聞こえますが、この機能がオンの場合は、ピ アノ本体から音が鳴っているような自然な距離感を体験できます。

システムメニュー画面の「音響」→「SP オプティマイザー」で、この機能を有効(HP)にする か無効(オフ)にするかを切り替えられます([80ページ\)](#page-79-1)。初期設定では有効になっています。

# **ヘッドフォンハンガー**

付属のヘッドフォンハンガーを取り付けると、本体にヘッドフォンを掛けられます。付属の ネジ(4×10mm) 2本で、図のように取り付けてください。

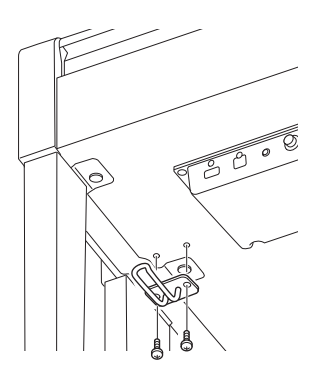

**注意** 大きな音量で長時間ヘッドフォンを 使用しないでください。聴覚障害の

原因になります。

別売ヘッドフォン ヤマハヘッドフォン: HPE-160

**注記**

ヘッドフォンハンガーにヘッドフォ ン以外のものを掛けないでくださ い。本体またはヘッドフォンハン ガーが破損する場合があります。

# <span id="page-16-1"></span><span id="page-16-0"></span>**ペダルを使う**

この楽器には、3本のペダルが付いています。

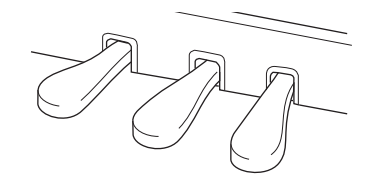

### **右のペダル(ダンパーペダル)**

このペダルを踏むと、鍵盤から指を離しても音が長く響きま す。またこの楽器では、ダンパーレゾナンス対応のピアノ音色 を選択して踏んだ場合は、よりリアルな共鳴音(レゾナンス)を 付加できます。

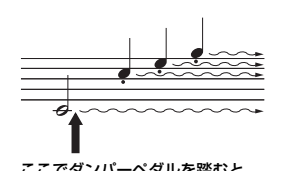

ここでダンパーペダルを踏むと、 このとき押さえていた鍵盤とその あと弾いた音すべてが長く響く

### **ハーフペダル機能**

ダンパーペダルを踏んでいない状態と、完全に踏み込んだ状態の中間の状態を「ハーフペダル」 といい、グランドピアノのダンパーが弦に触れるか触れないかの微妙な状態を指します。この 楽器のダンパーペダルはハーフペダルに対応しており、どの程度踏み込んだらハーフペダル効 果がかかるか(ハーフペダルポイント)を、システムメニュー画面の「ペダル」→「ハーフペダル の位置」で設定できます([80ページ\)](#page-79-2)。

### **まん中のペダル(ソステヌートペダル)**

このペダルを踏んだときに押さえていた鍵盤の音だけが、鍵盤 から指を離しても長く響きます。ペダルを踏んだあとに弾いた 音には効果はかかりません。

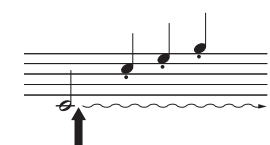

ここでソステヌートペダルを踏む と、このとき押さえていた鍵盤の 音だけが長く響く

### **左のペダル(ソフトペダル)**

このペダルを踏んでいる間、ペダルを踏んだあとに弾いた鍵盤の音量をわずかに下げ、音の 響きを柔らかくします。ペダルを踏んだときに押さえていた鍵盤の音には効果はかかりませ んので、効果をかけたい場合は、ペダルを踏んでから鍵盤を弾きます。

ただし、「メロウオルガン」音色を選ぶとロータリースピーカーの回転の速い/遅いの切り替 え(ロータリースピード)、「ビブラフォン」音色を選ぶとビブラートのオン/オフ(バイブロー ター )機能に切り替わります([73ページ\)](#page-72-0)。

### **NOTE**

音色メニュー画面の「ペダル割り当 て」を使って、各ペダルへ別の機能 を割り当てることができます[\(72](#page-71-0) [ページ](#page-71-0))。

#### **NOTE**

ダンパーレゾナンス対応のピアノ音 色については、「音色一覧(詳細版)」 ([85ページ](#page-84-2))を確認してください。

#### **NOTE**

ストリングスやオルガンなどの音色 では、まん中のペダルを踏むと、音 が減衰せずに持続して鳴り続けま す。

#### まん中のペダル/左のペダルへの 再生/一時停止機能割り当て

システムメニュー画面の「ペダル」 →「再生/一時停止」で、まん中の ペダルか左のペダルへパネル上の [▶/Ⅲ](スタート/一時停止)ボタン と同じ機能を割り当てることができ ます[\(80ページ](#page-79-3))。

<span id="page-17-3"></span><span id="page-17-0"></span>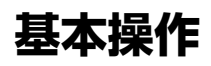

<span id="page-17-1"></span>パネル中央の3つのボタンを押すことで、この楽器の3大機能である音色[\(20ページ\)](#page-19-0)、曲[\(33ページ](#page-32-0))、デモ[\(23ページ](#page-22-1))の各画 面を呼び出せます。これらの機能を使って演奏をしたり、いろいろな機能を使うことができます。また、[メニュー ]ボタンを 使って楽器の詳細設定を行なうと、さらに楽しく便利に楽器を使いこなすことができます。

<span id="page-17-2"></span>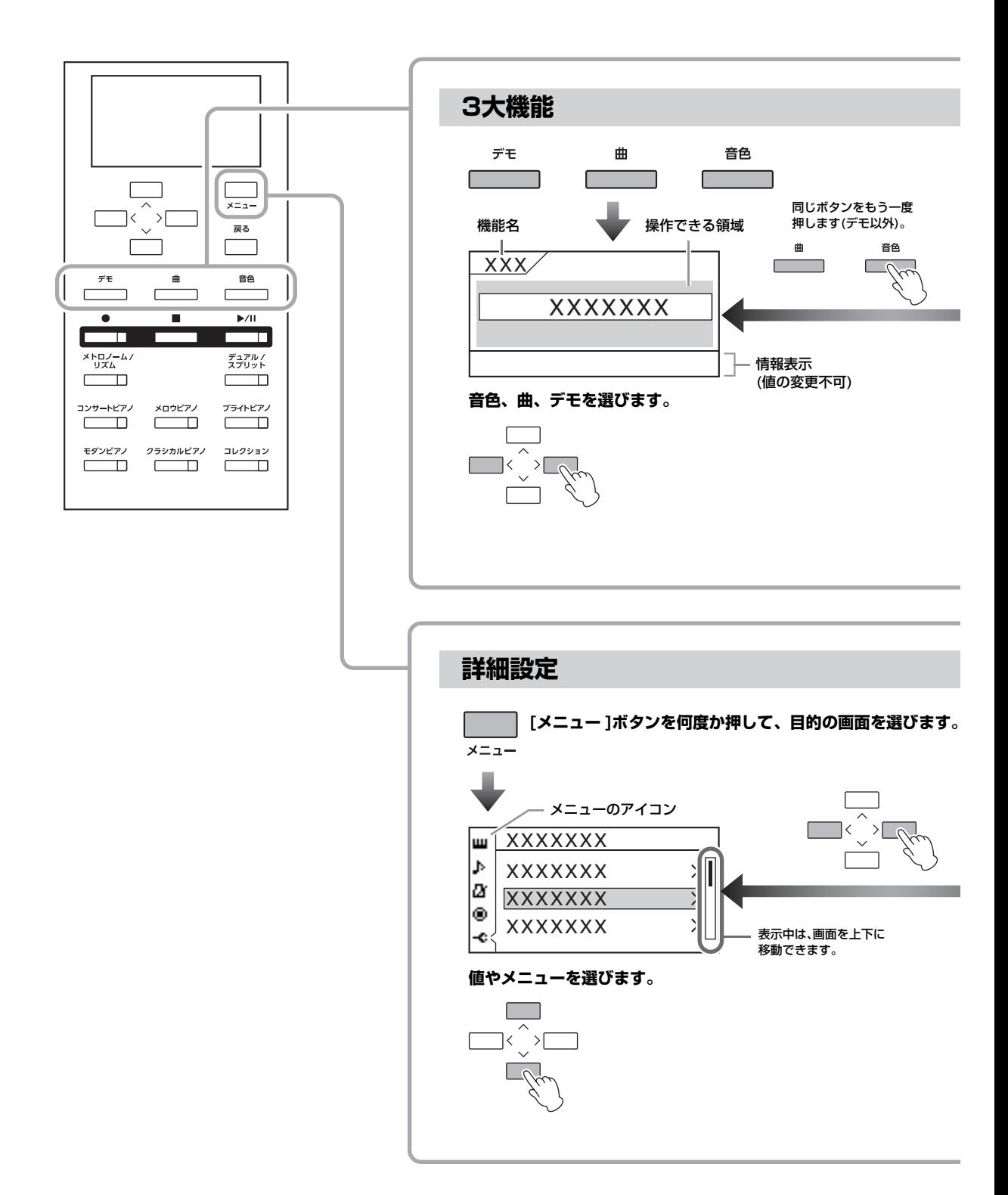

**音色:** 鍵盤を弾いたときに鳴る楽器音です。ピアノ以外にもさまざまな音で演奏を楽しむことができます。

**曲:** 曲データのことです。聞いて楽しんだり、曲に合わせて演奏したりできます。

<span id="page-18-0"></span>**デモ:** 音色の特徴がわかる音色デモ曲と、各DSP技術、サンプリング技術ごとの特徴がわかるピアノデモのことです。

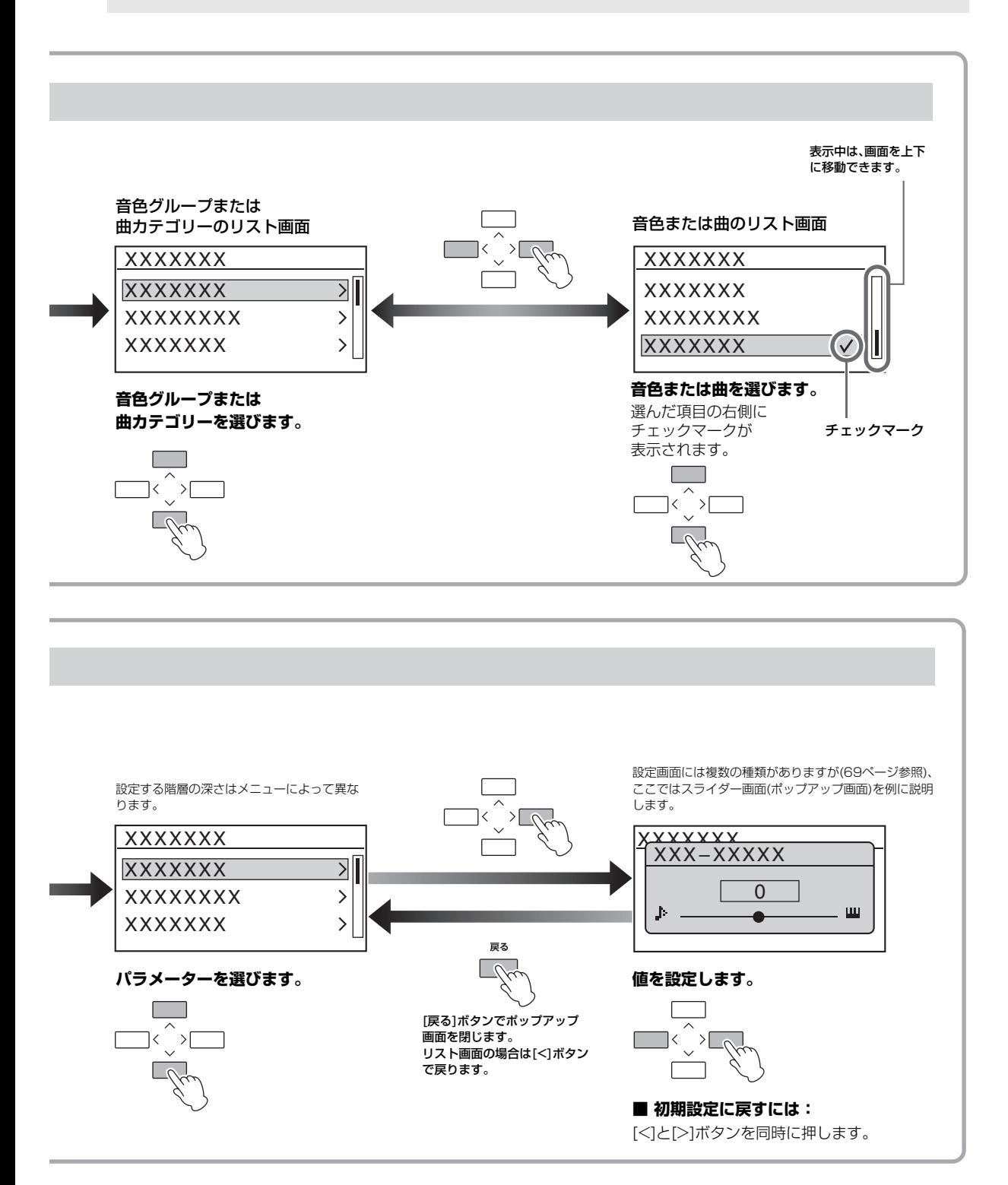

# <span id="page-19-1"></span>応用編

# <span id="page-19-2"></span><span id="page-19-0"></span>**いろいろな楽器音(音色)で演奏する**

ピアノのほかに、オルガンや弦楽器などの楽器音(音色)を選んで弾くことができます。電源を入れた直後は「CFX グランド」 の音色が選ばれています。

# <span id="page-19-3"></span>**音色を選んで弾く**

この楽器に内蔵されたたくさんの音色は、グループ別に分けられ、パネル上の音色グループ ボタンに割り当てられています。音色を選ぶには、音色グループボタンを使う方法と、音色 リスト画面から選ぶ方法の2つがあります。

# <span id="page-19-4"></span>**音色グループボタンを使って選ぶ**

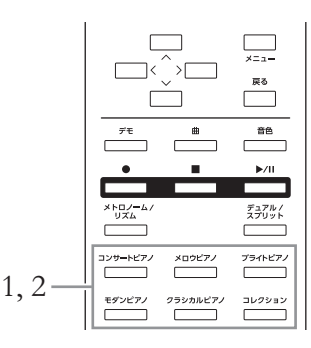

# 1. **音色グループボタンを押して、音色グループを選びます。**

ボタンに割り当てられた音色の1つが選ばれ、画面に表示されます。鍵盤を弾いて音を 出してみましょう。

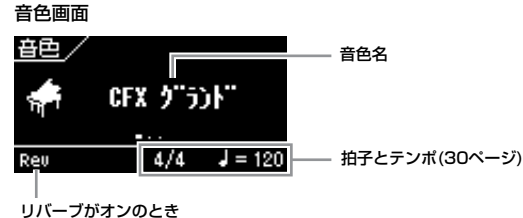

表示されます。

# 2. **手順1で選んだ音色グループボタンを押すたびに、グループ内の 音色を順番に選べますので、好きな音色を選びます。**

[<]/[>]ボタンを押すことでも、現在選ばれている音色の前後の音色を順番に選べま す。選択範囲は現在の音色グループ(点灯している音色グループボタン)内です。グルー プ内の先頭の音色を選ぶには、[<]と[>]ボタンを同時に押します。 [85ページの](#page-84-2)「音色一覧(詳細版)」を参考にしてください。

# 3. **鍵盤を弾いてみましょう。**

音色の特徴をつかむには

音色ごとのデモ曲を聞いたり[\(23](#page-22-0) [ページ\)](#page-22-0)、「音色一覧(詳細版)」([85](#page-84-2) [ページ\)](#page-84-2)の「音色紹介」欄を参照し たりしてください。

#### **NOTE**

音色によっては、鍵盤を弾く強さに 応じた音の強弱(タッチ感度[:79](#page-78-1) [ページ\)](#page-78-1)が付かないものもあります。 どの音色にタッチ感度が付くかは、 「音色一覧(詳細版)」[\(85ページ\)](#page-84-2)の 「タッチ感度」欄を確認してくださ い。

### **NOTE**

別の音色グループボタンを押すと、 前回そのグループで最後に選んだ音 色が選ばれます。

### **音色のリスト画面から選ぶ**

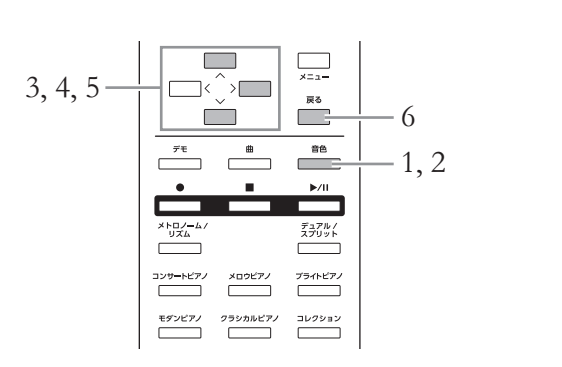

<span id="page-20-0"></span>1. **[音色]ボタンを押して、音色画面を表示させます。**

# 2. **もう一度[音色]ボタンを押して、音色リスト画面を表示させます。**

音色グループのリストが表示されます。現在選ばれている音色グループが反転表示さ れています。

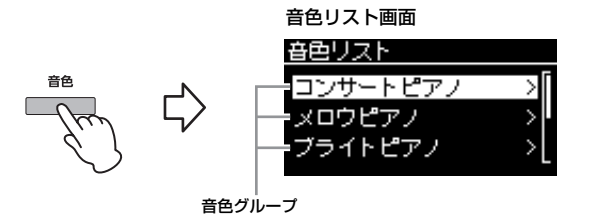

[音色]ボタンを押すたびに、音色画面と音色リスト画面が交互に表示されます。

# 3. **[∧]/[∨]ボタンで音色グループを選びます。**

選びたい音色グループを反転表示させます。

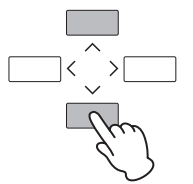

# 4. **[>]ボタンを押します。**

選んだグループ内の音色が表示されます。

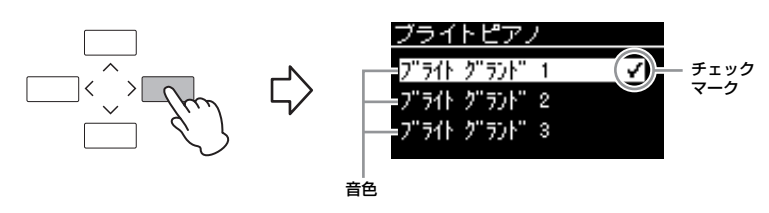

5. **[∧]/[∨]ボタンで音色を選びます。**

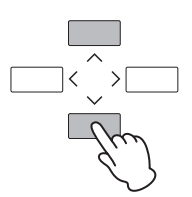

<span id="page-21-0"></span>リスト画面で音色を選択するとチェックマークがつき、選んだ音色に変わります。

# 6. **[戻る]ボタンを押して、音色画面に戻ります。**

# 7. **鍵盤を弾いてみましょう。**

# <span id="page-22-1"></span><span id="page-22-0"></span>**デモ曲を聞く**

デモ曲には、音色の特徴がわかる音色デモ曲と、各DSP技術、サンプリング技術ごとの特徴 がわかるピアノデモ([24ページ\)](#page-23-0)の2種類があります。

### **音色の特徴がわかる音色デモ曲を聞く**

音色グループごとに数曲ずつ、音色の特徴がわかる音色デモ曲が入っています。どの音色に デモ曲が用意されているかは、音色一覧[\(85ページ](#page-84-2))をご覧ください。

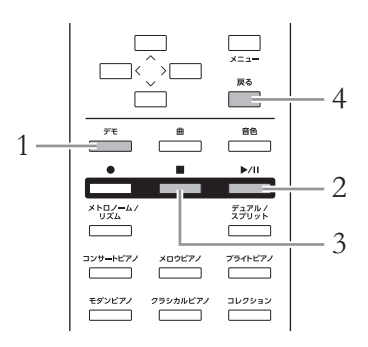

# 1. **[デモ]ボタンを押して、デモモードに入ります。**

現在選ばれている音色グループボタンが点灯し、グループ内の先頭のデモ曲が表示さ れます。

# 2. **[**R**/**K**](スタート/一時停止)ボタンを押して、再生をスタートし ます。**

再生をストップするまで、点灯している音色グループボタンの左上から順にデモ曲が 連続して再生されます。音色グループボタンごとに数曲のデモ曲が再生されます。

### 前のデモ曲/次のデモ曲を選ぶ

[<]/[>]ボタンを押すことで、現在選ばれているデモ曲の前後のデモ曲を順番に選べま す。選択範囲は音色デモ曲すべてです。先頭のデモ曲を選ぶには、[<]と[>]ボタンを 同時に押します。

音色グループボタンを使って、音色グループ内で順番に選ぶこともできます。

- 3. **[](ストップ)ボタンを押して、再生をストップします。**
- 4. **[戻る]ボタンを押して、デモモードを抜けます。**

モードとは

ある機能を実行できる状態を意味し ます。ここでは、デモ曲を再生でき る状態のことを「デモモード」と呼 んでいます。

# <span id="page-23-0"></span>**ピアノデモ(各DSP技術、サンプリング技術)を聞き比べる**

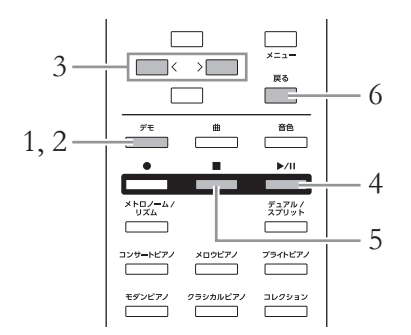

# 1. **[デモ]ボタンを押して、デモモードに入ります。**

音色デモ画面が表示されます。

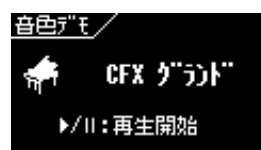

# 2. **もう一度[デモ]ボタンを押して、ピアノデモが選べる画面を表示 させます。**

現在選ばれているピアノデモの名前が表示されています。 [デモ]ボタンを押すたびに、音色デモ曲を選べる画面とピアノデモを選べる画面が、 交互に表示されます。

# 3. **[<]/[>]ボタンを使って、下記の表を参考に、聞きたいデモを 選びます。**

先頭のデモを選ぶには、「<<<br />
にいかなかを同時に押します。

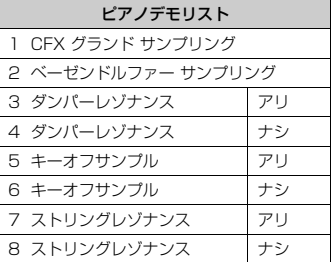

# 4. **[**R**/**K**](スタート/一時停止)ボタンを押して、再生をスタートし ます。**

ピアノデモは、1曲が最後まで再生されると自動的にストップし、連続再生はされませ ん。

- 5. **[](ストップ)ボタンを押して、再生をストップします。**
- 6. **[戻る]ボタンを押して、デモモードを抜けます。**

### **DSP**

DSPとは デジタルシグナルプロ セッサー (Digital Signal Processor)の略で、デジタル信号 を加工してさまざまなエフェクトを 作り出す技術のことです。

#### サンプリング

アコースティック楽器の音を録音し て電子ピアノに組み込む技術のこと です。

### **NOTE**

ピアノデモは[コンサートピアノ]ボ タンに割り当てられていますので、 ピアノデモ画面が表示されていると きに[コンサートピアノ]ボタンを押 して、デモを順番に選ぶこともでき ます。

### **NOTE**

各DSP/サンプリングの説明や、ど の音色にDSPがかけられるか、ど の音色にサンプリングが適用されて いるかについては、「音色一覧(詳細 版)」[\(85ページ](#page-84-2))を確認してくださ い。また、各効果のかかり具合は、 音色メニュー画面の「ピアノ設定」 の各項目(70ページ)、音色メ ニュー画面の「音色編集」→「エ フェクトの深さ」[\(71ページ](#page-70-0))で設 定できます。

# <span id="page-24-0"></span>**音に効果をかける**

効果をかけると、演奏表現に幅を出すことができます。

# **ブリリアンス**

音の明るさを調節します。設定は、すべてのパート(手弾き/曲/MIDI)に共通です。

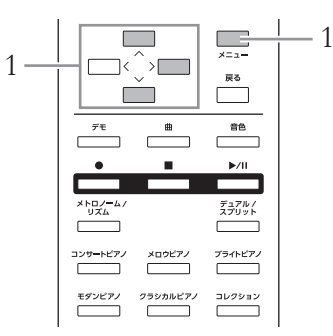

# <span id="page-24-1"></span>1. **[メニュー ]ボタンを何度か押してシステムメニュー画面を表示さ せてから、以下の画面イラストで反転表示された項目を順番に 選んでいきます。**

システムメニュー画面

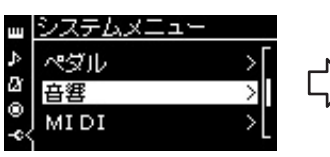

1-1. [∧]/[∨]ボタンで 「音響」を選択 1-2. [>]ボタンで次へ

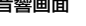

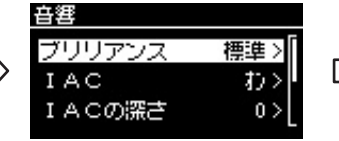

1-3. [∧]/[∨]ボタンで 「ブリリアンス」を選択 1-4. [>]ボタンで次へ

チェックマーク 音響画面 ブリリアンス画面 ブリリアンス 樺進 ر ブライト1 ブライト2

> 1-5. [∧]/[∨]ボタンで 音の明るさを選択

ブリリアンス画面には音の明るさのタイプが表示されますので、[∧]/[∨]ボタンで選 びます。[∧]/[∨]ボタンを同時に押すと、初期設定に戻ります。

- メロウ1~3 柔らかくまろやかな音になります。1、2、3の順で音の柔らかさが増します。
- 標準 標準的な明るさです。
- ブライト1~3 明るい音になります。1、2、3の順で音の明るさが増します。

初期設定:標準

#### 音がひずむ場合は

「ブライト1~3」に設定すると、 音量が少し大きくなります。音量が 大きくなっている状態では音がひず むことがありますので、音量を少し 下げてご使用ください。

# **リバーブ**

音に残響を加えます。コンサートホールなどで演奏しているような臨場感が味わえます。 音色を選ぶたびに、最適なリバーブタイプが自動で選ばれますが、ご自分で選ぶこともでき ます。

リバーブタイプをご自分で設定したい場合は、音色メニュー画面の「リバーブ」で設定しま す[\(70ページ](#page-69-1))。

リバーブタイプの設定は、すべてのパート(手弾き/曲/MIDI)に共通です。

### **コーラス**

音に広がり感を加えます。音色を選ぶたびに、最適なコーラスタイプが自動で選ばれますが、 ご自分で選ぶこともできます。

コーラスタイプをご自分で設定したい場合は、音色メニュー画面の「コーラス」で設定しま す[\(70ページ](#page-69-2))。

コーラスタイプの設定は、すべてのパート(手弾き/曲/MIDI)に共通です。

### <span id="page-25-0"></span>**エフェクト**

鍵盤演奏にエコーやトレモロなどの効果をかけられます。効果は音色メニュー画面の「音色 編集」→「エフェクト」([71ページ\)](#page-70-2)で選べます。

### **ダンパーレゾナンス**

[コンサートピアノ]ボタン内の音色を選ぶと、自動的にエフェクトにダンパーレゾナンスが選 ばれます。

#### **NOTE**

リバーブのかかり具合を音色ごとに 設定したい場合は、音色メニュー画 面の「音色編集」→「リバーブの深 さ」で設定します[\(70ページ](#page-69-3))。

#### **NOTE**

コーラスのかかり具合を音色ごとに 設定したい場合は、音色メニュー画 面の「音色編集」→「コーラスの深 さ」で設定します[\(71ページ](#page-70-1))。

### **NOTE**

ピアノなどコーラスの初期設定がオ フの音色にコーラスをかけたい場合 は、コーラスタイプにオフ以外の設 定を選び、コーラスの深さを0以外 に設定してください。

# <span id="page-26-1"></span><span id="page-26-0"></span>2つの音色を重ねて鳴らす(デュアル) インストリック デュアル=2つの

2つの音色を重ねて鳴らします。系統の違う2つの音色(違う音色グループの音色を組み合わせ る)を重ねてデュエットさせたり、同じ系統の2つの音色(同じ音色グループの音色を組み合わ せる)を重ねて厚みのある音色を作ったりできます。

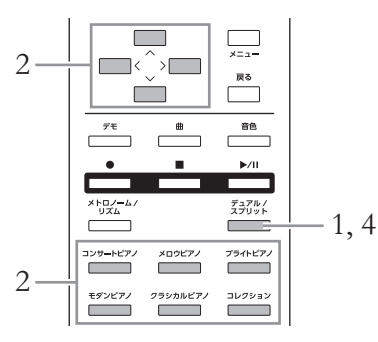

1. **デュアルをオンにするために、[デュアル/スプリット]ボタンを 1回押して、[デュアル/スプリット]ボタンを赤色に点灯させま す。**

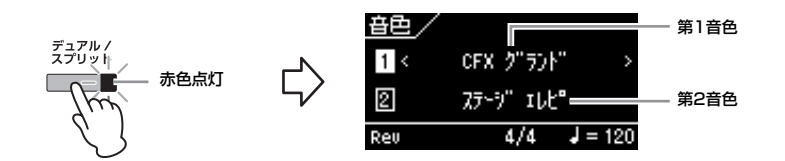

画面の上に表示される音色を第1音色、下を第2音色と呼びます。

# 2. **重ねる音色を選びます。**

- 2-1. [∧]/[∨]ボタンを押して、画面の <a>[1] (第1音色)を反転表示させます。
- 2-2. [<]/[>]ボタンや音色グループボタンを押して音色を選びます。 音色グループボタンは、押すたびにグループ内で音色が切り替わります。

第2音色 $(2)$ も同様にして選びます。

- 3. **鍵盤を弾いてみましょう。**
- 4. **デュアルをオフにするには、[デュアル/スプリット]ボタンの ランプが消灯するまで[デュアル/スプリット]ボタンを何度か 押します。**

#### **NOTE**

異なる2つの音色グループボタンを 同時に押すことでも、デュアルを オンにできます。

### **NOTE**

画面の第1音色 1 もしくは第2音色 2 を反転表示させた状態で、音色 グループボタンを押すと、その音色 グループ内で前回使った音色に変更 できます。

# <span id="page-27-1"></span><span id="page-27-0"></span>**鍵域を左右に分けて別々の2つの音色で弾く(スプリット)** スプリット=分ける

鍵盤全体を左右の領域に分け、別々の音色で演奏できます。左側でベースパートを、右側で メロディーパートを演奏したりできます。

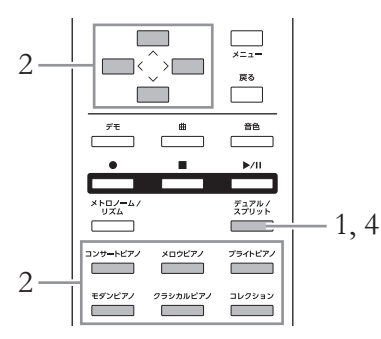

1. **スプリットをオンにするために、[デュアル/スプリット]ボタン を何度か押して、[デュアル/スプリット]ボタンを緑色に点灯さ せます。**

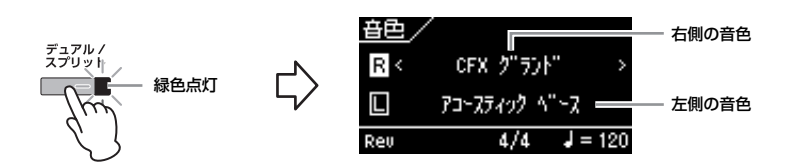

画面の上に表示される音色が右側の音色、下が左側の音色です。

# 2. **左右の音色を選びます。**

2-1. [∧]/[∨]ボタンを押して、画面の R (右側の音色)を反転表示させます。

2-2. [<]/[>]ボタンや音色グループボタンを押して音色を選びます。 音色グループボタンは、押すたびにグループ内で音色が切り替わります。 左側の音色(口)も同様にして選びます。

# 3. **鍵盤を弾いてみましょう。**

### スプリットポイントの変更

スプリットポイントは「F♯2」が初期設定になっていますが、変更できます。 スプリットがオンの状態で、[デュアル/スプリット]ボタンを押したままスプリット ポイントにしたい鍵盤を押します。

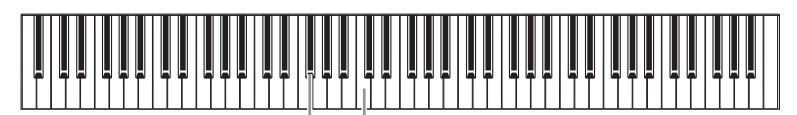

**F#2 中央の「ド」(C3)** 

## 4. **スプリットをオフにするには、[デュアル/スプリット]ボタンの ランプが消灯するまで[デュアル/スプリット]ボタンを何度か 押します。**

左右の境目をスプリットポイントと 呼びます。

#### **NOTE**

右側の音色 もしくは左側の音色 を反転表示させた状態で、音色グ ループボタンを押すと、その音色グ ループ内で前回使った音色に変更で きます。

**NOTE**

スプリットポイントに当たる鍵盤 は、左側に属します。

#### **NOTE**

スプリットポイントは、システムメ ニュー画面の「鍵盤」→「スプリッ トポイント」でも設定できます[\(79](#page-78-2) [ページ\)](#page-78-2)。

<span id="page-28-1"></span><span id="page-28-0"></span>**スプリットとデュアルを同時に使う**

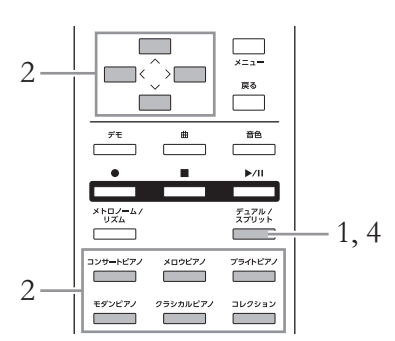

1. **デュアルとスプリットをどちらもオンにするために、[デュアル/ スプリット]ボタンを何度か押して、[デュアル/スプリット]ボタ ンをオレンジ色に点灯させます。**

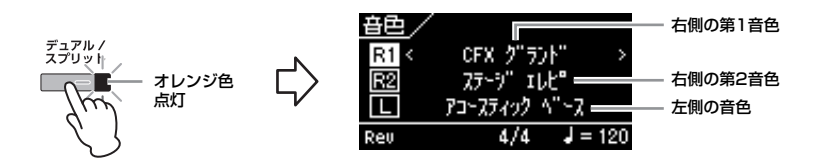

画面の上に表示される音色が右側の第1音色、真ん中が右側の第2音色、下が左側の 音色です。

- 2. **重ねる音色、左側の音色をそれぞれ選びます。**
	- 2-1. [ヘ]/[∨]ボタンを押して、画面の R1 (右側の第1音色)を反転表示させま す。
	- 2-2. [<]/[>]ボタンや音色グループボタンを押して音色を選びます。 音色グループボタンは、押すたびにグループ内で音色が切り替わります。 右側の第2音色( R2 )、左側の音色( L )も同様にして選びます。
- 3. **鍵盤を弾いてみましょう。**
- 4. **デュアルとスプリットをオフにするには、[デュアル/スプリット] ボタンのランプが消灯するまで[デュアル/スプリット]ボタンを 何度か押します。**

### **NOTE**

R1 、 R2 もしくは ロ を反転表示 させた状態で、音色グループボタン を押すと、その音色グループ内で前 回使った音色に変更できます。

### **NOTE**

スプリットポイントに当たる鍵盤 は、左側に属します。

### **NOTE**

スプリットポイントは、システムメ ニュー画面の「鍵盤」→「スプリッ トポイント」でも設定できます[\(79](#page-78-2) [ページ\)](#page-78-2)。

# <span id="page-29-1"></span><span id="page-29-0"></span>**メトロノームを使う**

この楽器は、メトロノーム(ピアノの練習でよく使われる正確なテンポを刻む道具)を備えてい ます。ご利用ください。

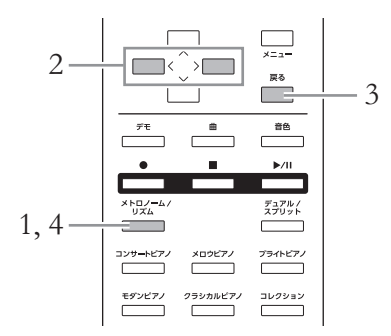

# 1. **[メトロノーム/リズム]ボタン(SCLP-5350は[メトロノーム] ボタン)を押して、メトロノームを鳴らします。**

メトロノーム画面が表示されます。

# 2. **[<]/[>]ボタンでテンポを調節します。**

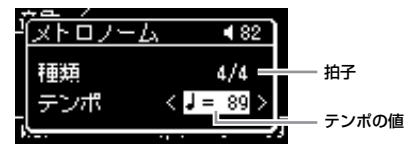

テンポの値が反転表示されている状態ですので、[<]/[>]ボタンを使ってテンポ(1分間 の拍数)を調節します。[<]と[>]ボタンを同時に押すと、テンポは初期設定に戻りま す。テンポが反転表示されていない場合は、[∧]/[∨]ボタンでテンポを反転表示させ てから、[<]/[>]ボタンで値を調節してください。 何も操作しないと、メトロノーム画面は数秒で閉じます。

# 3. **[戻る]ボタンを押して、メトロノーム画面を閉じます。**

メトロノームを鳴らしたままメトロノーム画面を表示させたいときは、[メトロノーム/ リズム]ボタン(SCLP-5350は[メトロノーム]ボタン)を1秒以上押します。

# 4. **メトロノームを止めたいときは、もう一度[メトロノーム/リズム] ボタン(SCLP-5350は[メトロノーム]ボタン)を押します。**

#### **NOTE**

音色画面、曲画面以外の画面が表示 されていたり、曲再生中/一時停止 中/録音モード中は、メトロノーム 画面は表示されません。

#### **NOTE**

メトロノームメニュー画面で、メト ロノームの音量、BPM (画面上の テンポ表示の基準音価を、メトロ ノームの拍子設定に連動させるか、 拍子設定に関係なく4分音符基準に するか)などを設定できます[\(77](#page-76-1) [ページ\)](#page-76-1)。

### **メトロノームの拍子を設定する**

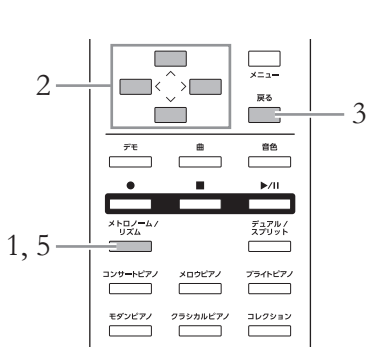

1. **[メトロノーム/リズム]ボタン(SCLP-5350は[メトロノーム] ボタン)を押して、メトロノーム画面を表示させます。** メトロノームが鳴ります。

# 2. **拍子を選びます。**

メトロノーム画面

ストロノーム

種類

テンポ

### **(SCLP-5450)**

**[∧]/[∨]/[<]/[>]ボタンを使って、以下の画面イラストで反転表示された項目 を順番に選んでいきます。**

クリック画面では、拍子を選びます。

 $\overline{482}$ 

 $4/4$ 

 $J = 89$ 

### <sub>拍子</sub> メトロノームの種類画面 クリック画面 チェックマーク

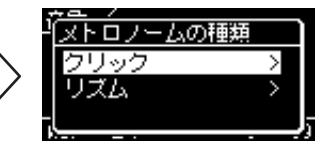

2-3. [∧]/[∨]ボタンで 「クリック」を選択 2-4. [>]ボタンで次へ

**NOTE**

**NOTE** (SCLP-5450)

音色画面、曲画面以外の画面が表示 されていたり、曲再生中/一時停止 中/録音モード中は、メトロノーム 画面は表示されません。

メトロノーム画面では、リズムも選

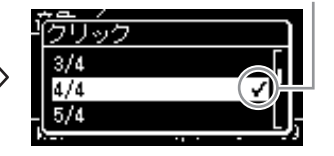

べます[\(43ページ](#page-42-0))。

2-5. [∧]/[∨]ボタンで拍子を選択

### **(SCLP-5350)**

2-1. [∧]/[∨]ボタンで 「種類」を選択 2-2. [>]ボタンで次へ

**[∧]/[∨]ボタンで「拍子」の値を反転表示させ、[<]/[>]ボタンで拍子を選びま す。**

メトロノーム画面

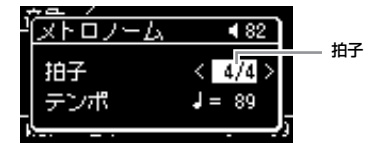

**設定範囲**: 2/2、1/4、2/4、3/4、4/4、5/4、6/4、7/4、3/8、6/8、7/8、9/8、 12/8

**初期設定**: 4/4 (曲による)

#### <span id="page-31-1"></span>テンポ表示と設定範囲

テンポは「音価=テンポ値」(例 」=120)の形式で表示されます。拍子を設定すると、音価と 設定範囲は以下のように変わります。

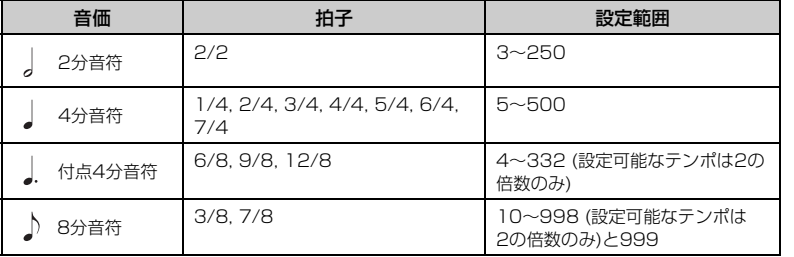

\* MIDI曲のテンポが楽器で設定できる範囲外の場合、楽器で設定可能な範囲に変更されます。

\* メトロノームメニュー画面の「BPM」が4分音符に設定されている場合は、拍子の設定に関わらず音価は 4分音符で表示されます。

3. **[戻る]ボタンを押して、メトロノーム画面を閉じます。**

# 4. **必要に応じて、メトロノームのベル音をオンにします。**

メトロノームメニュー画面の「ベル」で設定します[\(77ページ](#page-76-2))。 選んだ拍子に従って、1拍目でチーンと鳴り、それ以外の拍ではカチ、カチと鳴ります。

5. **[メトロノーム/リズム]ボタン(SCLP-5350は[メトロノーム] ボタン)を押してメトロノームを止めます。**

# <span id="page-31-0"></span>**タッチ感度を変える**

鍵盤を弾く強さに対する音の強弱の付きかた(タッチ感度)を変えられます。使う音色や演奏す る曲、好みによって使い分けてください。設定は、システムメニュー画面の「鍵盤」→ 「タッチ」([79ページ\)](#page-78-1)で行ないます。

### 音価

### 1拍の基準となる音の長さ

#### メトロノームの詳細設定

メトロノームメニュー画面で、メト ロノームの音量、BPM (画面上のテ ンポ表示の基準音価を、メトロノー ムの拍子設定に連動させるか、拍子 設定に関係なく4分音符基準にする か)などを設定できます[\(77ページ](#page-76-1))。

# <span id="page-32-1"></span><span id="page-32-0"></span>**曲を再生する、練習する**

この楽器では、内蔵曲や録音した曲、市販の曲データをまとめて「曲」と呼んでいます。単に再生して楽しむだけでなく、 曲を再生しながら演奏の練習ができます。

#### **MIDI 曲 ミディ**

この楽器では、MIDI曲を再生できます。MIDI曲は、鍵盤を押す/離すといった演奏の動きを記 録したデータです。楽譜と同じように、どの鍵盤をどのくらいの強さでどのタイミングで弾い た、といった演奏情報が記録され、音そのものは記録されません。記録された演奏情報にもと づいて、この楽器の音源部が鳴ることではじめて音になります。データ容量が小さく、また、 音色の変更などの編集がしやすいのが特長です。

- この楽器では、以下の曲を再生できます。
- 本体に内蔵されている曲(ピアノ50選、クラシック曲、レッスン曲)
- 本体での鍵盤演奏を録音したデータ(録音方法について[は44ページ](#page-43-4)参照)
- 市販のMIDIデータ:SMF (Standard MIDI File)形式またはESEQ形式(ピアノプレーヤ用 曲のみ)のファイル この楽器で再生可能なMIDIデータのサイズは、1曲につき約500KBまでです。

# <span id="page-32-2"></span>**曲を再生する**

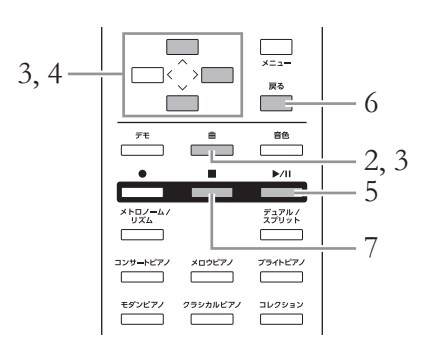

# 1. **USBフラッシュメモリーに入っている曲を再生したいときは、 USBフラッシュメモリーを楽器のUSB [TO DEVICE トゥー デバイス ]端子に 接続しておきます。**

### **NOTE**

この楽器で再生できるのは、MIDI曲 のみです。オーディオ曲の再生はで きません。

### オーディオ曲

オーディオ曲は、演奏した音そのも のを記録したデータです。カセット テープやボイスレコーダーなどに録 音するのと同じしくみで記録したも のです。

### **NOTE**

USBフラッシュメモリーを接続し たとき、USBフラッシュメモリー のルートにある(フォルダーに入っ ていない)曲を自動で呼び出す機能 「USB自動ロード」があります。 - ニ, フ<br>- 5 このコンピューター - 設定方法については[、81ページを](#page-80-0)<br>- こち

### **NOTE**

USBフラッシュメモリーを使う前 に、必ず「USB機器を接続する (USB [TO DEVICE]端子)」([61](#page-60-1) [ページ\)](#page-60-1)をお読みください。

#### **NOTE**

この楽器で再生できるのは、MIDI曲 のみです。本体に接続したUSBフ ラッシュメモリーにオーディオファ イルが入っていても、再生はできま せん。

# 2. **[曲]ボタンを押します。**

<span id="page-33-0"></span>曲画面が表示され、現在選ばれている曲名と、その曲が入っているカテゴリー名が表 示されます。楽器起動直後は、内蔵の「ピアノ50選」の先頭の曲が選ばれています。

#### 曲画面

カテゴリー名

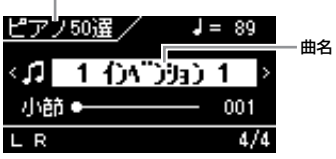

### 前曲/次曲を選ぶ

曲名が反転表示されている状態で、[<]/[>]ボタンを押すと、同じカテゴリー /フォル ダー内の前後の曲を順番に選べます。カテゴリー /フォルダー内の先頭の曲を選ぶに は、[<]と[>]ボタンを同時に押します。

別のカテゴリー /フォルダーから曲を選びたいときは、次の手順で曲カテゴリーを表示 させて選びます。

# 3. **もう一度[曲]ボタンを押すと曲カテゴリーが表示されますので、 [∧]/[∨]ボタンで目的のカテゴリー /フォルダーを選びます。**

下記のカテゴリーの説明を参考に、「ピアノ50選」、「クラシック50曲」、「レッスン」、 「ユーザー」、「USB」のいずれかから選びます。

カテゴリー名の左端には、フォルダーであることを示すアイコン(■)が表示されま す。

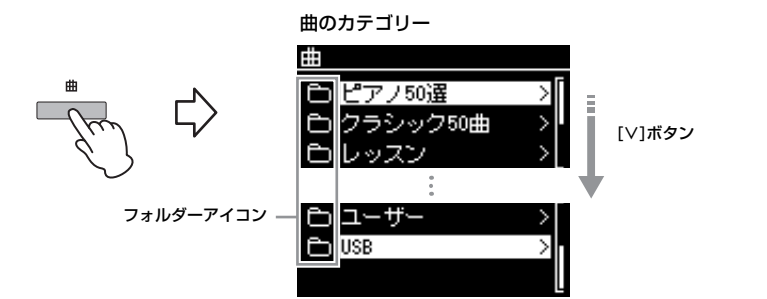

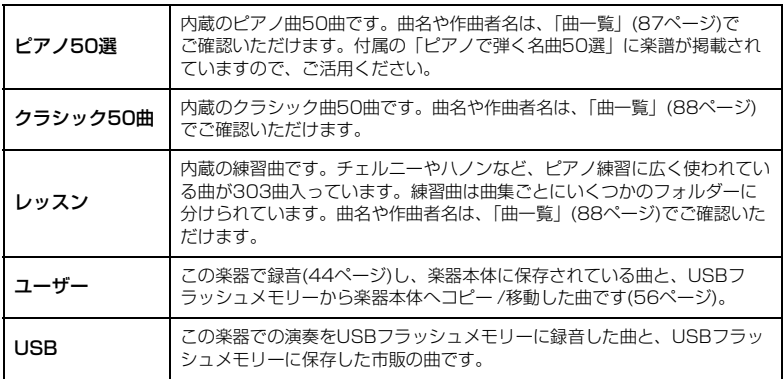

[曲]ボタンを押すたびに、曲画面と曲カテゴリー画面が交互に表示されます。

#### **NOTE**

曲名が反転表示していないときは、 [∧]/[∨]ボタンで曲名を反転表示さ せてから、[<]/[>]ボタンで曲を選 んでください。

### 4. **[>]ボタンを押して決定すると、カテゴリーの中の曲が表示され ますので、[∧]/[∨]ボタンで聞きたい曲を選びます。**

曲名の左端には、曲であることを示すアイコン(■)が表示されます。

### 曲リスト

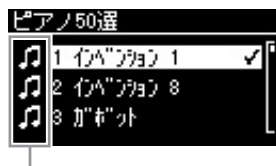

#### 曲アイコン

レッスン曲はさらにいくつかのフォルダーに分けられているため、フォルダーを選ん で[>]ボタンを押してから、曲を選んでください。

### USBフラッシュメモリーに録音した曲を選ぶ

この楽器での演奏をUSBフラッシュメモリーに録音した場合、曲データはUSBフラッ シュメモリー内の「USER FILES」フォルダーに保存されます。「USER FILES」 フォルダー内の曲を選びたい場合は、手順3で「USB」を選び、手順4で「USER FILES」フォルダーを選びます。

### <span id="page-34-0"></span>5. **[**R**/**K**](スタート/一時停止)ボタンを押して、再生をスタートし ます。**

# <span id="page-34-2"></span>6. **[戻る]ボタンを押して、曲画面に戻ります。**

再生位置が表示されます。

### 曲画面

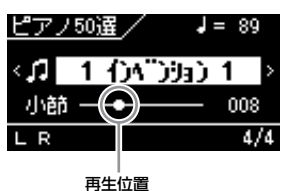

再生しながらご自身で鍵盤を弾くこともできます。その際、手弾き音の音色も変えら れます。手弾き音と曲再生音の音量バランスは、曲メニュー画面の「音量」で調節し てください[\(74ページ](#page-73-1))。

# <span id="page-34-1"></span>7. **[](ストップ)ボタンを押して、再生をストップします。**

[■](ストップ)ボタンを押さない場合にも、1曲の再生が終了すると、自動的にストッ プします。

**NOTE** フォルダーの中にデータが存在しな い場合は「曲なし」と表示されま す。

#### USBフラッシュメモリー内の曲 が読み込めない場合

曲ファイルの名前を変更してくださ い[\(58ページ](#page-57-1))。

### **NOTE**

テンポは、自動的にその曲特有の テンポにセットされます。「メトロ ノームを使う」[\(30ページ](#page-29-1))での設定 は無効になります。

#### **NOTE**

再生に便利な機能を[42ページで](#page-41-0)紹 介しています。ご覧ください。

### **巻き戻し/早送り**

1. **曲画面表示中に[∧]/[∨]ボタンを押して、画面内の小節番号を 反転表示させます。**

曲画面

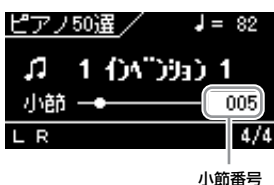

2. **[<]/[>]ボタンを押して、小節番号の巻き戻し/早送りをします。**

ボタンを長く押すと値が連続して変わります。[<]と[>]ボタンを同時に押すと、曲の 先頭に戻ります。

### **一時停止**

曲再生中に[▶/II](スタート/一時停止)ボタンを押すと、一時停止します。もう一度[▶/II]ボ タンを押すと、一時停止した位置から再スタートします。一時停止中は、曲画面の小節番号 が点滅します。

### **テンポの調節**

曲の再生速度を変えられます。

1. **曲画面表示中に[∧]/[∨]ボタンを押して、画面内のテンポを 反転表示させます。**

曲画面 ピアノ50選/  $\sqrt{4} = 89$ テンポh 1 (54")3a) 1 小節● 001 LR  $4/4$ 

# 2. **[<]/[>]ボタンを押して、テンポを変更します。**

[<]と[>]ボタンを同時に押すと、元のテンポ(その曲固有のテンポ)に戻ります。 テンポの設定範囲は、選ばれている曲の拍子によって異なります。また拍子によって は、設定できる数値は2の倍数のみになります。詳しく[は32ページ](#page-31-1)をご覧ください。
## **右手または左手パートだけを再生する**

内蔵曲などのMIDI曲には、データが右手パートと左手パートに分かれているものがあります。 このような曲データの場合、右手パートだけをオンにして左手の練習を、左手パートだけを オンにして右手の練習ができるので、順序立てて練習を進められます。

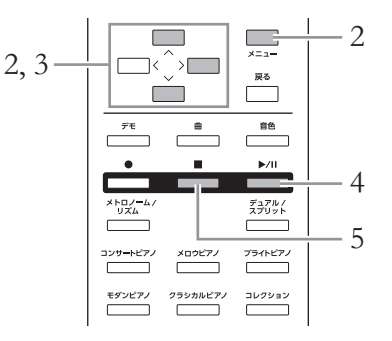

## 1. **練習する曲を選びます。**

選びかたは[、33](#page-32-0)~[35ページを](#page-34-0)参照してください。内蔵のピアノ曲「ピアノ50選」、 クラシック曲「クラシック50曲」、または練習曲「レッスン」カテゴリーから選ぶの がおすすめです。

## 2. **練習したいパートを選んで再生をオフにします。**

[メニュー ]ボタンを何度か押して曲メニュー画面を表示させてから、以下の画面イラ ストで反転表示された項目を順番に選んでいきます。

トラック オン/オフ画面では、再生をオフにしたい(練習したい)パート(トラック)を選 びます。右手練習したい場合は「右トラック」、左手練習したい場合は「左トラック」 を選びます。

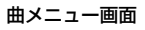

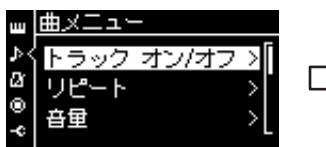

2-1. [∧]/[∨]ボタンで 「トラック オン/オフ」を選択 2-2. [>]ボタンで次へ

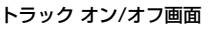

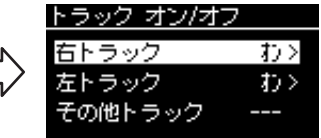

2-3. [∧]/[∨]ボタンでトラックを選択

- 3. **[>]ボタンを使って、選んだパートを「オフ」に設定します。**
- 4. **[**R**/**K**](スタート/一時停止)ボタンを押して、再生をスタートし ます。**

再生パートはお手本として聞き、再生をオフにしたパートをご自分で弾いて練習します。

## 5. **[](ストップ)ボタンを押して、再生をストップします。** [■](ストップ)ボタンを押さない場合にも、1曲の再生が終了すると、自動的にストッ プします。

#### **NOTE**

再生中にも、パートごとの再生オン/ オフは切り替えられます。

#### **NOTE**

通常、「右トラック」にチャンネル 1、「左トラック」にチャンネル2、 「その他トラック」にチャンネル3~ 16が割り当てられていますが、曲 によっては異なる場合があります。

#### **NOTE**

別の曲を選ぶと、両パートとも再生 オンに自動的にリセットされます。

## **繰り返し再生する**

繰り返し(リピート)には、下記3つのタイプがあります。難しいフレーズを繰り返して練習す るときなどに便利です。「右手または左手パートだけを再生する」の機能とあわせて使うこと もできます。

- **ABリピート**..................1曲内のある範囲を指定して繰り返し再生します。
- **フレーズリピート**........1曲内のフレーズを繰り返し再生します。
- **曲リピート**.......................1曲または全曲を順番/順不同(ランダム)に連続再生します。

ここではABリピートと曲リピートの設定方法を説明します。フレーズリピートの詳細につい ては、曲メニューの「リピート」([74ページ\)](#page-73-0)をご覧ください。

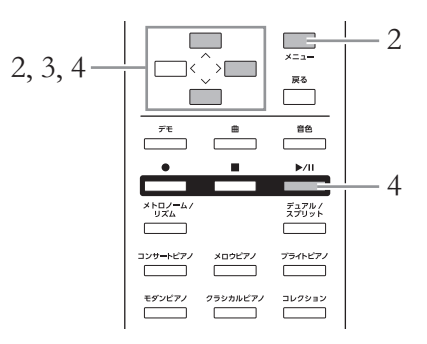

## 1. **再生する曲を選びます。**

選びかたは[、33](#page-32-0)~[35ページを](#page-34-0)参照してください。

## 2. **リピート画面を表示させます。**

[メニュー ]ボタンを何度か押して曲メニュー画面を表示させ、「リピート」を選んで [>]ボタンを押します。

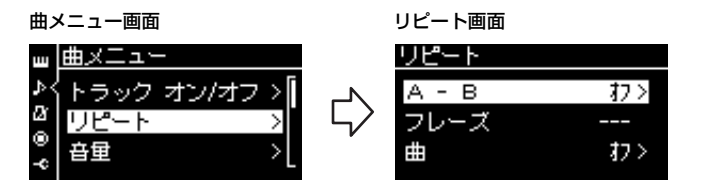

## 3. **リピート画面で設定したい項目を[∧]/[∨]ボタンを使って選び、 [>]ボタンを押します。**

ABリピートを設定したい場合は「A ‒ B」、曲リピートを設定したい場合は「曲」を 選びます。

## 4. **設定画面で、設定をします。**

- ABリピート ............... [39ページを](#page-38-0)ご覧ください。
- 曲リピート.................. [40ページを](#page-39-0)ご覧ください。

### <span id="page-38-0"></span>**ABリピートの設定**

繰り返しの範囲を指定します。

- 4-1. **[**R**/**K**](スタート/一時停止)ボタンを押して、曲の再生を スタートします。**
- 4-2. **繰り返し再生の開始位置(A点)にしたいところで、[>]ボタン を押します。**

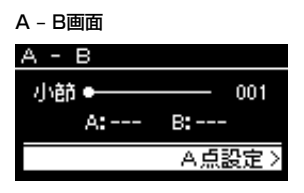

4-3. **繰り返し再生の終了位置(B点)にしたいところで、もう一度 [>]ボタンを押します。**

カウント音が入ったあと、A点からB点までが繰り返し再生されます。

5. **繰り返し再生をやめたい場合は、画面の「リピート解除」が反転 表示している状態で[>]ボタンを押すか、別の曲を選びます。**

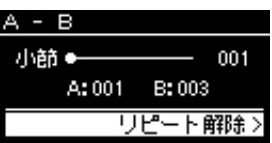

繰り返し中は、曲画面を表示させると画面下部に 81 キ が表示されます。

曲の先頭をA点にする

A点を指定してから曲の再生を スタートし、そのあとB点を指定し ます。

曲の最後をB点にする A点だけを指定して、曲の最後まで 再生します。曲の最後が自動的に B点になります。

#### **NOTE**

繰り返しの範囲は、以下の方法でも 設定できます。

- 1 [∧]ボタンを押して「小節番号」 を反転表示させ、[<]/[>]ボタ ンを使って小節番号を増減しま す。
- 2 [∨]ボタンを押して「A点設定」 を反転表示させ、[>]ボタンを押 します。 A点が設定され、B点を設定する 画面になります。
- 3 同様の操作でB点も設定します。

### <span id="page-39-0"></span>**曲リピートの設定**

4-1. **[∧]/[∨]ボタンを使って、再生方法を下記から選びます。**

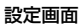

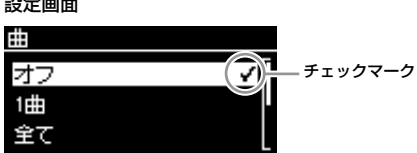

- オフ 連続再生しません。
- 1曲 現在選ばれている曲を繰り返し再生します。
- 全て 現在選ばれている曲のフォルダー内の全曲を順番に連続再生します。
- ランダム 現在選ばれている曲のフォルダー内の全曲をランダム(順不同)に連続再生します。 繰り返し中は、曲画面を表示させると画面下部に 100 【 40 】 、 本 が表示さ れます。
- 4-2. **[**R**/**K**](スタート/一時停止)ボタンを押して、繰り返し再生を スタートします。**
- 5. **繰り返し再生をやめたい場合は、[](ストップ)ボタンを押し て曲をストップさせてから、手順4-1の設定を「オフ」にしま す。**

## <span id="page-40-0"></span>**音量バランスを調節する**

再生音と手弾き音の音量バランス、曲の右手/左手パートの音量バランスが調節できます。

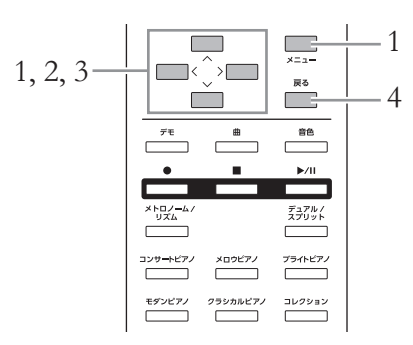

あらかじめ音量調節をしたい曲を選んでおきます。

1. **[メニュー ]ボタンを何度か押して曲メニュー画面を表示させ、 [∧]/[∨]ボタンで「音量」を選び、[>]ボタンを押します。**

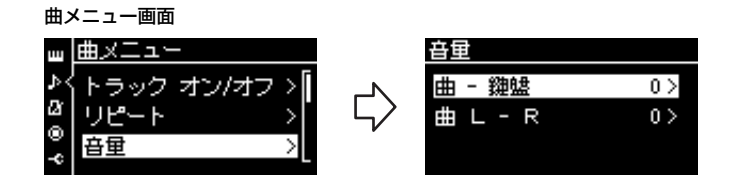

- 2. **「曲 鍵盤」または「曲 L R」を[∧]/[∨]ボタンで選んで [>]ボタンを押し、設定画面を表示させます。**
	- 曲 鍵盤 曲再生音と手弾き音の音量バランスを調節します。
	- $\cdot$  曲 L  $-$  R 曲の右手パート/左手パートの音量バランスを調節します。

**NOTE**

市販のミュージックデータの中に は、非常に大音量のデータがありま す。そのようなデータを使用する場 合、「曲 - 鍵盤」を調節してくださ い。

3. **[<]/[>]ボタンで設定します。**

曲 - 鍵盤を選んだ場合

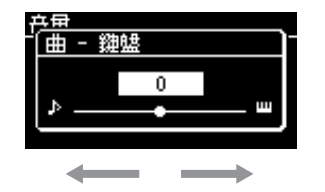

手弾き音が小さくなる 曲再生音が小さくなる

曲 L - Rを選んだ場合

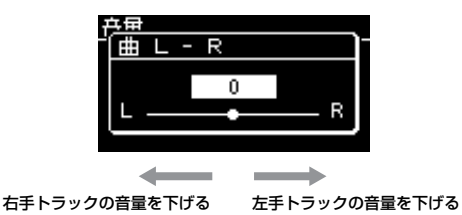

4. **[戻る]ボタンを2回押して、曲メニュー画面を抜けます。**

別の曲を選ぶと、「曲 L - R」の設定は初期設定に戻りますが、「曲 - 鍵盤」の設定は そのままです。

## **再生に関するその他の機能**

## **弾くと同時に再生をスタートする(シンクロスタート)**

鍵盤を弾くと同時に再生をスタートできます(シンクロスタート)。 曲を選んだあと、[■](ストップ)ボタンを押したまま[▶/■](スタート/一時停止)ボタンを押す とシンクロスタート待機状態になり、[▶/Ⅲ]ボタンのランプが曲のテンポに合わせて点滅し ます。 (シンクロスタートを解除するには、[■]ボタンを押します。)

このあと鍵盤を弾くと、同時に再生もスタートします。

### **ペダルで再生/一時停止する**

システムメニュー画面の「ペダル」→「再生/一時停止」[\(80ページ](#page-79-0))で、まん中か左のペダル の機能を、再生/一時停止(パネル上の[▶/II](スタート/一時停止)ボタンと同じ機能)に切り替 えることができます。 鍵盤を弾きながら、曲を再生/一時停止したいときに便利です。

シンクロ=同時の、同時に起こる

# **リズムに合わせて弾く(SCLP-5450)**

この楽器には、20種類のリズムが内蔵されています。リズムに合わせて楽しく演奏ができます。

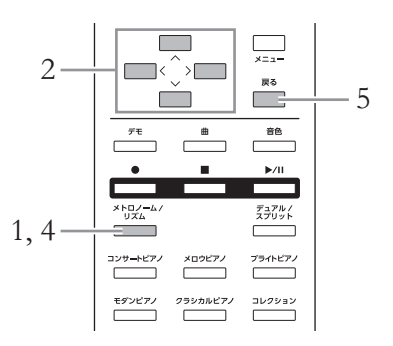

1. **[メトロノーム/リズム]ボタンを押して、メトロノーム画面を 表示させます。**

メトロノーム再生がスタートします。

2. **[∧]/[∨]/[<]/[>]ボタンを使って、以下の画面イラストで反転 表示された項目を順番に選んでいき、リズムの画面で使いたい リズムを選びます。**

リズムについては、リズム一覧([89ページ\)](#page-88-0)をご参照ください。

メトロノーム画面

テンポ

2-1. [∧]/[∨]ボタンで 「種類」を選択 2-2. [>]ボタンで次へ

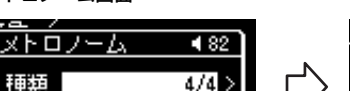

 $J = 89$ 

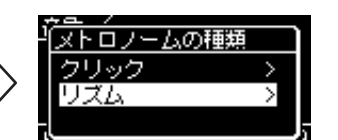

- 2-3. [∧]/[∨]ボタンで 「リズム」を選択 2-4. [>]ボタンで次へ
- 3. **リズムに合わせて演奏しましょう。**
- 4. **リズムを止めたいときは、[メトロノーム/リズム]ボタンを押しま す。**
- 5. **[戻る]ボタンでメトロノーム画面を閉じます。**

リズムのテンポ

- リズムのテンポは、メトロノーム で設定したテンポと同じになりま す([30ページ](#page-29-0))。
- リズムのテンポ設定後に曲を選ぶ と、リズムのテンポ設定はキャン セルされ、選択した曲固有のテン ポに切り替わります。

#### リズムの詳細設定

メトロノームメニュー画面[\(77ペー](#page-76-0) [ジ](#page-76-0))で、リズムの音量を設定したり、 鍵盤を弾くと同時にリズムをスター トさせる(シンクロスタート)などの 設定ができます。

#### **NOTE**

音色画面、曲画面以外の画面が表示 されていたり、曲再生中/一時停止 中/録音モード中は、メトロノーム 画面は表示されません。

メトロノームの種類画面 リズム画面

チェックマーク

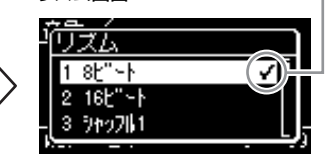

2-5. [∧]/[∨]ボタンで リズムを選択

#### イントロ/エンディングを鳴らす

リズムには、演奏を盛り上げるため に、イントロとエンディングが用意 されています。メトロノーム メニュー画面[\(77ページ](#page-76-0))でリズムの イントロ、エンディング機能をオン にすると、リズムの再生開始時には イントロが、再生停止時にはエン ディングが鳴ります。エンディング が鳴り終わると、自動的にリズムは ストップします。

# **演奏を録音する**

この楽器には、MIDI録音の機能があります。この機能を使って、本体での演奏を録音してみましょう。 MIDI録音では、録音した演奏をSMF (フォーマット0)のMIDI曲として、楽器本体またはUSBフラッシュメモリーに保存しま す。MIDI曲は、データ容量が小さく、編集しやすいのが特長です。トラックごとに録音したり、録音後に部分的に録音し直し たりできます。この楽器で録音できるMIDIデータのサイズは、1曲につき約500KBまでです。

## **録音の方法** NOTE

以下3通りの録音方法があります。

**• 簡単に録音する ......................................................................[44ページ](#page-43-0)** ピアノ曲の演奏などを、楽器本体に手軽に録音します。録音したデータは楽器本体の 「ユーザー」カテゴリー内に保存されます。

**• トラックを指定して録音する ...................................................[47ページ](#page-46-0)** 左手/右手パートを別々に録音したり(右手パートを再生させながら左手パートを録音できます)、 アンサンブルの曲を1パートずつ録音したりできます。

**• USBフラッシュメモリーに録音する .......................................[49ページ](#page-48-0)** 空の曲ファイルに録音してUSBフラッシュメモリーに保存したり、USBフラッシュメモリー にある録音済みの曲に追加録音したりできます。

## <span id="page-43-0"></span>**簡単に録音する**

最も簡単な録音方法です。

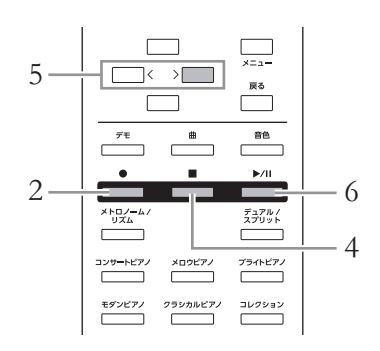

## 1. **録音に使う音色や、拍子などの設定を選びます。**

録音に使う音色を選びます([20ページ\)](#page-19-0)。デュアル/スプリットを使う場合は、ここで オンにします。必要に応じてメトロノーム/リズムの拍子とテンポ[\(30ページ\)](#page-29-0)、エフェ クト([26ページ\)](#page-25-0)もここで選んでください。

この楽器には、オーディオ録音の機 能はありません。

#### **NOTE**

MIDI曲とオーディオ曲の違いにつ いては[、33ページで](#page-32-1)説明していま す。

#### **NOTE**

右手パートを録音したあと左手パー トを録音して1曲に仕上げたい場合 は、「トラックを指定して録音する」 ([47ページ](#page-46-0))をご覧ください。

#### メトロノーム/リズム(SCLP-5450)を使う

メトロノーム/リズムを鳴らしなが ら録音することもできます。ただ し、メトロノームの音は録音されま せん。またリズム再生は、録音モー ドに入ったあとに行なってくださ い。リズム再生中に録音モードに入 ると、リズムが停止してしまいま す。

#### **NOTE**

音量バランス「曲 ‒ 鍵盤」[\(41ペー](#page-40-0) [ジ\)](#page-40-0)は記録(録音)されません。

#### **NOTE**

録音の際、自動的に「トラック1」 が指定されますが、デュアル/スプ リット/リズムを使った録音では、 指定されたトラックと実際に録音さ れるトラックが異なります。詳しく は「トラックの割り当て」[\(47ペー](#page-46-1) [ジ\)](#page-46-1)をご覧ください。

## $2.$  **[●1(録音)ボタンを押して、録音モードに入ります。**

録音のための空の曲ファイルが用意されます。

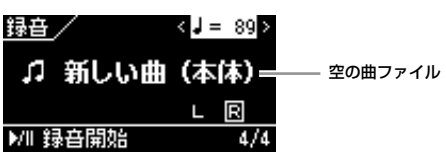

[▶/Ⅱ](スタート/一時停止)ボタンがテンポに合わせて点滅します。 録音モードから抜けたいときはもう一度[●](録音)ボタンを押します。

## 3. **鍵盤を弾くと同時に録音がスタートしますので、演奏します。**

曲の始めに空白の小節を録音したいときは、[▶/Ⅱ](スタート/一時停止)ボタンを押し て録音をスタートさせます。

録音画面には、録音中の小節番号が表示されます。

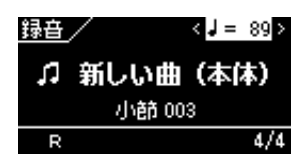

## 4. **演奏が終わったら、[](ストップ)ボタンを押して、録音を終了 します。**

録音モードを抜け、曲を保存するための画面が表示されます。

## 5. **録音した演奏を保存したい場合は、確認画面で「保存」が選ばれ ている状態で、[>]ボタンを押して決定します。**

保存が終わると「保存が完了しました」のメッセージが表示され、曲画面に戻ります。 保存した曲には、新しい曲の場合は自動的に「USERSONGxxx」(xxxは数字)という 名前が付けられます。

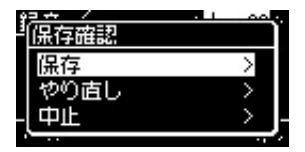

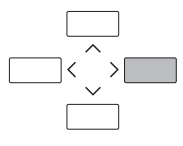

- 録音をやり直したい場合は[∧]/[∨]ボタンで「やり直し」を選び、[>]ボタンを押し ます。手順3から再スタートできます。
- 保存したくない場合は「中止」を選び、[>]ボタンを押します。
- 6. **[**R**/**K**](スタート/一時停止)ボタンを押して、録音した演奏を 聞いてみましょう。**

録音した曲は「USERSONGxxx」(xxxは数字)という名前で、楽器本体の「ユーザー」 カテゴリーの中に保存されます。

#### **NOTE**

[●](録音)ボタンを長めに押すと、録 音のための曲を選ぶリストが表示さ れます。この画面が表示された場合 は[、49ページの](#page-48-1)表をご参照のうえ、 「新しい曲 (本体)」を選んで[>]ボタ 空の曲ファイル ンを押してください。

**NOTE**

(SCLP-5450) リズムが選択されている状態で [メトロノーム/リズム]ボタンを押し て、リズム再生と同時に録音をス タートさせることもできます。

**注記**

録音した曲を保存せずに曲を切り替 えたり電源を切ったりすると、録音 したデータは失われます。ご注意く ださい。

曲名を変更する

録音した曲には自動的に名前が付け られますが、ご自分で名前を付け直 すことができます[\(58ページ](#page-57-0))。

### **MIDI録音で記録されるデータの種類** パートごとに録音されるデータ • ノートデータ(弾いた音) • 音色選択 • ペダル操作(ダンパー、ソフト、ソステヌート) • リバーブのかかり具合「リバーブデプス」 • コーラスのかかり具合「コーラスデプス」 • エフェクトのかかり具合「エフェクトデプス」 • 音の明るさ「ブライトネス」 • レゾナンス効果の設定「ハーモニックコンテント」 • 音色のオクターブ設定 • 音色ごとの音量の設定 • 音色ごとの左右の音の位置の設定「パン」 • 2つの音色の音の高さをずらす微調整 (デュアルのみ)「デチューン」 • 音色ごとのタッチに対する音量変化度合の設定「タッチセンス」 全パートで共通に録音されるデータ • 音律 • テンポ • 拍子 • リバーブタイプ • コーラスタイプ

• エフェクトタイプ

**NOTE**

ノートデータ、ペダル操作、オク ターブ設定、および拍子は、録音後 に変更できません。

## <span id="page-46-0"></span>トラックを指定して録音する **NOTE**

MIDI録音では、全部で16トラックで構成される曲を、1トラックずつ録音して作り上げるこ とができます。たとえば、ピアノ曲の場合、右手パートをトラック1に録音したあと、左手 パートをトラック2に録音すれば、両手で弾くのが難しいピアノ曲を録音することができま す。また、リズム機能のあるSCLP-5450では、トラック9/10にリズムを先に録音してお き、あとでリズムを聞きながらトラック1にメロディーを録音する、ということができます。 このように、1回で演奏するのが難しい曲でも、パート別に重ねて録音をすることによって、 1つの曲に仕上げることができます。

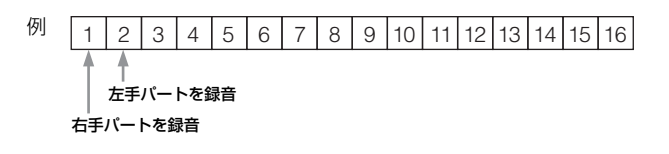

- 1. **「簡単に録音する」([44ページ\)](#page-43-0)の手順1~2と同じ方法で、録音 の準備をします。**
- 2. **[∨]ボタンを押して画面の録音トラックを反転表示させ、[<]/[>] ボタンで録音トラックを指定します。**

右手パートを録音したいときは「R」、左手パートを録音したいときは「L」を反転表示 させます。

トラック3~トラック16のいずれかを指定したいときは、[<]/[>]ボタンを何度か押す ことで指定できます。

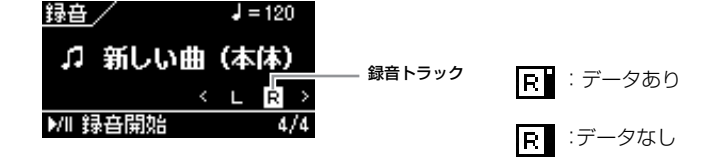

- 3. **鍵盤を弾くと同時に録音がスタートしますので、演奏します。**
- 4. **演奏が終わったら、[](ストップ)ボタンを押して、録音を終了 します。**

録音モードを抜け、曲を保存するための画面が表示されます。

USBフラッシュメモリーに録音し たい場合や、USBフラッシュメモ リー上の曲に追加録音したい場合 は、「USBフラッシュメモリーに録 音する| [\(49ページ](#page-48-0))をご覧くださ い。

#### **NOTE**

リズムは追加録音できません。

#### 木休に録音済みの曲に追加録音し たい場合:

追加録音したい曲を選びます[\(33](#page-32-2) [ページ](#page-32-2) 手順1~4)。[●](録音)ボタ ンを1秒以上押すと、録音のための 曲を選ぶリストが表示されます。 曲を選んで[>]ボタン押してから、 手順2へ進んでください。

#### **NOTE**

RとLに別々の曲を録音すると、 一緒に再生されてしまいます。

#### <span id="page-46-1"></span>トラックの割り当て

デュアル/スプリット時の録音では、 指定したトラックに入るのは第1音 色のみです。デュアルの第2音色は、 指定したトラックに6を足した番号 のトラック、スプリットの左側の音 色は、指定したトラックに3を足し た番号のトラックに入ります。16 を超えた場合は折り返して数えま す。リズムはトラック9/10に入り ます。

## <span id="page-47-0"></span>5. **録音した演奏を保存したい場合は、確認画面で「保存」が選ばれ ている状態で、[>]ボタンを押します。**

保存が終わると「保存が完了しました」のメッセージが表示され、曲画面に戻ります。 保存した曲には、新しい曲の場合は自動的に「USERSONGxxx」(xxxは数字)という 名前が付けられます。

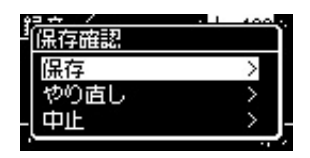

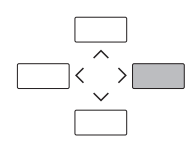

- 録音をやり直したい場合は「やり直し」を選び、[>]ボタンを押します。手順3から 再スタートできます。
- 保存したくない場合は「中止」を選び、[>]ボタンを押します。

### トラックのデータの有無:

トラックにデータがあるかどうか確認できます。

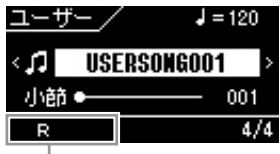

データのあるトラックだけが表示されます。

## 6. **[**R**/**K**](スタート/一時停止)ボタンを押して、録音した演奏を 聞いてみましょう。**

録音した曲は「USERSONGxxx」(xxxは数字)という名前で、楽器本体の「ユーザー」 カテゴリーの中に保存されます。

## 7. **追加録音のためにもう一度録音モードに入ります。**

7-1. [●](録音)ボタンを1秒以上押します。 録音対象の曲がリスト表示されます。

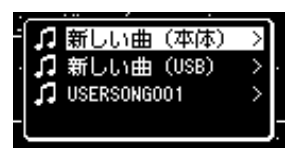

- 7-2. [∨]ボタンを押して、手順5で保存した曲(一番下に表示)を選び、[>]ボタ ンを押します。
- 8. **手順2~6の方法で、別の空トラックに演奏を追加で録音してい きましょう。**

手順2では一度録音したトラック以外のトラックを選び、手順3では録音済みのトラッ クを聞きながら演奏しましょう。

### **注記**

録音した曲を保存せずに曲を切り替 えたり電源を切ったりすると、録音 したデータは失われます。ご注意く ださい。

#### 曲名を変更する

録音した曲には自動的に名前が付け られますが、ご自分で名前を付け直 すことができます[\(58ページ](#page-57-0))。

## <span id="page-48-0"></span>USBフラッシュメモリーに録音する **NOTE**

空の曲ファイルに録音してUSBフラッシュメモリーに保存したり、USBフラッシュメモリー にある録音済みの曲に追加録音する方法です。

 $1.$  USBフラッシュメモリーを楽器のUSB [TO<sup>"</sup>DEVICE]端子に **接続します。**

## <span id="page-48-1"></span>2. **録音のための曲を選び、録音モードに入ります。**

- $2$ -1. 録音済みの曲に追加録音したい場合は、録音済みの曲をUSBフラッシュメ モリーから選びます[\(33ページ](#page-32-2)の手順1~4)。空の曲ファイルに録音した い場合にはこの操作は不要です。
- 2-2. [●](録音)ボタンを1秒以上押して、録音のための曲を選ぶリストを表示さ せます。

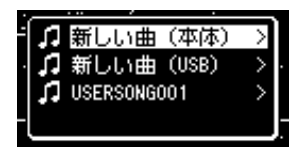

2-3. 録音のための曲として、「新しい曲(USB)」か、「xxxxxx」(リストの一番 下)を[∧]/[∨]ボタンで選び、[>]ボタンを押します。

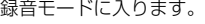

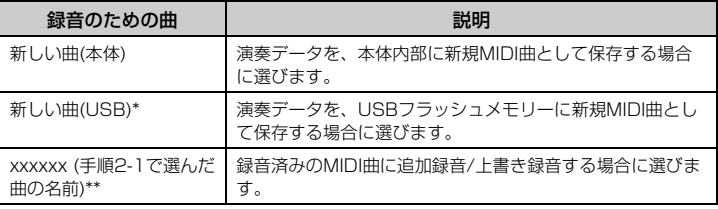

\* USBフラッシュメモリー接続時のみ選べます。

\*\* 手順2-1で曲を選んでいない場合や、内蔵曲/プロテクト曲を選んでいた場合は表示されません。

## 3. **録音して保存します。**

### 録音済みの曲に追加録音したい場合/空の曲ファイルにトラック指定をし て録音したい場合:

このあとの手順は、「トラックを指定して録音する」[\(47ページ\)](#page-46-0)の手順2~8とまった く同様です。

### 空の曲ファイルに簡単録音したい場合:

このあとの手順は、「簡単に録音する」[\(44ページ\)](#page-43-0)の手順3~6とまったく同様です。

### USBフラッシュメモリーを使う前

に、必ず「USB機器を接続する (USB [TO DEVICE]端子)」([61](#page-60-0) [ページ\)](#page-60-0)をお読みください。

#### **NOTE**

録音前に、USBフラッシュメモ リーの空き容量を確認しておきま しょう。システムメニュー画面: 「ユーティリティ」→「USBプロパ ティ」[\(81ページ](#page-80-0))

#### **注記**

既存の曲を選んで、データがある トラックに録音すると、そのデータ は消えてしまいますので、ご注意く ださい。

#### **NOTE**

既存の曲に上書き/追加録音する場 合は、選んだ曲の拍子とテンポに自 動的に設定されます。

## **そのほかの録音方法とテクニック**

### **部分的に録音し直す**

MIDI曲は部分的に録音し直すことができます。ご自分で録音した曲の編集などにお使いくだ さい。

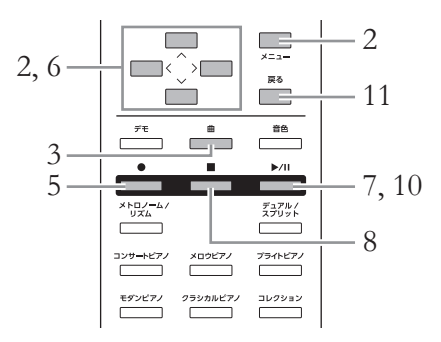

## 1. **録音し直す曲を選びます。**

選びかたは[、33](#page-32-2)~[35ページを](#page-34-1)参照してください。

## 2. **録音開始/終了方法を選びます。**

2-1. 録音メニュー画面が表示されるまで、[メニュー ]ボタンを何度か押します。

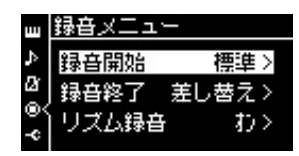

2-2. [∧]/[∨]ボタンを押して、「録音開始」(録音開始方法) を選び、[>]ボタ ンで設定を選びます。

- 標準 録音開始以降のデータを消します。 • 押鍵
	- 録音を開始しても、最初に鍵盤を弾くまでのデータは消しません。
- 2-3. [∧]/[∨]ボタンで「録音終了」(録音終了方法)を選び、[>]ボタンで設定 を選びます。
	- 差し替え 録音終了以降にあった元のデータを消します。 • パンチアウト

録音終了以降にある元のデータは消しません。

## 3. **[曲]ボタンを押して、曲画面を表示させます。**

4. **録音開始をしたい場所を指定します。**

[∧]/[∨]ボタンを押して小節番号を反転表示させ、[<]/[>]ボタンを押して再生位置を 移動するか、[▶/II](スタート/一時停止)ボタンを押して演奏を再生して、録音し直し たい場所の手前でもう一度[▶/Ⅲ]ボタンを押します。 必要に応じて、変更したい内容(音色やそのほかの設定)を選び直します。 先に録音したときと設定を変えたい場合に行なってください。

- 5. **[](録音)ボタンを1秒以上押したあと、手順1で選んだ曲を 選び、[>]ボタンを押します。**
- 6. **[∨]ボタンでトラックを反転表示させ、[<]/[>]ボタンで書き 換えをしたいトラックを選びます。**
- **7. 演奏を始めるまたは[▶/II](スタート/一時停止)ボタンを押し て、録音を開始します。**
- 8. **[](ストップ)ボタンを押して、録音を終了します。**
- 9. **[48ページ](#page-47-0)の手順5に従って、録音した演奏を上書き保存します。**
- 10.**[**R**/**K**](スタート/一時停止)ボタンを押して、録音した演奏を 再生します。**

**NOTE** 部分的に録音し直す場合、拍子は変 更できません。

### **録音後に音色やテンポなどを変更する**

MIDI曲は、録音を終えたあとでも、演奏データの設定を変更できます。たとえば、録音した あとで音色を変更して違った雰囲気の曲にしたり、適切なテンポに調節したりできます。曲 の途中からの変更もできます。

### **テンポの変更**

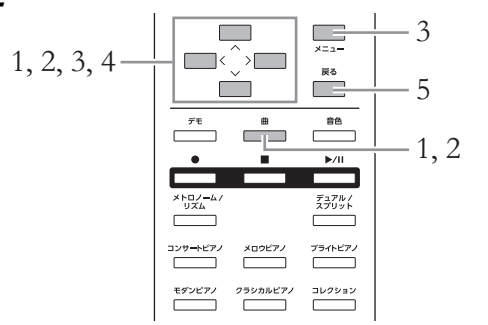

## 1. **変更する曲を選びます。**

選びかたは[、33](#page-32-2)~[35ページを](#page-34-1)参照してください。

## 2. **テンポを設定します。**

[曲]ボタンを押して曲画面を表示させてから、[∧]/[∨]ボタンを使って画面のテンポ表 示を反転表示させ、[<]/[>]ボタンで値を設定します。

## 3. **[メニュー ]ボタンを何度か押して曲メニュー画面を表示させてか ら、以下の画面イラストで反転表示された項目を順番に選んでい きます。**

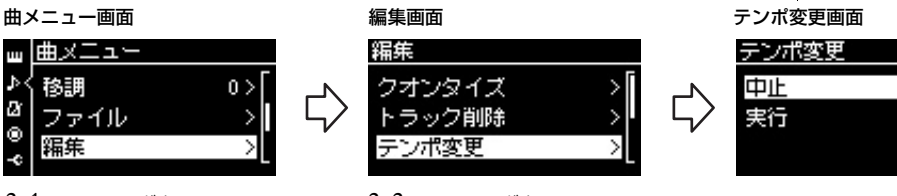

3-1. [∧]/[∨]ボタンで 「編集」を選択 3-2. [>]ボタンで次へ

3-3. [∧]/[∨]ボタンで 「テンポ変更」を選択 3-4. [>]ボタンで次へ

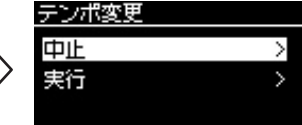

## 4. **選んだテンポで上書きします。**

[∨]ボタンを押して画面の「実行」を反転表示させ、[>]ボタンを押します。

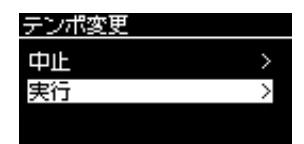

変更が完了すると、「操作を完了しました」と表示され、数秒後にテンポ変更画面に戻 ります。

5. **[戻る]ボタンを押して曲メニュー画面から抜けます。**

### **音色の変更**

## 1. **変更する曲を選びます。** 選びかたは[、33](#page-32-2)~[35ページを](#page-34-1)参照してください。

2. **変更したい音色を選びます。**

選びかたは[、20ページを](#page-19-0)参照してください。

3. **[メニュー ]ボタンを何度か押して曲メニュー画面を表示させてか ら、以下の画面イラストで反転表示された項目を順番に選んでい きます。**

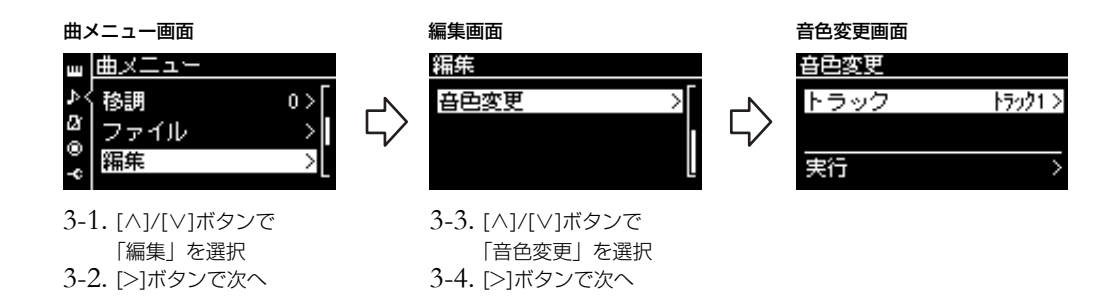

## 4. **[>]ボタンを押すと設定画面が表示されますので、[∧]/[∨]ボタ ンで音色を変更したいトラックを選びます。**

## 5. **手順2で選んだ音色で上書きします。**

[<]ボタンを押して1つ前の画面に戻ります。[∨]ボタンを押して画面の「実行」を反 転表示させ、[>]ボタンを押します。

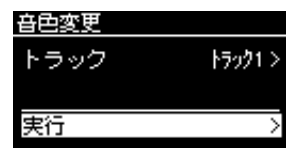

変更が完了すると、「操作を完了しました」と表示され、数秒後に音色変更画面に戻り ます。

6. **[戻る]ボタンを押して曲メニュー画面から抜けます。**

# <span id="page-53-1"></span>**曲ファイルを操作する**

曲メニュー画面([74ページ\)](#page-73-1)の「ファイル」を選ぶと、市販のミュージックデータ、ご自分で録音した曲などの、既存の曲ファ イルに関する操作ができます。 USBフラッシュメモリーをご使用になる場合は、事前に「USB機器を接続する(USB [TO DEVICE]端子)」([61ページ\)](#page-60-0)を お読みください。

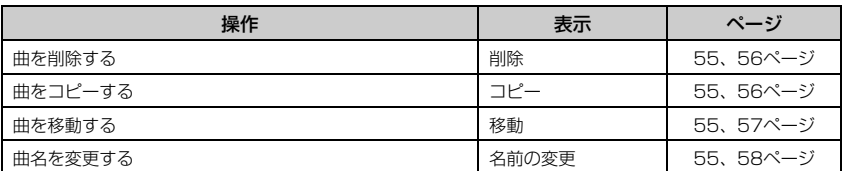

## ファイルとは

あるデータのまとまりを1つの単位 として保存したものです。曲データ を曲名単位で曲ファイルと言いま す。

## <span id="page-53-0"></span>**曲の種類とファイル操作の制限**

曲画面には、曲の種類を示すカテゴリー名やアイコンが表示されます。曲の種類によって、 ファイル操作に下記のとおり制限があります。

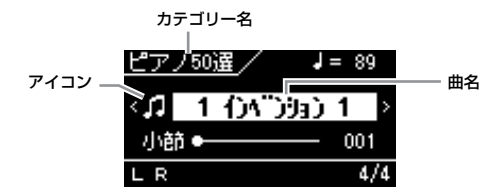

#### プロテクトがかかった曲の制限

市販のミュージックデータ(曲)の中 には、コピー防止や誤消去防止のた めにプロテクトがかかっているもの があります。プロテクト曲の保存に は、動作確認済みのUSB記憶装置 をお使いください。動作確認済みの USB記憶装置は、「USB機器を接続 する(USB [TO DEVICE]端子)」 ([61ページ](#page-60-0))に記載されたURLでご 確認いただけます。

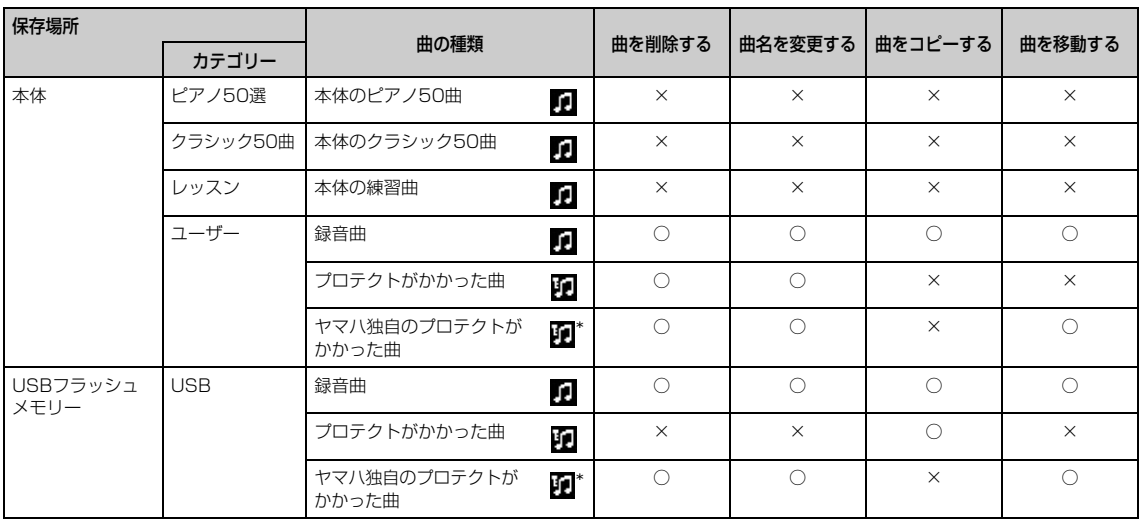

\* ヤマハ独自のプロテクトがかかった曲と、それを編集し、保存した曲の2種類があります。編集し、保存した曲は編集元の曲と同じフォルダーの中において ください。同じフォルダーの中に編集元の曲がないと、再生できません。

## <span id="page-54-0"></span>**曲ファイルの基本操作**

曲ファイルの操作は以下の手順で行ないます。

 $1.$  必要に応じて、USBフラッシュメモリーをUSB [TO DEVICE] **端子に接続してください。**

## 2. **ファイル操作の対象となる曲を選びます。**

曲の選びかたは、「曲を再生する」[\(33ページ\)](#page-32-2)をご覧ください。

## 3. **ファイル操作モードに入ります。**

3-1. [メニュー ]ボタンを何度か押して曲メニュー画面を表示させてから、 [∧]/[∨]ボタンで「ファイル」を選んで、[>]ボタンを押します。

曲メニュー画面

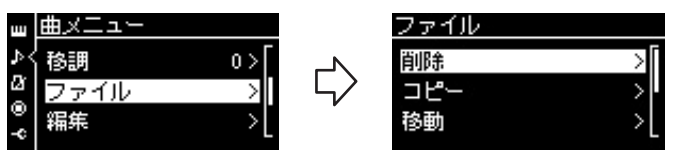

3-2. [∧]/[∨]ボタンで、設定したい項目を「削除」、「コピー」、「移動」、「名前の 変更」のいずれかから選びます。

#### **例** 曲名を変更する場合

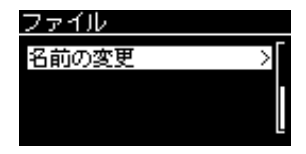

これ以降、操作を中止してファイル操作モードから抜けるには[戻る]ボタンを押します。

## 4. **操作を実行します。**

ここでの操作は、該当する項目の手順を参照してください。

- 削除 ...............................................[56ページ](#page-55-1)
- コピー...........................................[56ページ](#page-55-0)
- 移動 ...............................................[57ページ](#page-56-0)
- 名前の変更..................................[58ページ](#page-57-1)

操作中、画面にメッセージ(情報や確認など)が表示されることがあります。その意味や 対処の方法については[、90ページ](#page-89-0)の「メッセージ一覧」をご覧ください。

## 5. **[戻る]ボタンを押して、ファイル操作モードを抜けます。**

**注記**

ファイル操作中やUSBフラッシュメ モリーのマウント中は、USBフラッ シュメモリーを外さないでください。 USBフラッシュメモリーや楽器本 体のデータが壊れたりするおそれが あります。

## <span id="page-55-1"></span>**曲を削除する**

削除できる曲の種類は[、54ページを](#page-53-0)確認してください。

基本操作は[、55ページ](#page-54-0)をご覧ください。 手順4は、下記に従って操作します。

4-1.**「削除」が選ばれた状態で[>]ボタンを押すと、設定画面が表示 されます。**

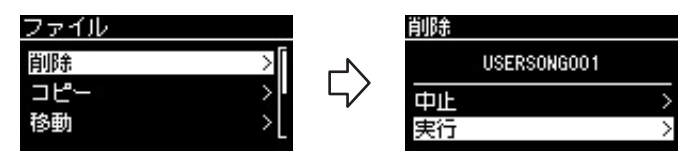

## 4-2. **[∨]ボタンを押して「実行」を反転表示させ、[>]ボタンを押 して実行します。**

曲削除後、曲のリスト画面が表示されます。

<span id="page-55-0"></span>**曲をコピーする**

コピーできる曲の種類は[、54ページ](#page-53-0)を確認してください。

### **コピー /移動できる範囲**

楽器本体の「ユーザー」にある録音曲は、USBフラッシュメモリーの「USER FILES」フォ ルダーへのみコピー /移動できます。この場合「USER FILES」フォルダーの指定は自動的 に行なわれますので、ご自分で指定する必要はありません。

USBフラッシュメモリー内のMIDI曲は、楽器本体の「ユーザー」へコピー /移動できます。

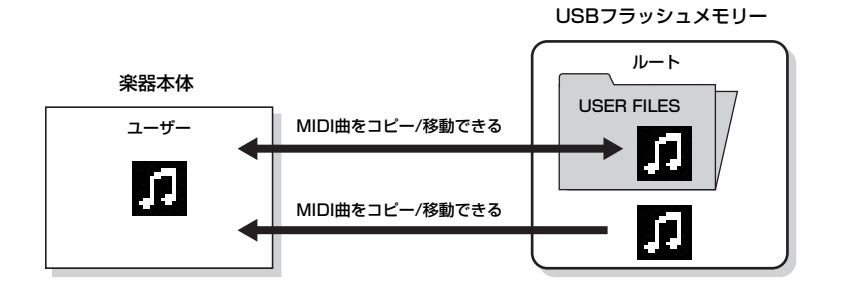

基本操作は[、55ページ](#page-54-0)をご覧ください。 手順4の操作は次のページにあります。

**注記**

「操作を実行しています」の表示中 は、電源を切ったり、USBフラッ シュメモリーを外さないでください。

#### USER FILESフォルダー

USBフラッシュメモリーをこの楽 器で初期化したり、この楽器の演奏 をUSBフラッシュメモリーに録音し た場合、USBフラッシュメモリーの 中に自動的に「USER FILES」とい う名前のフォルダーが作られ、その 中にデータが保存されます。

#### **NOTE**

市販のミュージックデータは著作権 で保護されていますので、コピー機 能は個人で楽しむ範囲でご利用くだ さい。

#### **NOTE**

フォルダーはコピーできません。

#### ルートとは

階層構造のいちばん上の部分を表わ します。フォルダーに入っていない 領域のことです。

### 4-1.**「コピー」が選ばれた状態で[>]ボタンを押すと、設定画面が 表示されます。**

コピー先 usBにコピーします ファイル 削除 USERSONG001 ファイル名  $\rightarrow$ Ç コピー ФIН 移動 実行

### 4-2. **[∨]ボタンを押して「実行」を反転表示させ、[>]ボタンを 押して実行します。**

曲がコピーされ、曲のリスト画面が表示されます。コピー先のファイル名は、 コピー元のファイル名と同じになります。

## <span id="page-56-0"></span>**曲を移動する**

移動できる曲の種類は[、54ページを](#page-53-0)確認してください。

基本操作は[、55ページ](#page-54-0)をご覧ください。 手順4は、下記に従って操作します。

4-1.**「移動」が選ばれた状態で[>]ボタンを押すと、設定画面が表示 されます。**

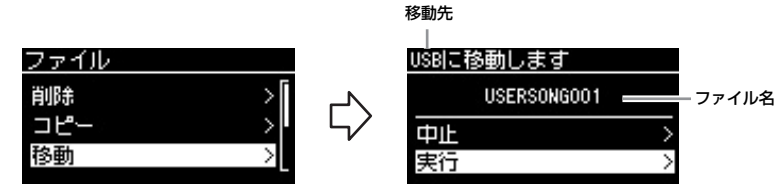

## 4-2. **[∨]ボタンを押して「実行」を反転表示させ、[>]ボタンを押 して実行します。**

曲が移動され、曲のリスト画面が表示されます。

#### コピー先

コピー先がUSBフラッシュメモ リーの場合は「USBにコピーしま す」、楽器本体の場合は「ユーザー にコピーします」と表示されます。 コピー先がUSBフラッシュメモリー の場合、ファイルはUSBフラッシュ メモリー内の「USER FILES」フォ ルダーへコピーされます。

#### **NOTE**

コピー先にすでに同じ名前のファイ ルがある場合は、メッセージが表示 されます。上書きする場合は「上書 き」、キャンセルする場合は「中止」 を[∧]/[∨]ボタンで選び、[>]ボタ ンを押します。

#### **注記**

上書きした場合、コピー先のファイ ルのデータはすべて消去され、コ ピー元のファイルのデータで上書き されますのでご注意ください。

#### **注記**

「操作を実行しています」の表示中 は、電源を切ったり、USBフラッ シュメモリーを外さないでください。

#### 移動先

移動先がUSBフラッシュメモリー の場合は「USBに移動します」、楽 器本体の場合は「ユーザーに移動し ます」と表示されます。 移動先がUSBフラッシュメモリー の場合、ファイルはUSBフラッ シュメモリー内の「USER FILES」 フォルダーへ移動されます。

#### **NOTE**

移動先にすでに同じ名前のファイル がある場合は、メッセージが表示さ れます。上書きする場合は「上書 き」、キャンセルする場合は「中止」 を[∧]/[∨]ボタンで選び、[>]ボタ ンを押します。

#### **注記**

上書きした場合、移動先のファイル のデータはすべて消去され、移動元 のファイルのデータで上書きされま すのでご注意ください。

#### **注記**

「操作を実行しています」の表示中 は、電源を切ったり、USBフラッ シュメモリーを外さないでください。

## <span id="page-57-1"></span><span id="page-57-0"></span>**曲名を変更する**

名前を変更できる曲の種類は[、54ページ](#page-53-0)を確認してください。

基本操作は[、55ページ](#page-54-0)をご覧ください。 手順4は、下記に従って操作します。

4-1.**「名前の変更」が選ばれた状態で[>]ボタンを押すと、設定画面 が表示されます。**

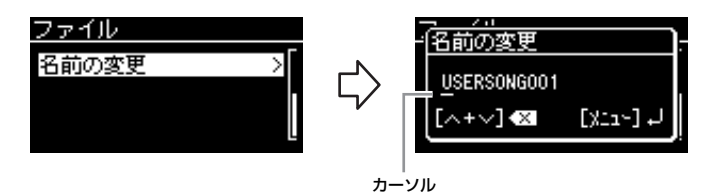

## 4-2. **曲名を付けます。**

[<]/[>]ボタンでカーソル(下線)を移動します。 [∧]/[∨]ボタンでカーソルの位置の文字を変更します。同時押しで文字が削除され ます。

最大46文字の曲名を付けられます(下表参照)。画面からはみだした文字は、[<]/ [>]ボタンでカーソルを移動し、順次表示させることができます。

### <span id="page-57-2"></span>この楽器で使用できる文字および記号

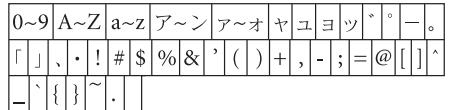

無線LANの設定[\(64](#page-63-0)[、65ページ](#page-64-0))では、カタカナは使用できません。

## 4-3. **[メニュー ]ボタンを押して実行します。**

曲名変更後、曲のリスト画面が表示されます。名前を変更した曲が選ばれています。

**注記**

「操作を実行しています」の表示中 は、電源を切ったり、USBフラッ シュメモリーを外さないでください。

## **他の機器と接続する**

## **端子について 注意**

端子の位置は「各部の名前と機能」[\(11ページ](#page-10-0))でご確認ください。

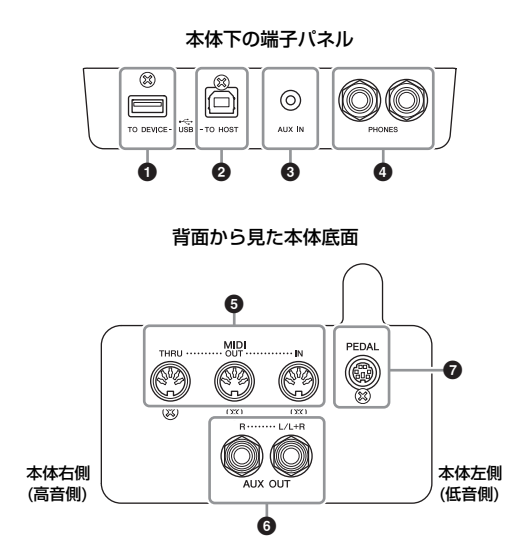

外部機器と接続するときは、すべて の機器の電源を切った上で行なって ください。また、電源を入れたり 切ったりする前に、必ず機器のボ リュームを最小(0)にしてください。 感電、聴力障害または機器の損傷の 原因になります。

## ● USB [TO DEVICE]端子

USBフラッシュメモリーや、別売の無線LANアダプターを接続する端子です。 詳しく[は61ページ](#page-60-1)の「USB機器を接続する (USB [TO DEVICE]端子)」と[、63ページの](#page-62-0) 「iPhone/iPadと接続する(USB [TO DEVICE]端子、USB [TO HOST]端子、MIDI端子)」 をご覧ください。

## ❷ USB [TO๊ HOST]端子

コンピューターや、別売のi-UX1を接続する端子です。 詳しく[は62ページの](#page-61-0)「コンピューターと接続する(USB [TO HOST]端子)」と[、63ページ](#page-62-0)の 「iPhone/iPadと接続する(USB [TO DEVICE]端子、USB [TO HOST]端子、MIDI端子)」を ご覧ください。

#### ❸ [AUX IN] 端子 エーユーエックス イン

楽器本体の[AUX IN]端子と、携帯音楽プレーヤーなどのオーディオ機器のヘッドフォン端子 を接続すると、楽器本体のスピーカーから携帯音楽プレーヤーの音を鳴らせます。

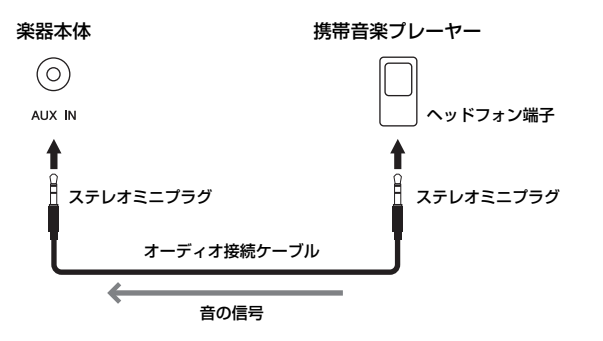

#### **NOTE**

この楽器のUSB端子には、USB [TO HOST]端子とUSB [TO DEVICE]端子の2種類があります。 どちらもUSB端子ですが、形状/用 途が違いますので、接続するときに 間違えないようご注意ください。(端 子の形状に合うプラグを上下の向き に注意して差し込んでください。)

### **注記**

楽器本体の[AUX IN]を使う場合、 外部機器の損傷を防ぐため、電源を 入れるときは、外部機器 → この楽 器の順に、電源を切るときは、この 楽器 → 外部機器の順に行なってく ださい。

#### **NOTE**

[AUX IN]端子からの入力音は、楽 器の[音量]スライダーで音量を調節 できます。

#### **NOTE**

オーディオ接続ケーブルおよび変換 プラグは、抵抗のないものをお使い ください。

## ❹ [PHONES]端子 ヘッドフォンのプラグを接続する端子です。詳しくは16ページの「ヘッドフォンを使う」を ご覧ください。

## $\bm{\Theta}$  MIDI [IN][OUT][THRU]端子

MIDI接続専用のケーブルを使って外部MIDI機器と接続する端子です。 詳しく[は62ページ](#page-61-1)の「外部MIDI機器と接続する(MIDI端子)」をご覧ください。 また、別売のi-MX1も接続できます。詳しく[は63ページ](#page-62-0)の「iPhone/iPadと接続する(USB [TO DEVICE]端子、USB [TO HOST]端子、MIDI端子)」をご覧ください。

## ● <sup>エユニエックスアクト</sup> [R][L/L+R]端子

楽器本体にアンプ内蔵スピーカーなどを接続して、より大きな音を出します。 接続コードを使って図のように接続します。

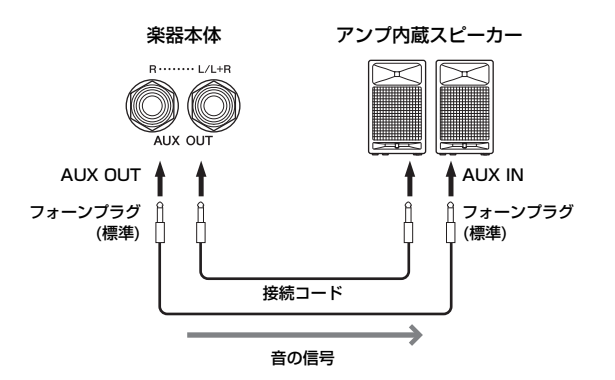

AUX OUT端子からの出力音は、楽器の[音量]スライダーで音量を調節できます。外部スピー カー使用時、本体スピーカーからの音を消したい場合は、「スピーカー」の設定をオフにして ください。設定は、システムメニュー画面:「ユーティリティ」→「スピーカー」([82ページ\)](#page-81-0) で行ないます。

## ● [PEDAL]端子

ペダルコードのプラグを接続する端子です。詳しくは「楽器を組み立てる」の[96ページを](#page-95-0) ご覧ください。

#### **NOTE**

モノ出力の場合(スピーカーを1台だ け使う場合)には、[L/L+R]端子を ご使用ください。

#### **注記**

- 楽器本体のAUX OUTを使う場 合、外部機器の損傷を防ぐため、 電源を入れるときは、この楽器 → 外部機器(アンプ内蔵スピーカー など)の順に、電源を切るときは、 外部機器 → この楽器の順に行 なってください。オートパワーオ フ機能[\(13ページ](#page-12-0))により、自動 的に電源が切れることがありま す。外部機器を接続した状態で、 一定時間本体を操作しない場合 は、この手順に従って手動で電源 を切るか、オートパワーオフを解 除してください。
- AUX OUT端子から出力した音 を、[AUX IN]に戻さないでくだ さい(AUX OUTから外部オー ディオ機器に接続した場合、その 機器からふたたび楽器本体の [AUX IN]に接続しないでくださ い)。楽器本体の[AUX IN]から入 力された音はそのままAUX OUT から出力されますので、オーディ オ系の発振が起こり、正常な再生 がなされないばかりでなく、両機 器の故障の原因になります。

## <span id="page-60-1"></span><span id="page-60-0"></span>**USB機器を接続する(USB [TO DEVICE]端子)**

USB [TO DEVICE]端子には、USBフラッシュメモリーや別売のUSB無線LANアダプターを接続します。楽器本体とUSBフ ラッシュメモリーでデータをやりとりしたり[\(54](#page-53-1)[、83ページ\)](#page-82-0)、別売のUSB無線LANアダプターを使ってiPadなどと無線通信 [\(63ページ](#page-62-0))したりできます。

### <span id="page-60-2"></span>**USB [TO DEVICE]端子ご使用上の注意**

本機にはUSB [TO DEVICE]端子があります。USB [TO DEVICE]端子にUSB機器を接続する場合は、以下のことを お守りください。

#### **NOTE**

USB機器の取り扱いについては、お使いのUSB機器の取扱説明書もご 参照ください。

#### ■ 使用できるUSB機器

- USBフラッシュメモリー
- USBハブ
- 別売のUSB無線LANアダプター ([98ページ](#page-97-0))

上記以外のUSB機器(マウス、コンピューターのキーボード など)は、接続しても使えません。

本機では、USB1.1~3.0の機器がご使用になれますが、機 器への保存や機器からの読み込みにかかる時間は、データの 種類や本機の状態により異なりますのでご了承ください。 動作確認済みUSB機器については、ご購入の前にインター ネット上の下記URLでご確認ください。

[http://jp.yamaha.com/products/musical-instruments/](http://jp.yamaha.com/products/musical-instruments/keyboards/support/) keyboards/support/

#### **NOTE**

USB [TO DEVICE]端子の定格は、最大5V/500mAです。定格を超 えるUSB機器は故障の原因になるため、接続しないでください。

#### ■USB機器の接続

USB [TO DEVICE]端子の形状に合うプラグを、上下の向き に注意して差し込んでください。

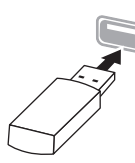

#### **注記**

- USB機器の抜き差しは、再生や録音中、ファイル操作中(保存/コ ピー /削除/フォーマットなど)、およびUSB機器へのアクセス中に は行なわないでください。楽器本体の機能が停止したり、USB機器 やデータが壊れたりするおそれがあります。
- USB機器の抜き差しは、数秒間隔を空けて行なってください。

#### **NOTE**

- 1つのUSB [TO DEVICE]端子に2台以上のUSB機器を同時に接続し たい場合は、USBハブを使います。USBハブをバスパワードでお使 いください。USBハブは1台のみ使用可能です。USBハブの使用中 にエラーメッセージが出た場合は、本機からUSBハブを抜き、本機 の電源を入れ直した上で、再度USBハブを接続してください。
- USBケーブルで接続する場合、3メートル未満のケーブルをご使用 ください。

### **USBフラッシュメモリーの取り扱いに ついて**

本機にUSBフラッシュメモリーを接続すると、楽器本体で制 作したデータをUSBフラッシュメモリーに保存したり、 USBフラッシュメモリーのデータを楽器本体で再生したりで きます。

#### ■接続できるUSBフラッシュメモリーの数

同時に使用できるUSBフラッシュメモリーは、1台までで す。(USBハブを使用した場合でも、同時に使用できる記憶 装置は1台までです。)

#### ■ USBフラッシュメモリーのフォーマット

USBフラッシュメモリーは本機でフォーマット([81ページ](#page-80-1)) することをおすすめします。他の機器でフォーマットした USBフラッシュメモリーは、本機で正しく動作しない場合が あります。

#### **注記**

フォーマットを実行すると、そのUSBフラッシュメモリーの中身は消 去されます。必要なデータが入っていないのを確認してからフォー マットしてください。

#### ■誤消去防止

USBフラッシュメモリーには、誤ってデータを消してしまわ ないようライトプロテクト機能のついたものがあります。大 切なデータが入っている場合は、ライトプロテクトで書き込 みができないようにしましょう。逆にデータを保存する場合 などは、ご使用の前にお使いのUSBフラッシュメモリーのラ イトプロテクトが解除されていることをご確認ください。

#### ■USBフラッシュメモリー接続時に電源を切るには

電源を切る場合は、再生/録音やファイル操作(保存/コピー / 削除/フォーマットなど)によるUSBフラッシュメモリーへの アクセス中でないことを確認してください。USBフラッシュ メモリーやデータが壊れたりするおそれがあります。

## <span id="page-61-0"></span>**コンピューターと接続する(USB [TO HOST]端子)**

USBケーブルを使って楽器のUSB [TO HOST]端子とコンピューターを接続すると、コン ピューターとMIDIデータをやり取りしたり、コンピューター用の音楽ソフトを楽しんだりで きます。

コンピューターとの接続方法など、詳しくはウェブサイト上の「コンピューターとつなぐ」 をご覧ください([7ページ\)](#page-6-1)。

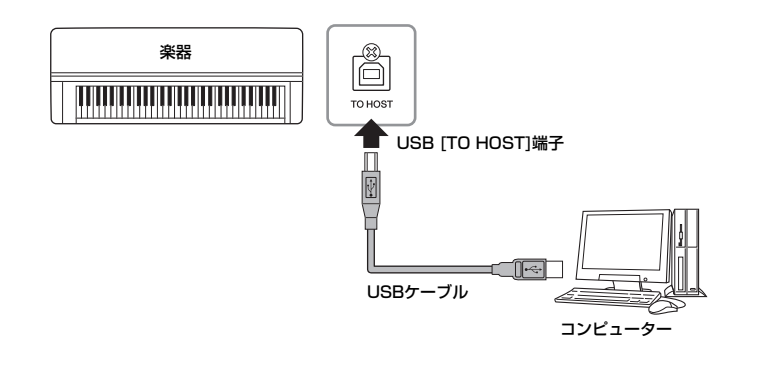

## <span id="page-61-1"></span>**外部MIDI機器と接続する(MIDI端子)**

MIDIケーブルを使って、この楽器と外部MIDI機器(キーボード、シンセサイザー、シーケン サーなど)のMIDI端子を接続すると、この楽器から外部MIDI機器をコントロールしたり、外部 MIDI機器からこの楽器をコントロールしたりできます。

- MIDI [IN]: MIDIデータを受信する端子です。
- MIDI [OUT]: MIDIデータを送信する端子です。
- MIDI [THRU]: MIDI INから入ってきたデータをそのまま送信する端子です。複数の機器 にMIDIデータを供給する場合などに使います。

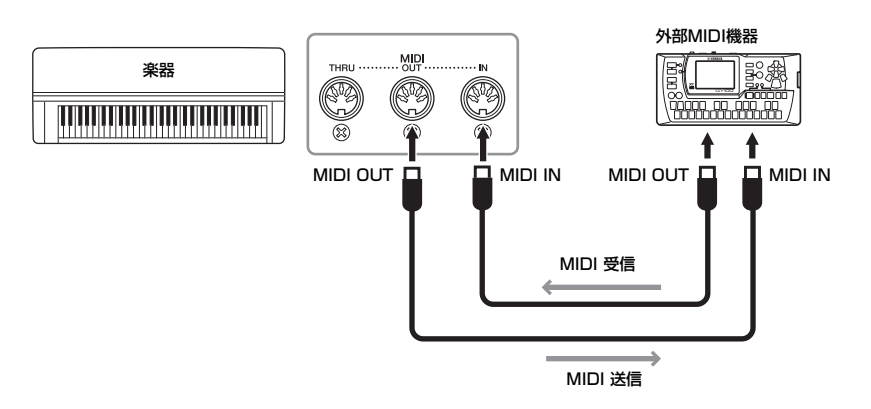

#### **注記**

USBケーブルは、ABタイプのもの をご使用ください。また、3メート ル未満のケーブルをご使用くださ い。USB3.0ケーブルは、ご使用に なれません。

#### **NOTE**

- 楽器本体は、USB接続後しばらく してから通信を開始します。
- 楽器とコンピューターをUSBケー ブルで接続する場合は、ハブを経 由せず直接接続してください。
- 使用するコンピューターやシーケ ンスソフトウェアでの必要なMIDI 設定については、それぞれの取扱 説明書をお読みください。

#### ∕!∖ **注意**

外部機器と接続するときは、すべて の機器の電源を切った上で行なって ください。

#### **NOTE**

ヤマハ ダウンロード[\(7ページ\)](#page-6-0)で、 MIDIについての基礎知識を説明した 「MIDI入門」をご覧になれます。

#### **NOTE**

MIDI機器の中でも、機種ごとに送受 信できるMIDIデータの内容が同じで はないため、接続しているMIDI機器 間で共通に扱えるMIDIデータだけが 送受信できることになります。この 楽器で扱えるMIDIデータについて は、ウェブサイト上の「MIDIリファ レンス」をご覧ください[\(7ページ\)](#page-6-2)。

## <span id="page-62-0"></span>**iPhone/iPadと接続する(USB [TO DEVICE]端子、 USB [TO HOST]端子、MIDI端子)**

この楽器はiPhoneやiPadなどのスマートデバイスと接続できます。楽器対応のアプリケー ションを使うことにより、楽器をもっと便利に楽しむことができます。

- 接続の方法については、ウェブサイト上の「iPhone/iPad接続マニュアル」をご覧ください[\(7](#page-6-3) [ページ\)](#page-6-3)。
- 対応[のスマートデバイスやアプリケーションについて詳しくは、ウェブサイト上の下記ページで](http://jp.yamaha.com/kbdapps/) ご確認ください。 http://jp.yamaha.com/kbdapps/

#### USB無線LANアダプター (別売)を使った接続

別売のUSB無線LANアダプター (UD-WL01)を使うと、この楽器をスマートデバイスに無線 接続できます。基本的な接続方法は、ウェブサイト上の「iPhone/iPad接続マニュアル」に ありますが、操作の途中で必要になる楽器側の設定については、次の「無線LANの設定」も あわせてお読みください。

### **無線LANの設定**

iPhone/iPad接続マニュアルの説明手順に沿って操作を始めると、途中で「ネットワーク一 覧から選んで接続する」、「WPSによる接続」、「手動接続」、「アクセスポイントモードによる 接続」のいずれかの設定が楽器側で必要になります。本書の[65ページを](#page-64-1)ご覧いただき、必要 な操作を行なってください。

#### **NOTE**

- USB [TO DEVICE]端子を使う前 に、「USB [TO DEVICE]端子ご 使用上の注意」([61ページ\)](#page-60-2)をお読 みください。
- iPhone/iPadのアプリケーション と一緒に使用する場合は、通信に よるノイズを避けるため、 iPhone/iPadの機内モードをオン にしてから、Wi-Fiをオンにして お使いいただくことをおすすめし ます。

#### **注記**

·ニュ」<br>iPhone/iPadを不安定な場所に置 かないでください。iPhone/iPad が落下して破損するおそれがありま す。

#### <span id="page-63-0"></span>以下の項目は、楽器の電源を入れたあと、USB無線LANアダプターを挿すと表示されます。

\* 無線LANの項目は、無線LANモードの設定かインノフストフクチャーモードか、アクセスポイントモードかで表示か異なります。無線LANモードの設定<br>(は、初期設定ではインフラストラクチャーモードです。

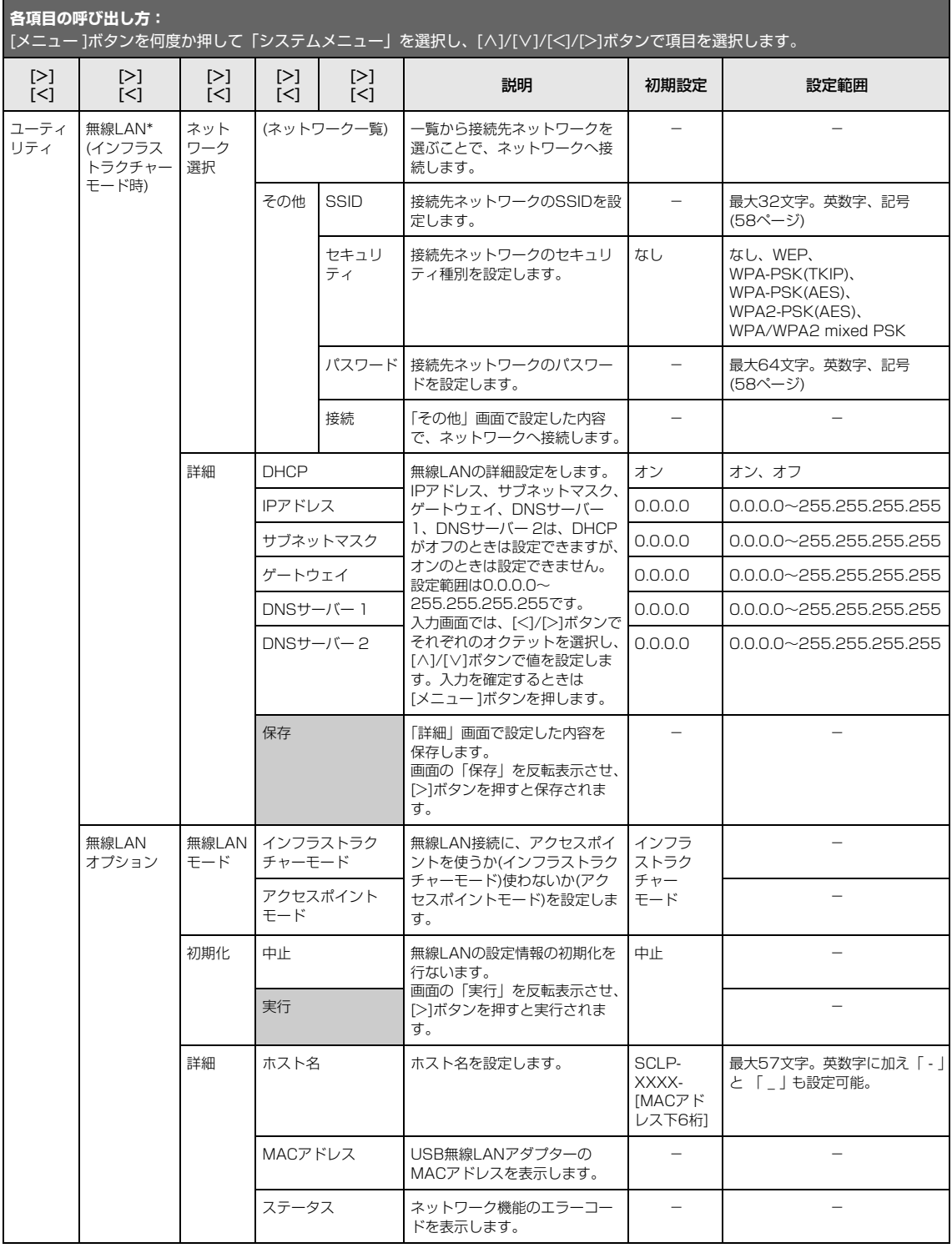

<span id="page-64-2"></span>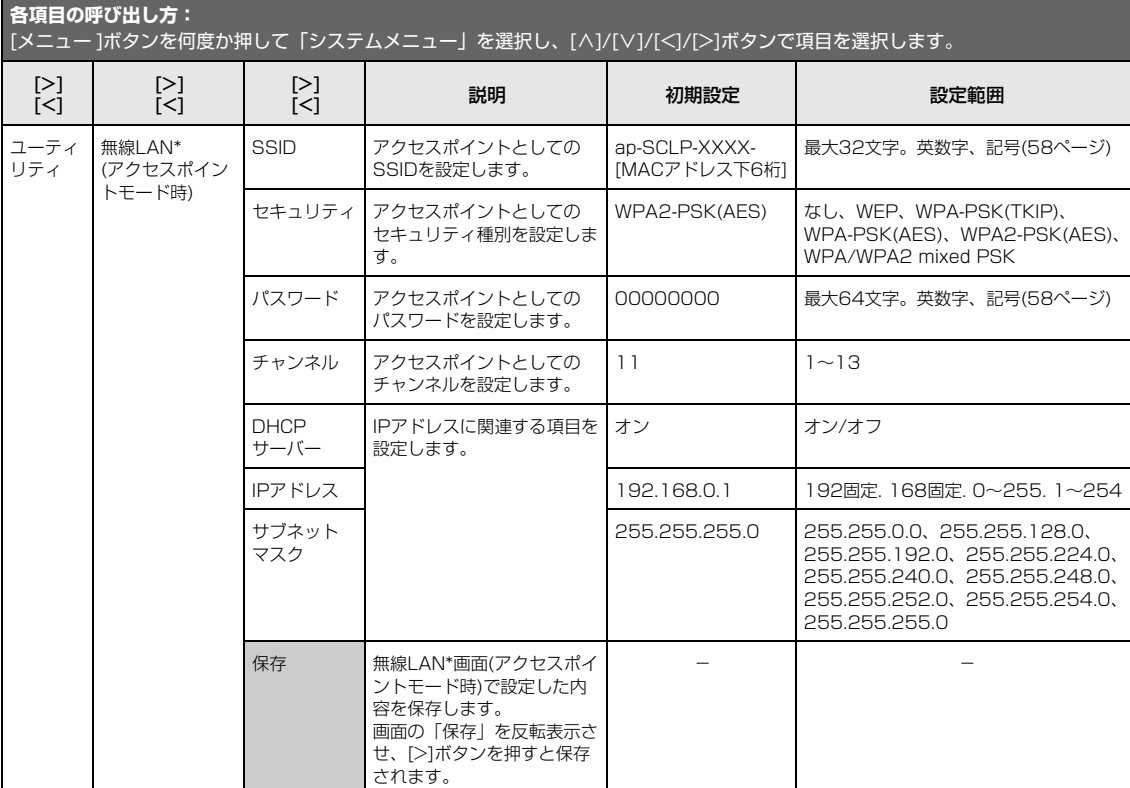

## <span id="page-64-0"></span>**アクセスポイントモード時の無線LAN**

## <span id="page-64-1"></span>**ネットワーク一覧から選んで接続する**

「ユーティリティ」を選択

1-2. [>]ボタンで次へ

必ず別売のUSB無線LANアダプターを本体のUSB [TO DEVICE]端子に接続しておいてくだ さい。接続していないと操作に必要な画面が表示されません。

## 1. **[メニュー ]ボタンを何度か押してシステムメニュー画面を表示さ せてから、以下の画面イラストで反転表示された項目を順番に選 んでいきます。**

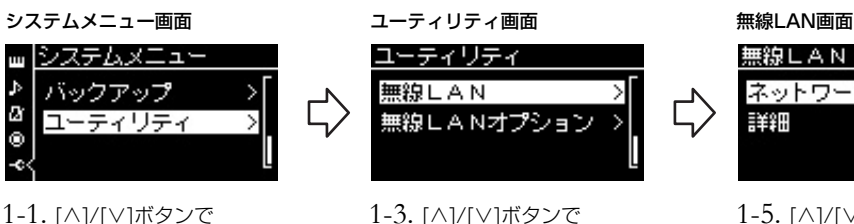

「無線LAN」を選択 1-4. [>]ボタンで次へ

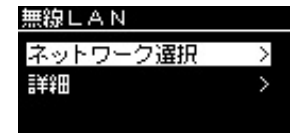

1-5. [∧]/[∨]ボタンで 「ネットワーク選択」を選択

### 2. **[>]ボタンを押して、楽器近くにあるネットワーク一覧を画面に 表示させます。**

セキュリティが設定されているネットワークには鍵アイコン( )が表示されます。

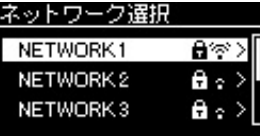

## 3. **楽器本体をネットワークと接続します。**

- 3-1. お使いになるネットワークを選択し、[>]ボタンを押します。 選んだネットワーク名全体が表示されますので、目的のネットワークであることを確 認します。
- 3-2. [>]ボタンを押します。
- 鍵アイコンが付いていないネットワークの場合: 接続が開始されます。
- 鍵アイコンが付いているネットワークの場合: パスワード入力画面が表示されますので、パスワードを入力してください。入力方 法は、「曲名を変更する」([58ページ\)](#page-57-0)の曲名の付け方と同じです。入力が終わったら [メニュー ]ボタンを押して確定します。すると接続が自動的に開始されます。

接続に成功すると、画面に「操作を完了しました」と表示され、数秒後に「ネット ワーク選択」画面に戻ります。

## 4. **iPhone/iPadとネットワークを接続します。**

ウェブサイト上の「iPhone/iPad接続マニュアル」をご覧ください[\(7ページ](#page-6-3))。

### **WPSによる接続**

お使いのアクセスポイントがWPSに対応している場合は、パスワードなどの設定をすること なく、簡単に楽器をアクセスポイントに接続できます。

必ず別売のUSB無線LANアダプターを本体のUSB [TO DEVICE]端子に接続しておいてくだ さい。接続していないと操作に必要な画面が表示されません。

WPSによる接続を開始するには、別売のUSB無線LANアダプターのWPSボタンを3秒以上 押し、2分以内にお使いのアクセスポイント側のWPSボタンを押します。WPSによる接続が 完了すると、楽器の画面に「操作を完了しました」と表示され、数秒後に音色画面が表示さ れます。

そのあと、iPhone/iPadとネットワークを接続します。ウェブサイト上の「iPhone/iPad接 続マニュアル」をご覧ください[\(7ページ](#page-6-3))。

#### **NOTE**

楽器に電波が届いていない場合や SSIDを非公開にしているネット ワークは、一覧に表示されません。

#### **NOTE**

楽器が以下の状態のとき、WPSボ タンによる接続はできません。

- デモモード中、曲再生/一時停止/ 録音中。
- システムメニュー画面の「無線 LANオプション」の「無線LAN モード」がアクセスポイントモー ドに設定されている。

### **手動接続**

必ず別売のUSB無線LANアダプターを本体のUSB [TO DEVICE]端子に接続しておいてくだ さい。接続していないと操作に必要な画面が表示されません。

1. **「ネットワーク一覧から選んで接続する」([65ページ](#page-64-1))の手順1、 2を行ない、楽器の画面に「ネットワーク選択」を表示させます。**

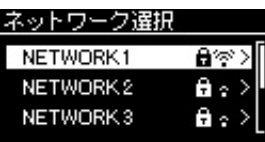

- 2. **ネットワーク一覧の一番下の「その他」を選んで[>]ボタンを 押します。**
- 3. **「SSID」、「セキュリティ」、「パスワード」を順に設定します。**

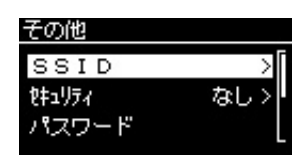

- 3-1.「SSID」を選んで[>]ボタンを押すと、入力画面が表示されますので、 アクセスポイントとしてのSSIDを入力します。 入力方法は、「曲名を変更する」([58ページ](#page-57-0))の曲名の付け方と同じです。入力が終 わったら、[メニュー ]ボタンを押して確定します。自動的に「その他」画面に戻りま す。
- 3-2.「セキュリティ」を選んで[>]ボタンを押すと、セキュリティのリストが 表示されますので、セキュリティを選んでから[<]ボタンでその他画面に 戻ります。
- 3-3.「パスワード」はSSIDと同様の方法で設定します。
- 4. **手順3の画面で、一番下の項目「接続」を選び、[>]ボタンを 押すと、自動で接続を開始します。**

接続が完了すると、楽器の画面に「操作を完了しました」と表示され、ネットワーク 選択画面に戻ります。

5. **iPhone/iPadとネットワークを接続します。**

ウェブサイト上の「iPhone/iPad接続マニュアル」をご覧ください[\(7ページ](#page-6-3))。

**NOTE**

セキュリティで「なし」を選ぶと、 パスワードの設定はできません。

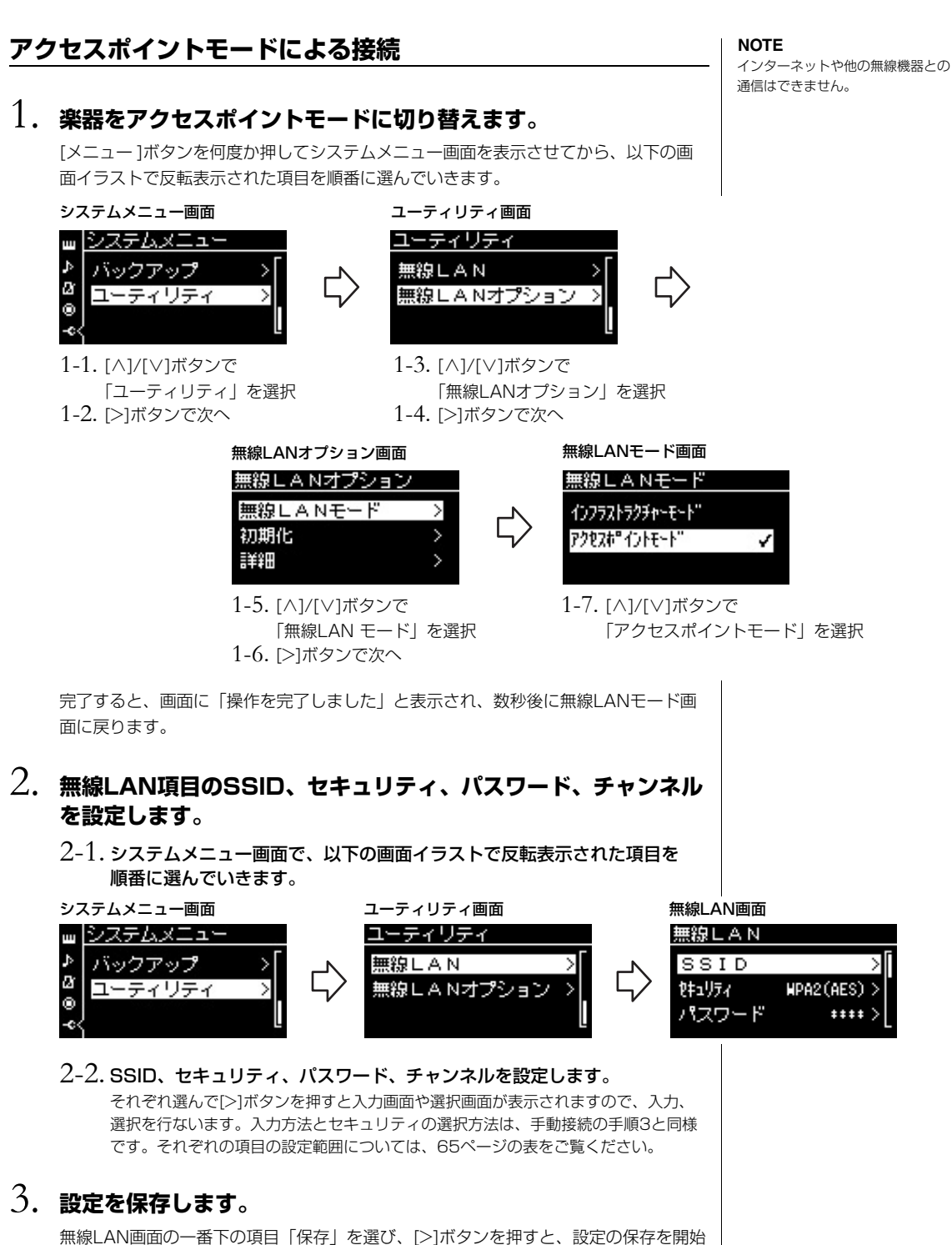

します。 保存が完了すると、画面に「操作を完了しました」と表示され、ユーティリティ画面 に戻ります。

## 4. **iPhone/iPadと楽器(アクセスポイント)を接続します。**

ウェブサイト上の「iPhone/iPad接続マニュアル」をご覧ください[\(7ページ](#page-6-3))。

## 詳細設定編

[メニュー ]ボタンを押すことにより、音色、曲再生、メトロノーム、録音、楽器の全体設定に関する詳細設定画面を呼び出す ことができます。

**基本操作**

## 1. **必要に応じて、音色設定または曲選択を行ないます。**

- 音色に関する設定をしたい場合(音色メニューを呼び出す場合)は、あらかじめ音色を選択しておきます。 R1/R2/L音色同士のバランスなどを調整したい場合は、あらかじめデュアル/スプリットをオンにしておきます。
- 繰り返し再生など曲再生に関する設定をしたい場合は、あらかじめ曲を選択しておきます。
- 録音した曲データを編集したい場合(曲メニューの「編集」を呼び出したい場合)、あらかじめその曲を選択しておき ます。

## 2. **[メニュー ]ボタンを何回か押してメニューを選択します。**

[メニュー ]ボタンを繰り返し押すことで、画面左に縦に並んでいるメニューの画面に順次 切り替わります。

- **音色メニュー ([70ページ](#page-69-0))**
- **曲メニュー [\(74ページ\)](#page-73-2)**
- **メトロノームメニュー ([77ページ](#page-76-1))**
- **録音メニュー ([78ページ](#page-77-0))**
- **システムメニュー ([79ページ](#page-78-0))**
- 3. **[∧]/[∨]/[<]/[>]ボタンを使って項目を 選択します。**

手順2に列挙した各ページ掲載の一覧表につき、縦方向は [∧]/[∨]ボタンを、横方向は[<]/[>]ボタンを使うことで 画面各ページを往来します。

## 4. **手順3で呼び出した画面上で、数値を選択 したり、機能を実行したりします。**

ほとんどの画面では数値の選択をすることになりますが、 曲メニューの「編集」やシステムメニューの「バックアッ プ」「USBフォーマット」など一部の画面では、データ書 き換えの処理を実行することになります。 右のようなスライダー画面が表示された場合は、[<]/[>]ボ タンで値を設定し、[戻る]ボタンで画面を閉じてください。 また設定値が2つしかない場合は(オンとオフ、など)、 [>]ボタンを押すたびに、2つの値を切り替えられます。

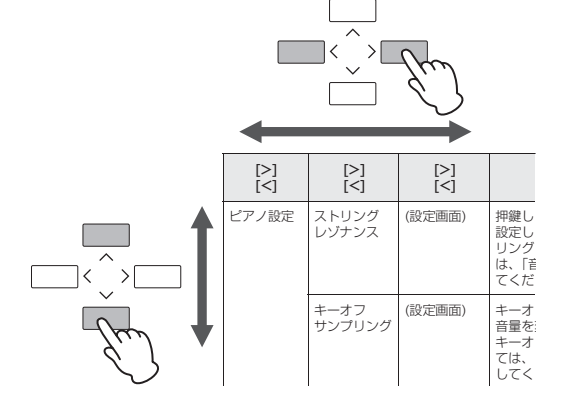

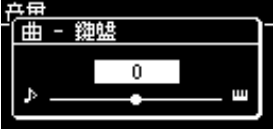

5. **設定が終わったら、[戻る]ボタンでメニュー画面から抜けます。**

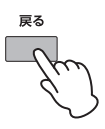

<span id="page-69-0"></span>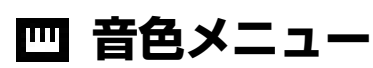

音色メニューでは、音色をはじめとして鍵盤演奏に関する詳細設定ができます。デュアル/スプリットがオンの場合は、音色(または音色の組み合 わせ)ごとに個別に設定できます。鍵盤を弾いて音を聞きながら数値を変更することで、お好みのサウンドを設定しましょう。なお、デュアル/ス プリットの音色を設定する([27~](#page-26-0)[29ページ](#page-28-0))ときは、デュアル/スプリットをオンにしてから、操作をはじめてください。

#### **NOTE**

<u> 1989 - Johann Stoff, deutscher Stoffen und der Stoffen und der Stoffen und der Stoffen und der Stoffen und der </u>

\* が付いている項目は、デュアル/スプリットがオンの場合のみ表示されます。

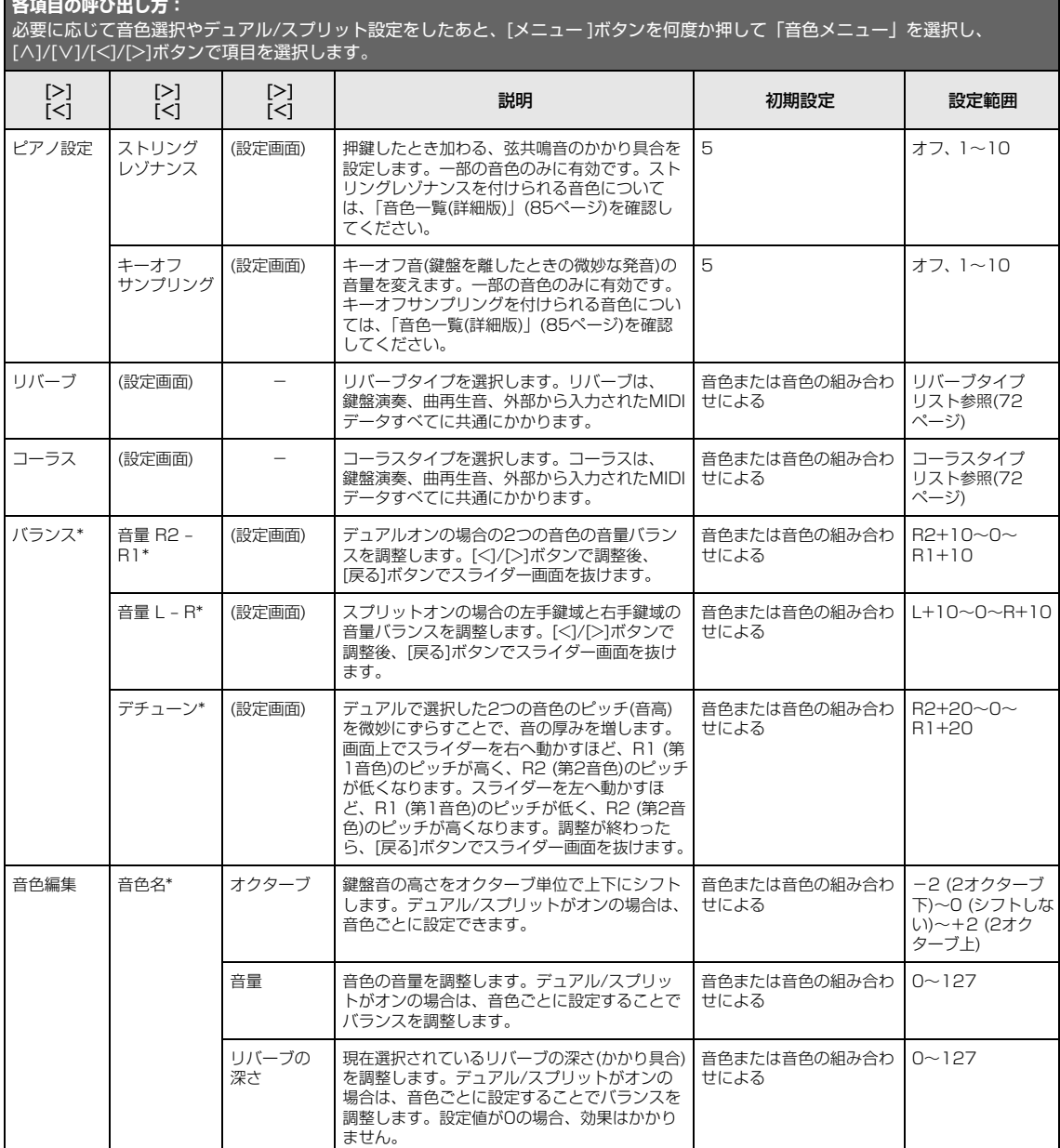

#### **各項目の呼び出し方:**

必要に応じて音色選択やデュアル/スプリット設定をしたあと、[メニュー ]ボタンを何度か押して「音色メニュー」を選択し、 [∧]/[∨]/[<]/[>]ボタンで項目を選択します。

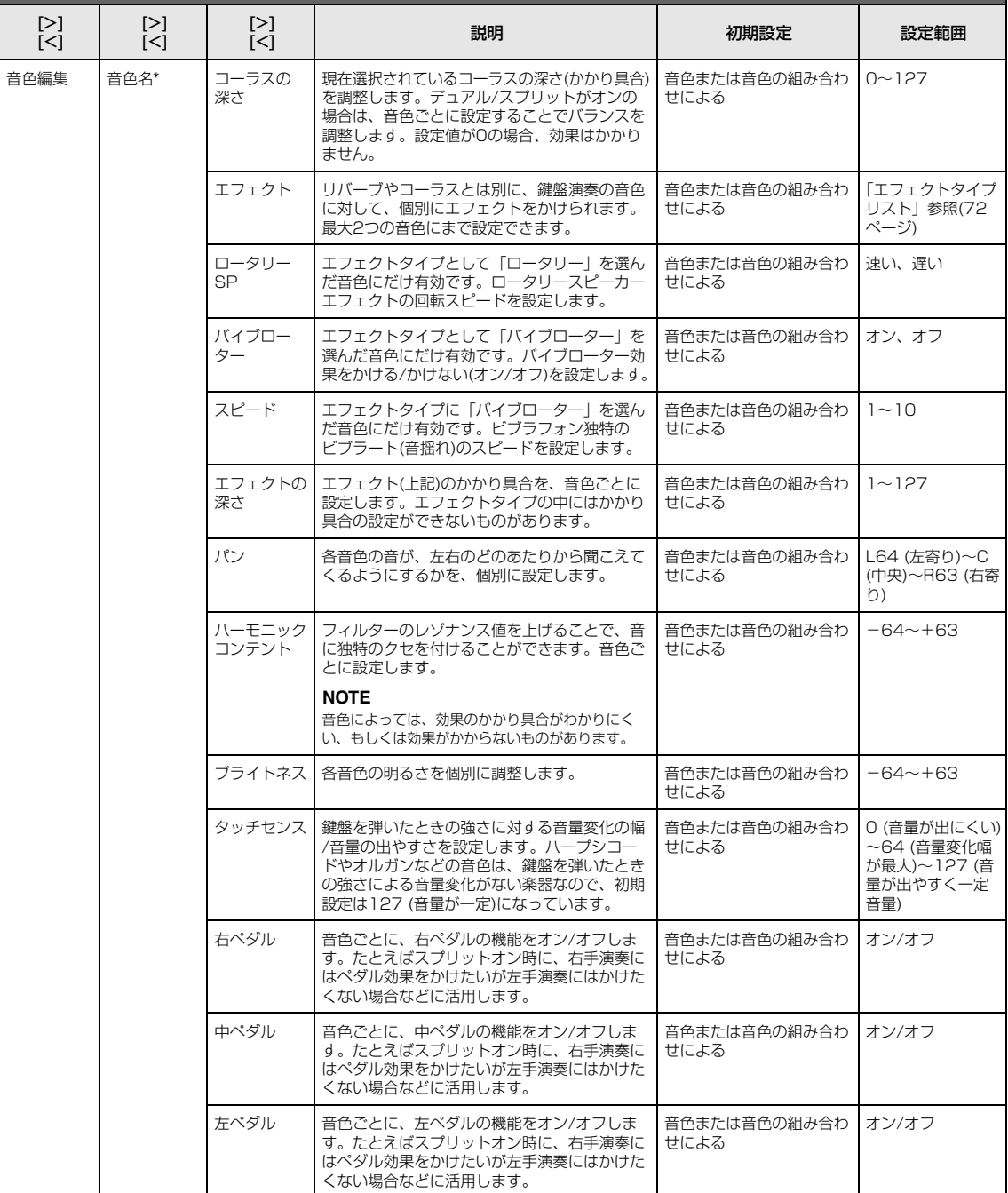

**各項目の呼び出し方:**

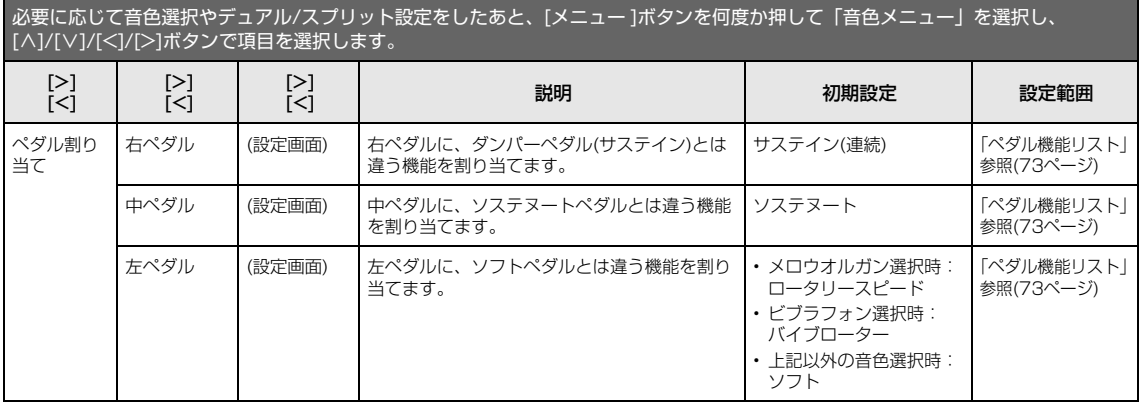

## <span id="page-71-0"></span>**■ リバーブタイプリスト**

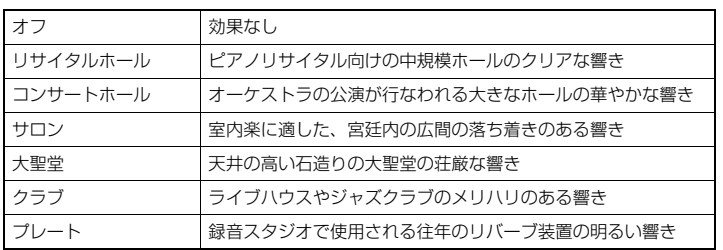

## <span id="page-71-1"></span>**■ コーラスタイプリスト**

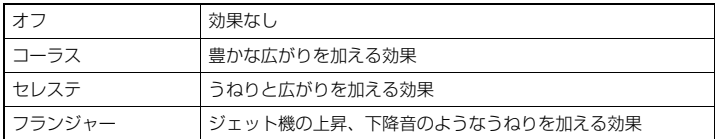

## <span id="page-71-2"></span>**■ エフェクトタイプリスト**

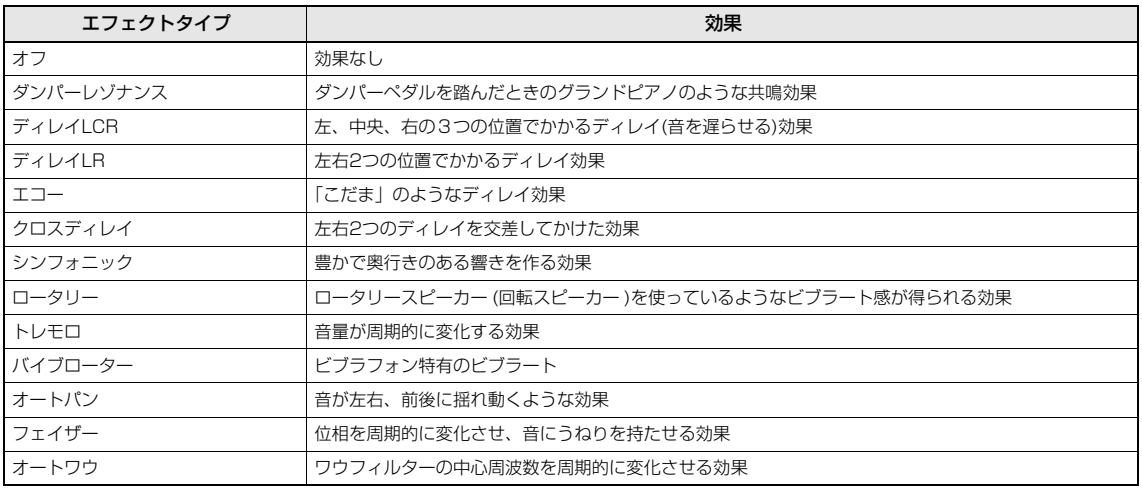
### <span id="page-72-2"></span>■ ペダル機能リスト

<span id="page-72-1"></span><span id="page-72-0"></span>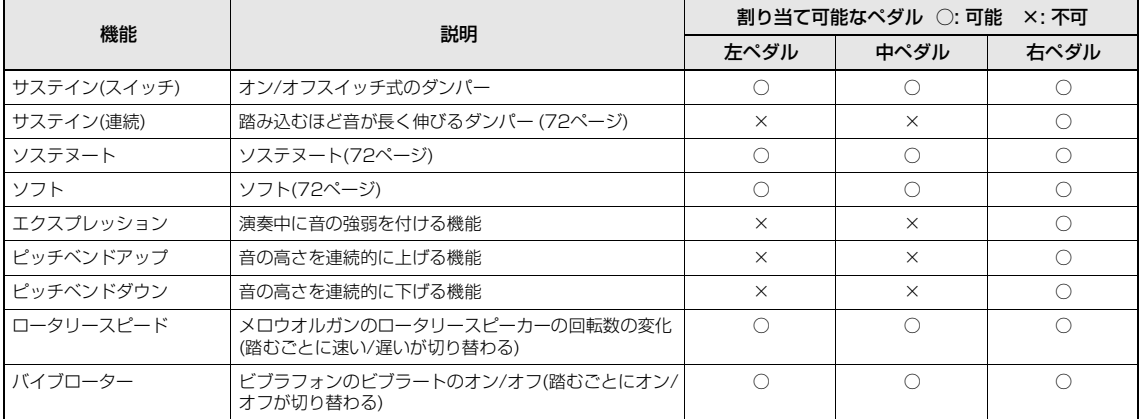

<span id="page-73-5"></span><span id="page-73-0"></span>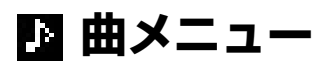

曲メニューでは、曲再生に関するさまざまな設定や、曲データの一括修正ができます。

#### **NOTE**

「実行」は、現在選択されている曲データを修正する機能です。[>]ボタンを押すことで曲データが書き換わるので十分ご注意ください。

<span id="page-73-1"></span>**各項目の呼び出し方:** 必要に応じて曲を選択したあと、[メニュー ]ボタンを何度か押して「曲メニュー」を選択し、[∧]/[∨]/[<]/[>]ボタンで項目を選択 します。 [>] [<] [>] [<]  $\sum_{[\leq]}$ [<] 説明 初期設定 設定範囲 トラック オン/オフ 右トラック 左トラック その他トラック 曲再生をトラックごとにオフにします。 オン オン オフ リピート A - B (設定画面) 現在選択されているMIDI曲の一部(A点~B点)を、繰り返し 再生する機能(ABリピート)です。詳細な手順[は39ページを](#page-38-0) ご参照ください。 オフ オン、オフ フレーズ フレーズ マーク フレーズマークが入っているMIDI曲が選ばれている場合の み有効です。「リピート」をオンにし、フレーズマークの番 号を指定することで、曲の該当フレーズから再生したり、そ のフレースだけを繰り返し再生させたりします。| フレース」<br>がオンの場合に[▶/Ⅲ](スタート/一時停止)ボタンを押すと、 リビート | カウント音に続いて指定のフレーズ番号から再生が開始さ | オフ | オン(繰り返し再 れ、[■](ストップ)ボタンを押すまで繰り返し再生されます。 - 、<br>フレーズリピート中は、曲画面にアイコン( <mark>e. t.</mark> )が表示さ れます。 000 000~その曲の 最終フレーズ番 号 生)/オフ(繰り返 ししない) 曲 (設定画面) 特定の曲だけを順に再生したり、ランダムに再生したりしま す。 オフ オフ、1曲、 全て、ランダム 音量 | 曲 – 鍵盤 | (設定画面) | 曲再生音と鍵盤演奏音の音量バランスを調節します。 | | 0 | | | | Key+64~0~ Song+64 曲 L ‒ R (設定画面) 曲再生音の右手パートと左手パートの音量バランスを調節し ます。  $0 \t1+64~0~$  $R+64$ 移調 | (設定画面) | - 望盤の音の高さを変えずに、再生する曲だけを、半音単位で 移調します。たとえば、移調量を「5」に設定すると、 「ハ長調」の曲は「ヘ長調」で再生されます。 **NOTE** [AUX IN]端子から入力されたオーディオ音声は移調されません。 **NOTE** MIDI曲の演奏情報(ノートオン/オフ)をMIDI送信する場合、 ノートナンバーは本来の値に移調値を加えた値で送信されます。 ノートオン/オフをMIDI受信した場合は、受信したままのノート ナンバーで発音します(移調されません)。 0 -12 (-1オク ターブ)~0 (標準 ピッチ)~+12 (+1オクターブ) ファイル 削除 中止 曲を削除します。 ファイル操作が可能な曲については[、54ページを](#page-53-0)ご覧くだ さい。 - - 実行 コピー | 中止 | 曲のコピーを別の場所に保存します。 ファイル操作が可能な曲については[、54ページを](#page-53-0)ご覧くだ さい。 - - 実行 移動 中止 由を別の場所に移動します。 ファイル操作が可能な曲については[、54ページを](#page-53-0)ご覧くだ さい。 - - 実行 名前の変更 |(設定画面) | 曲名を変更します。 ファイル操作が可能な曲については[、54ページを](#page-53-0)ご覧くだ - -

<span id="page-73-4"></span><span id="page-73-3"></span><span id="page-73-2"></span>さい。

「編集」の機能を使う場合は、内蔵曲以外のMIDI曲を選んでください。

<span id="page-74-0"></span>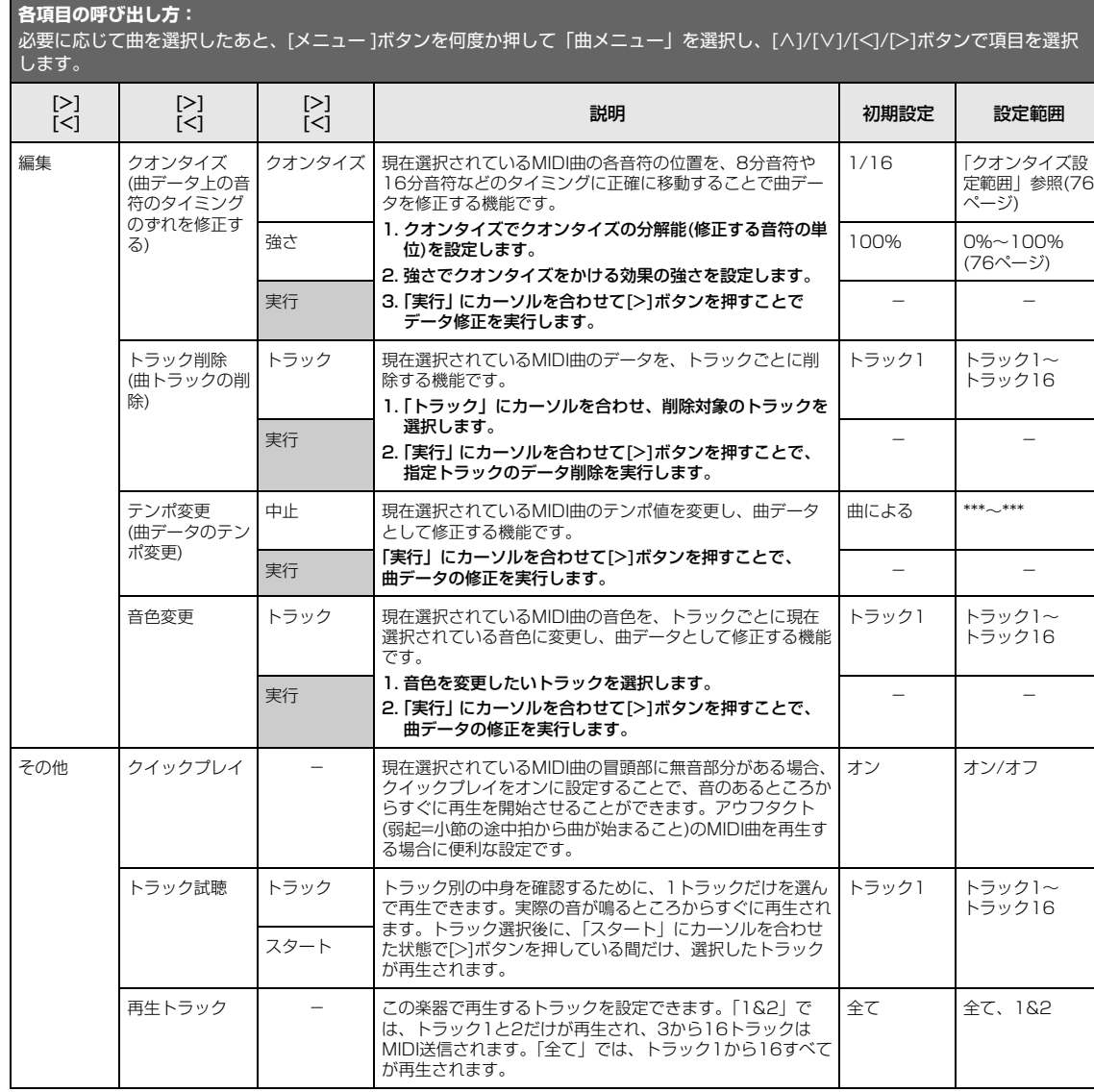

### **■ クオンタイズ補足説明**

### <span id="page-75-1"></span>クオンタイズ設定範囲

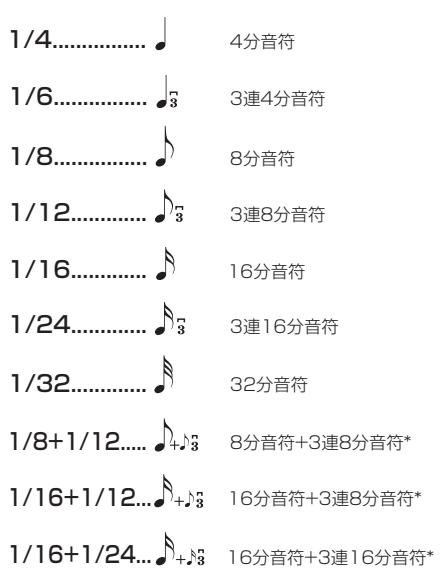

\* マークが付いた設定は、同時に異なる2つの音符のタイミングにクオンタ イズできます。たとえば、8分音符と3連8分音符の両方のタイミングに 録音されているトラックに「8分音符」を選択すると、そのトラックの全 音符が8分音符でクオンタイズされてしまい、3連8分音符のタイミング の音がなくなってしまいます。しかし、「8分音符+3連8分音符」に設定 すれば、8分音符と3連符の両方のタイミングの音をクオンタイズできま す。

### <span id="page-75-0"></span>強さの設定による修正データの違い

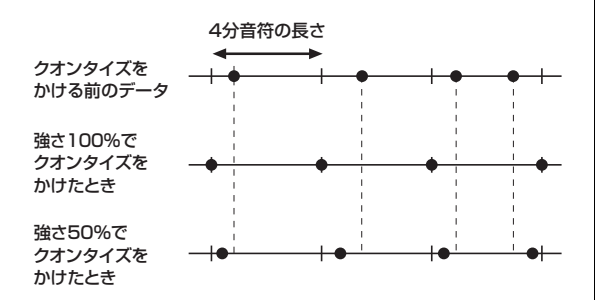

# <span id="page-76-3"></span>**メトロノームメニュー**

メトロノームメニューでは、メトロノーム再生時[\(30ページ](#page-29-0))またはリズム再生時[\(43ページ\)](#page-42-0)の音量/テンポ表示のしかたを設 定します。また、拍子設定[\(31ページ](#page-30-0))の1拍めにメトロノームのベル音を鳴らすかどうかや、リズムの再生方法に関する設定 もできます。拍子とテンポの設定は、[メトロノーム/リズム]ボタン(SCLP-5350は[メトロノーム]ボタン)を押して呼び出さ れる画面上で設定できます。

**各項目の呼び出し方:**

必要に応じて曲を選択したあと、[メニュー ]ボタンを何度か押して「メトロノームメニュー」を選択し、[∧]/[∨]ボタンで項目を 選択します。

<span id="page-76-2"></span><span id="page-76-1"></span><span id="page-76-0"></span>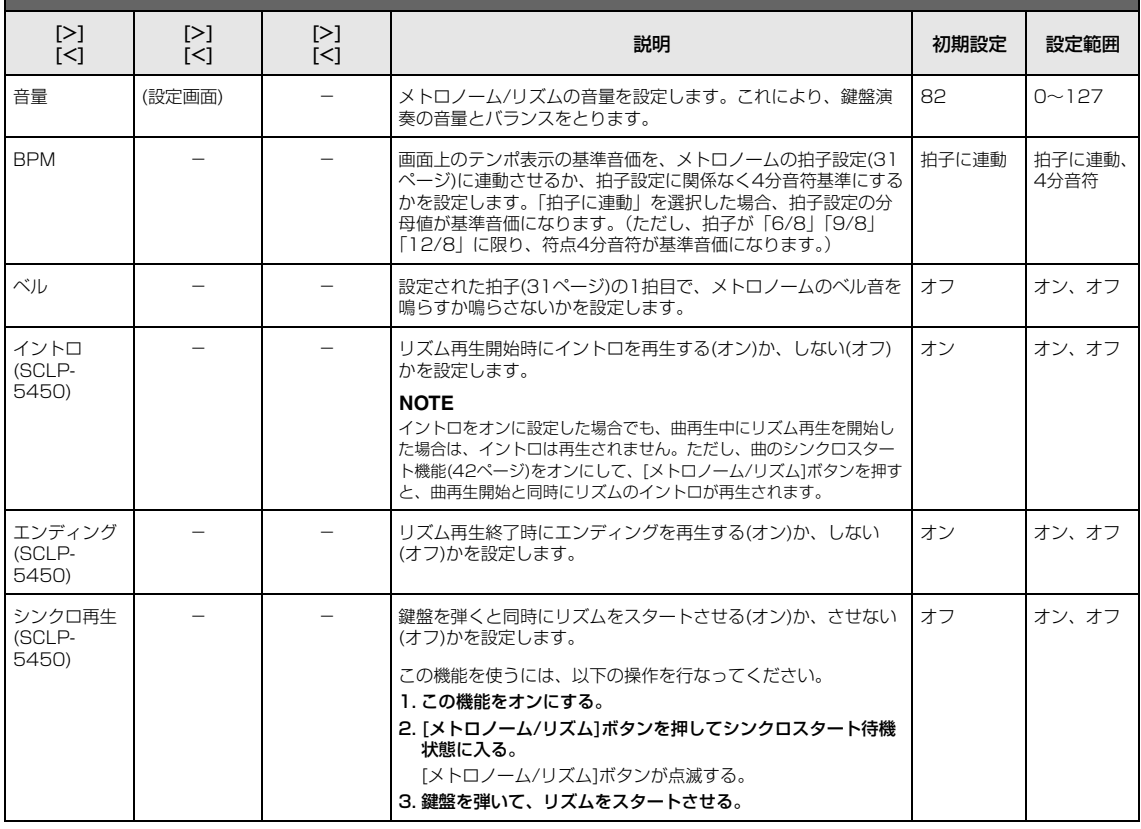

<span id="page-77-0"></span>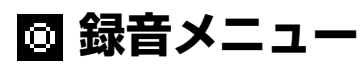

録音メニューでは、録音([44ページ\)](#page-43-0)の詳細な条件を設定します。

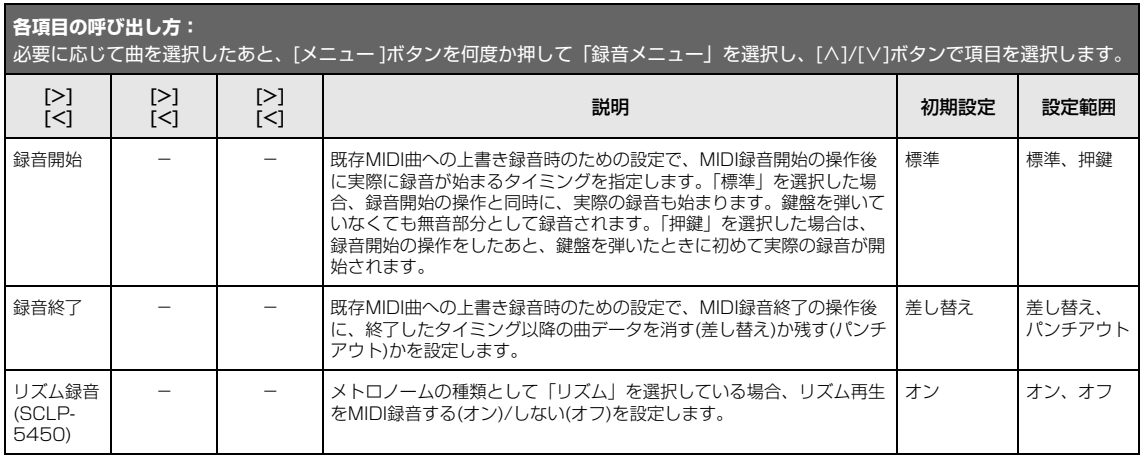

# <span id="page-78-1"></span>**■システムメニュー**

システムメニューでは、楽器全体にかかわる設定を行ないます。

**各項目の呼び出し方:**

必要に応じて曲を選択したあと、[メニュー ]ボタンを何度か押して「システムメニュー」を選択し、[∧]/[∨]/[<]/[>]ボタンで項目 を選択します。

<span id="page-78-2"></span><span id="page-78-0"></span>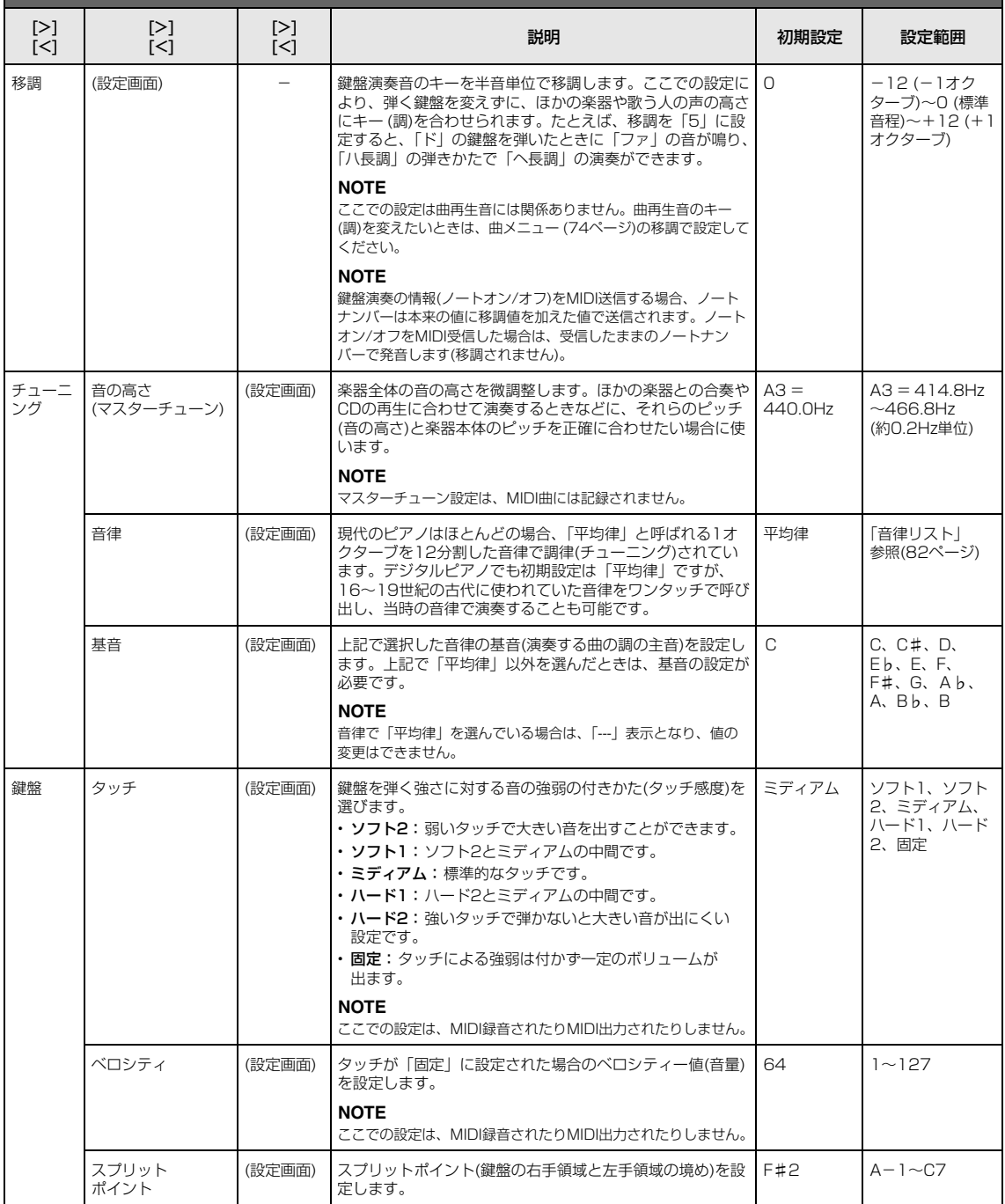

### **各項目の呼び出し方:**

必要に応じて曲を選択したあと、[メニュー ]ボタンを何度か押して「システムメニュー」を選択し、[∧]/[∨]/[<]/[>]ボタンで項目 を選択します。

<span id="page-79-4"></span><span id="page-79-3"></span><span id="page-79-2"></span><span id="page-79-1"></span><span id="page-79-0"></span>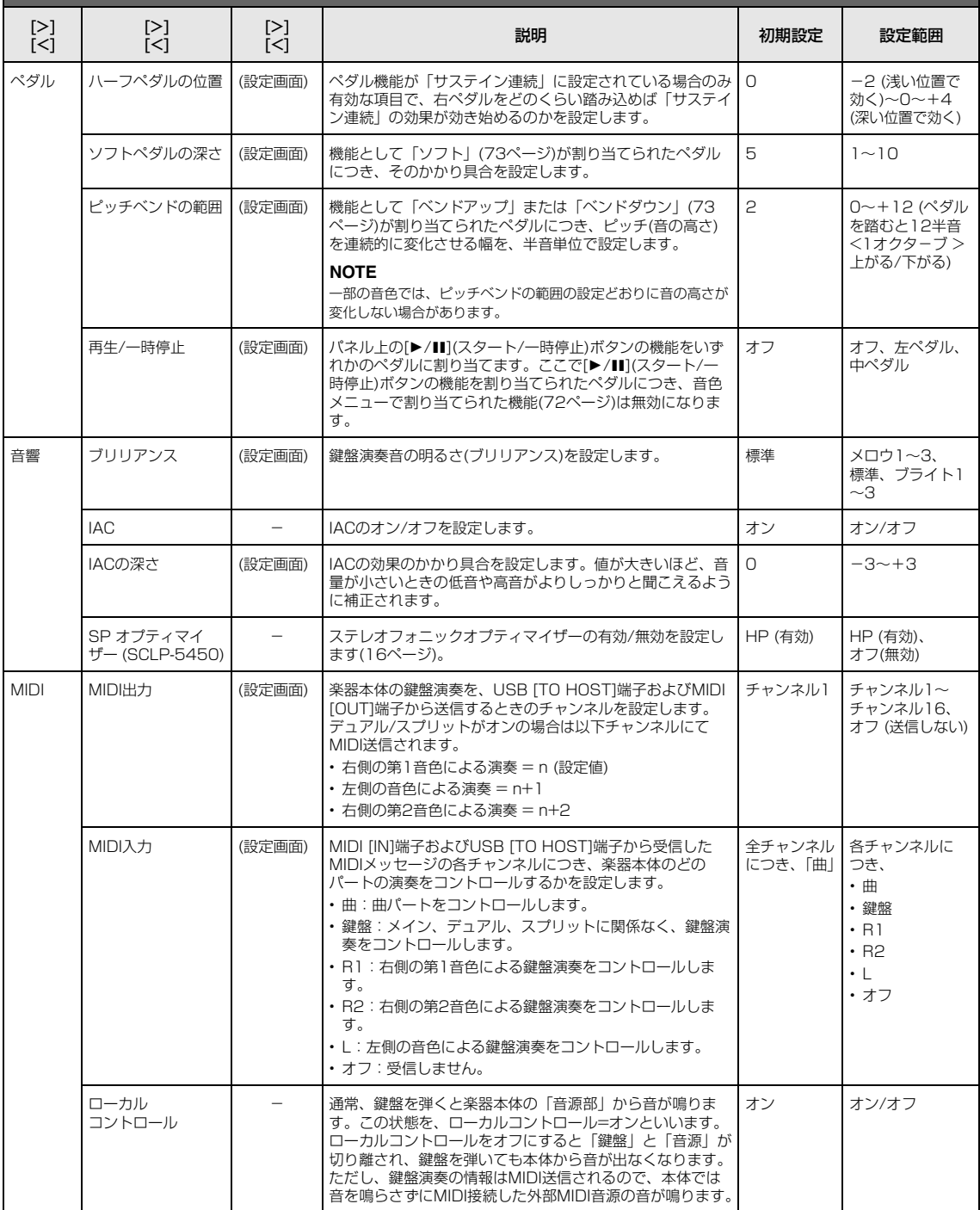

### **各項目の呼び出し方:**

必要に応じて曲を選択したあと、[メニュー ]ボタンを何度か押して「システムメニュー」を選択し、[∧]/[∨]/[<]/[>]ボタンで項目 を選択します。

<span id="page-80-3"></span><span id="page-80-2"></span><span id="page-80-1"></span><span id="page-80-0"></span>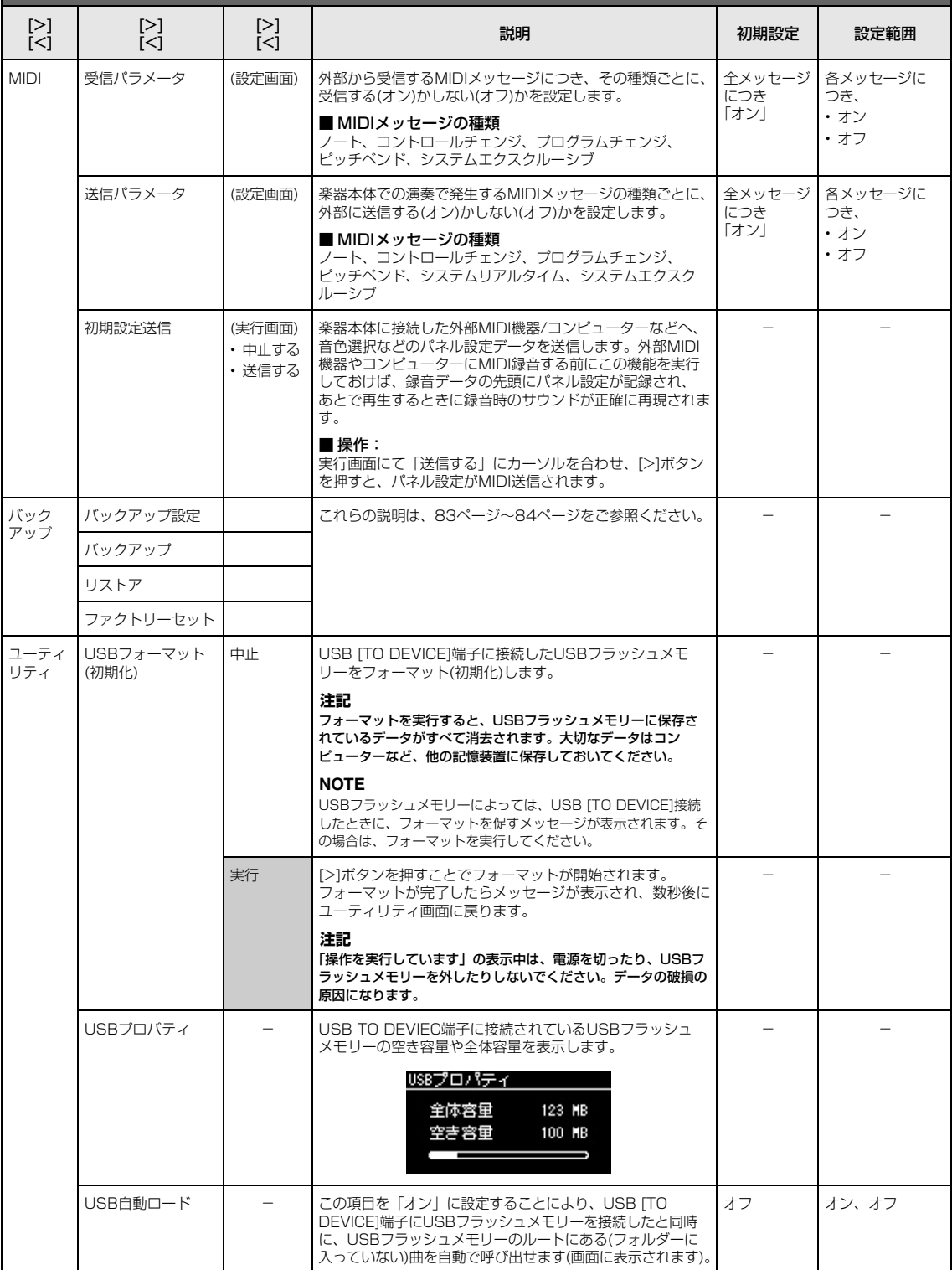

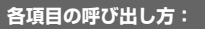

必要に応じて曲を選択したあと、[メニュー ]ボタンを何度か押して「システムメニュー」を選択し、[∧]/[∨]/[<]/[>]ボタンで項目 を選択します。

<span id="page-81-4"></span><span id="page-81-2"></span><span id="page-81-1"></span>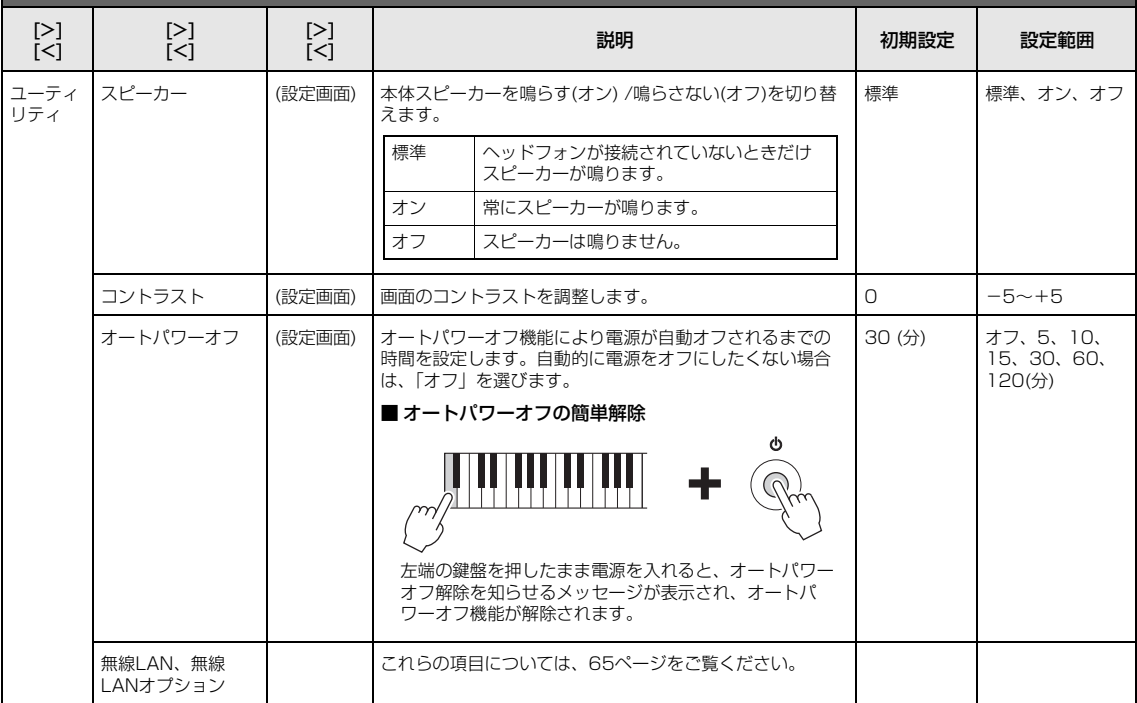

### <span id="page-81-3"></span><span id="page-81-0"></span>**■ 音律リスト**

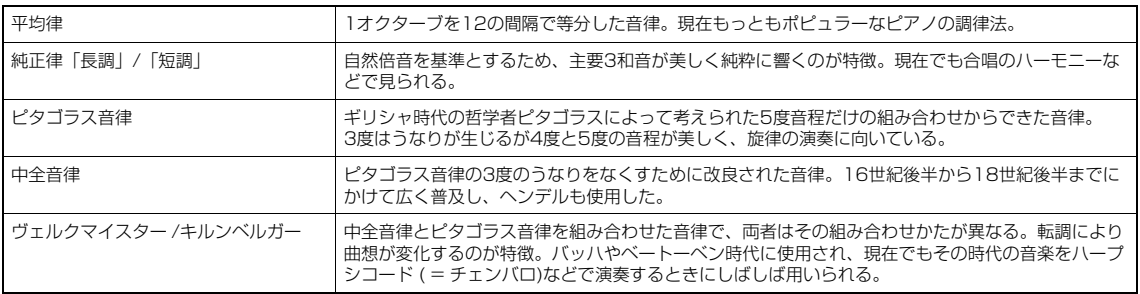

### <span id="page-82-3"></span><span id="page-82-0"></span>**■ バックアップ設定**

#### (電源をオフしても設定が消えない項目を選ぶ)

この機能により、バックアップ設定(下記)の一部の設定が、 電源が切れても記憶されるかどうかを設定します。バック アップ設定は、「音色」(音色選択などさまざまな関連設定) と「その他」(繰り返し再生やチューニングなどの設定)の 2グループに分かれており、それぞれ個別に記憶されるかど うかが設定できます。

#### 電源をオフしても消えないデータ

- 本体内部メモリーの「ユーザー」カテゴリーに保存さ れるMIDI曲
- ユーティリティ
- バックアップ設定(本項で説明)
- 1. [メニュー ]ボタンを何回か押して、「システムメニュー」 を選びます。
- 2. [∧]/[∨]ボタンを押して「バックアップ」を選び、 [>]ボタンで次の画面を呼び出したあと、[∧]/[∨] ボタンで「バックアップ設定」を選びます。
- 3. [>]ボタンと[∧]/[∨]ボタンで「音色」を選び、 [>]ボタンで「オン」または「オフ」を選びます。

#### 「音色」には下記項目があります。

- R1/R2/L音色選択
- デュアル/スプリットのオン/オフ設定
- 音色メニューの全項目(スプリットポイント以外)
- 4. [∧]/[∨]ボタンで「その他」を選択し、[>]ボタン で「オン」または「オフ」を選びます。
	- 「その他」には下記項目があります。
	- 音色メニュー:スプリットポイント
	- 曲メニュー:曲リピート、曲 ― 鍵盤、クイックプレイ、 トラック試聴
	- メトロノームメニュー:音量、BPM、ベル、イントロ、 エンディング
	- システムメニュー: チューニング、鍵盤、ペダル、音響、 MIDI
- 5. [戻る]ボタンでシステムメニュー画面を抜けます。

### <span id="page-82-4"></span><span id="page-82-2"></span><span id="page-82-1"></span>**■ バックアップ**

(バックアップファイルを保存する)

この機能により、本体内部に作られたデータ/設定をUSBフ ラッシュメモリーにバックアップファイル(ファイル名: 「SCLP-\*\*\*\*.bup」)として保存できます。このバックアップ ファイルは、あとで楽器本体に呼び戻すことができます。

#### **注記**

- この機能の実行には1~2分の時間がかかります。 実行中(「操作を実行しています」が表示されている間)は電源を切らない でください。データ損失の原因になります。
- すでに同じバックアップファイル(SCLP-\*\*\*\*.bup)がUSBフラッシュメ モリーに保存されている場合、この機能の実行によりファイルは書き換え られます。
- 1. USBフラッシュメモリーをUSB [TO DEVICE]端 子に接続します。
- 2. [メニュー ]ボタンを何回か押して、「システムメニュー」 を選びます。
- 3. [∧]/[∨]ボタンを押して「バックアップ」を選び、 [>]ボタンで次の画面を呼び出したあと、[∧]/[∨] ボタンで「バックアップ」を選びます。
- 4. [>]ボタンで次の画面を呼び出したあと、[∧]/[∨] ボタンで「実行」を選びます。
- 5. [>]ボタンでバックアップを実行します。
- 6. [戻る]ボタンでシステムメニュー画面を抜けます。

#### **NOTE**

バックアップファイル内の設定を呼び戻したい場合は、リストア機能[\(84](#page-83-1) . . . . .<br>[ページ](#page-83-1))を実行します。

#### **NOTE**

プロテクト曲はバックアップされません。

### <span id="page-83-2"></span><span id="page-83-1"></span>**■ リストア**

(バックアップファイルを読み込んで再起動する)

この機能により、バックアップ機能[\(83ページ](#page-82-1))で保存した バックアップファイル(ファイル名:「SCLP-\*\*\*\*.bup」)を 楽器本体に読み込むことができます。

#### **注記**

- この機能の実行には1~2分の時間がかかります。 実行中(「操作を実行しています」が表示されている間)は電源を切らない でください。データ損失の原因になります。
- プロテクト曲も含め、重要なデータが本体内部メモリーにある場合は、 リストアを実行する前に[、83ページの](#page-82-1)操作に従って、必ずUSBフラッ シュメモリーなど本体外部へデータを移してください。リストア実行によ り、これら重要なデータが消えてしまうので十分ご注意ください。
- 1. バックアップファイルが入っているUSBフラッシュ メモリーを、USB [TO DEVICE]端子に接続します。
- 2. [メニュー ]ボタンを何回か押して、「システムメニュー」 を選びます。
- 3. [∧]/[∨]ボタンを押して「バックアップ」を選び、 [>]ボタンで次の画面を呼び出したあと、[∧]/[∨] ボタンで「リストア」を選びます。
- 4. [>]ボタンで次の画面を呼び出したあと、[∧]/[∨] ボタンで「実行」を選びます。
- 5. [>]ボタンでリストアを実行します。

リストアが終わるとメッセージが表示され、数秒後に楽器が 再起動されます。

### <span id="page-83-4"></span><span id="page-83-0"></span>**■ ファクトリーセット**

<span id="page-83-5"></span><span id="page-83-3"></span>(工場出荷時の状態を呼び出して再起動する)

この機能により、楽器本体を工場出荷時の状態に戻せます。 以下の点にご注意ください。

- バックアップ設定[\(83ページ](#page-82-0))は初期設定に戻ります。
- •「ユーザー」カテゴリーに保存されている曲は消去されま せん。

#### **注記**

- この機能の実行中(「楽器を初期化しています」が表示されている間)は 電源を切らないでください。データ損失の原因になります。
- プロテクト曲も含め、重要なデータが本体内部メモリーにある場合は、 ファクトリーセットを実行する前に[、83ページ](#page-82-1)の操作に従って、必ず USBフラッシュメモリーなど本体外部へデータを移してください。ファ クトリーセット実行により、これら重要なデータが消えてしまうので十分 ご注意ください。
- 1. [メニュー ]ボタンを何回か押して、「システムメニュー」 を選びます。
- 2. [∧]/[∨]ボタンを押して「バックアップ」を選び、 [>]ボタンで次の画面を呼び出したあと、[∧]/[∨] ボタンで「ファクトリーセット」を選びます。
- 3. [>]ボタンで次の画面を呼び出したあと、[∧]/[∨] ボタンで「実行」を選びます。
- 4. [>]ボタンでファクトリーセットを実行します。

ファクトリーセットが終わるとメッセージが表示され、数秒 後に楽器が再起動されます。

#### ● 工場出荷時の状態に戻す他の方法

右端の白鍵(C7)を押したまま電源をオン([b](スタンバイ/ オン)スイッチを押す)にしても、初期設定に戻すことができ ます。ユーザーに保存した曲は消去されません。

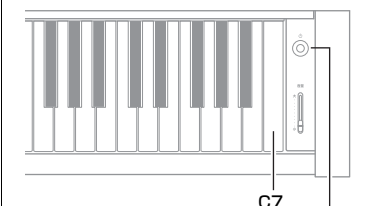

[P](スタンバイ/オン)スイッチ

# <span id="page-84-0"></span>**音色一覧(詳細版)**

○: あり -: なし

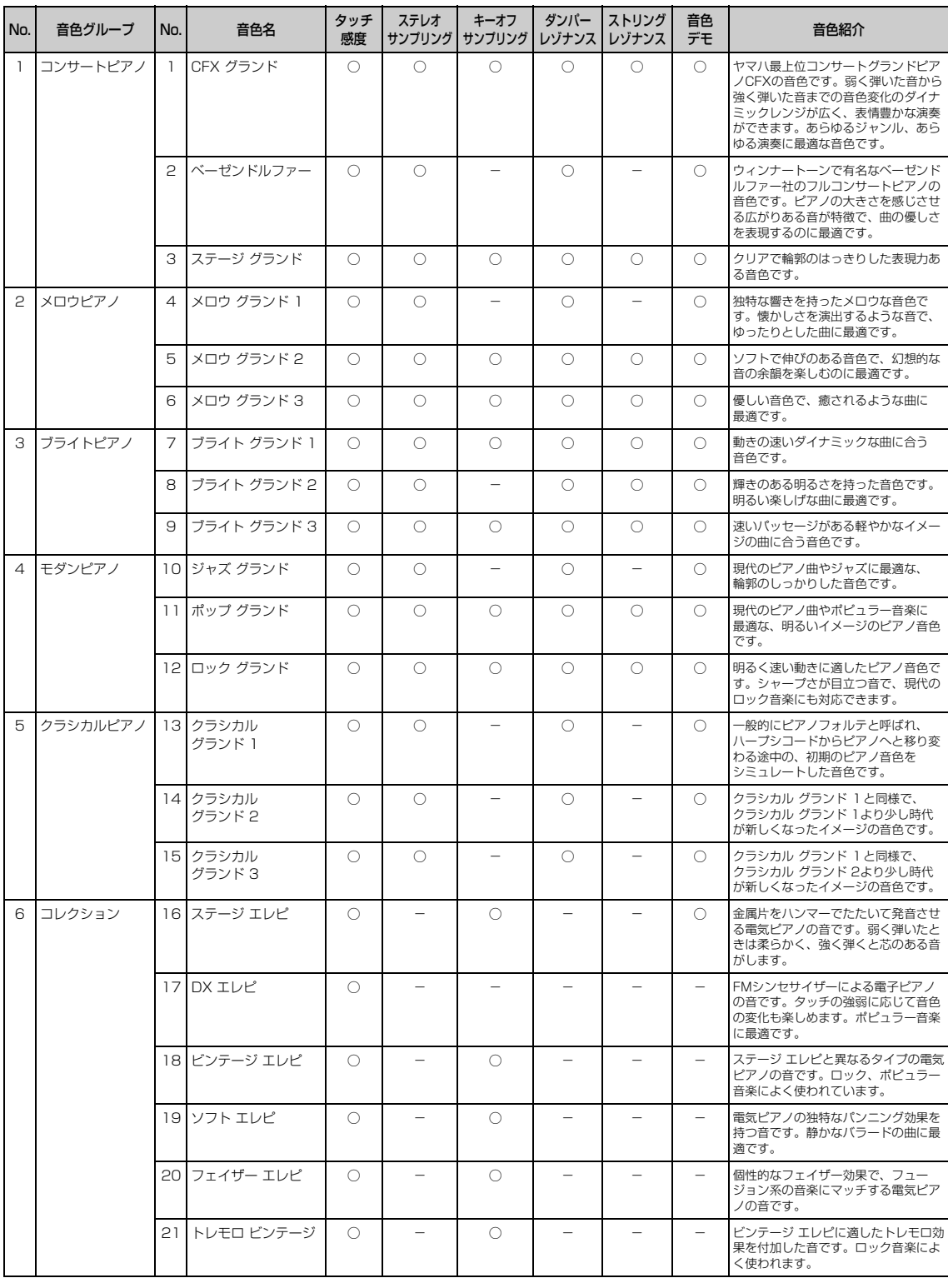

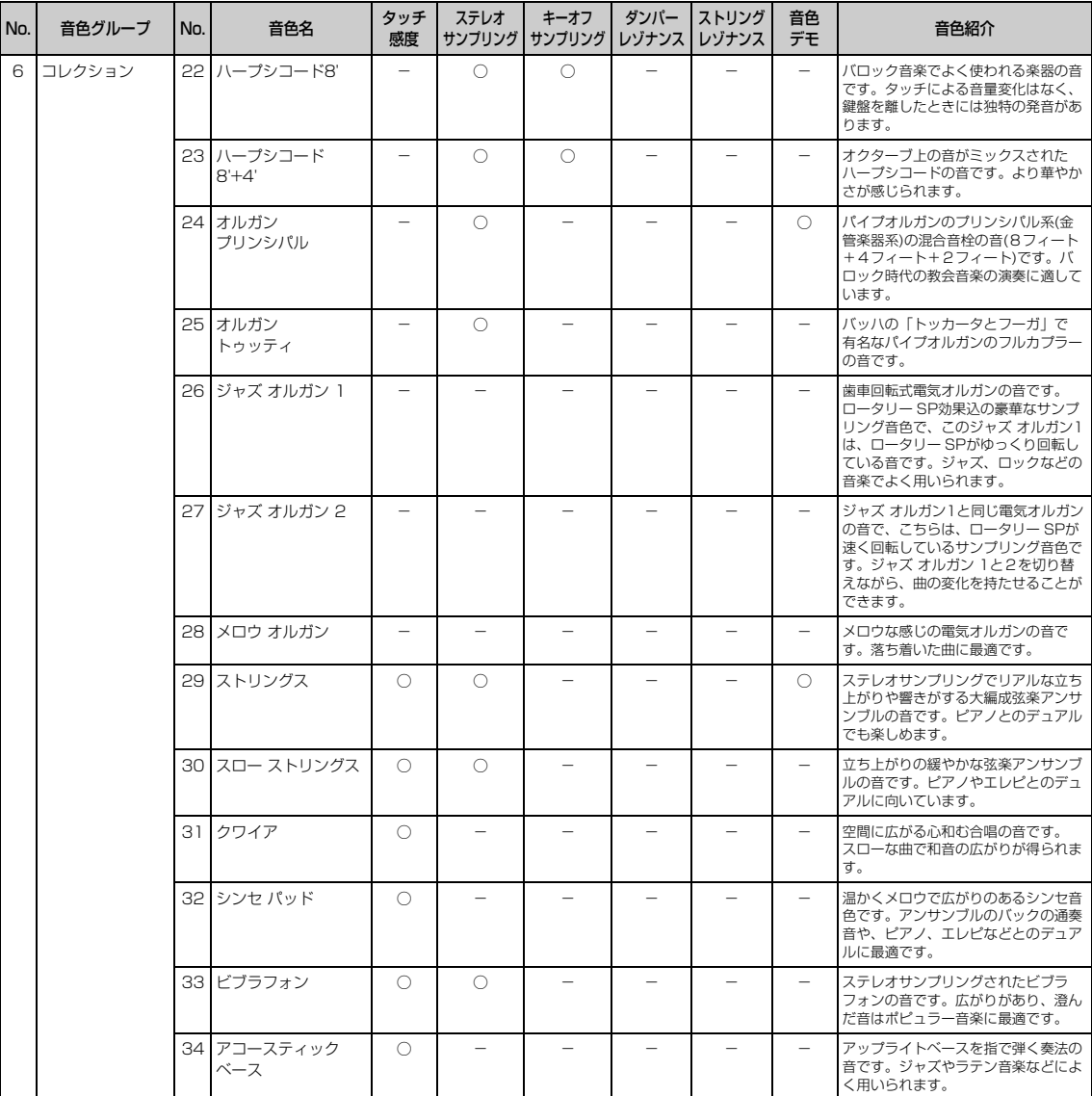

「音色デモ」欄に○がついた音色は、デモ曲が用意されています。曲名や作曲者名は、「曲一覧」([87ページ\)](#page-86-0)でご確認いただけます。

#### キーオフサンプリングとは

鍵盤を離したときの微妙な発音をサンプリングしたものです。

#### ダンパーレゾナンスとは

ダンパーペダルを踏んだときの共鳴音をシミュレーションしたものです。

ストリングレゾナンスとは

鍵盤を押さえたときの弦の共鳴音をサンプリングしたものです。

<span id="page-86-0"></span>**曲一覧**

## <span id="page-86-1"></span>**音色デモ曲**

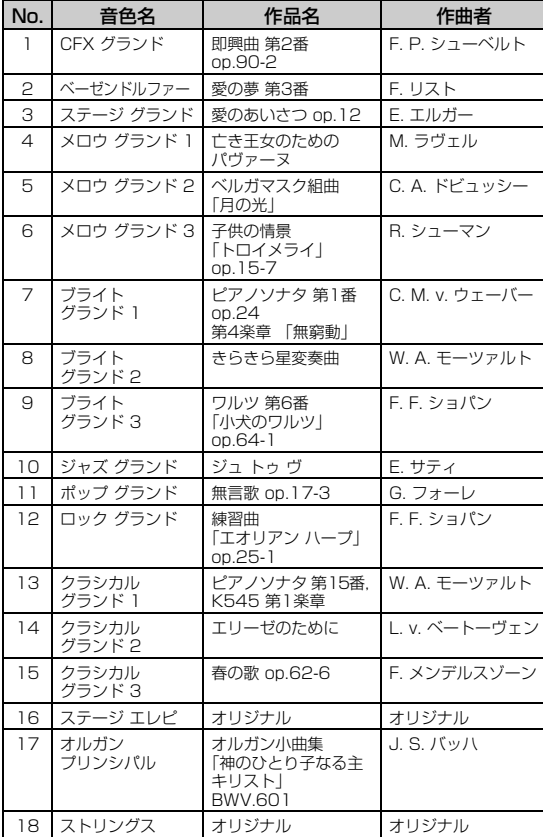

「オリジナル」は、ヤマハのオリジナル曲です。(© 2014 Yamaha Corporation)

「オリジナル」以外のデモ曲は、既存の曲から編集/抜粋したものです。

## <span id="page-86-2"></span>**ピアノ50選**

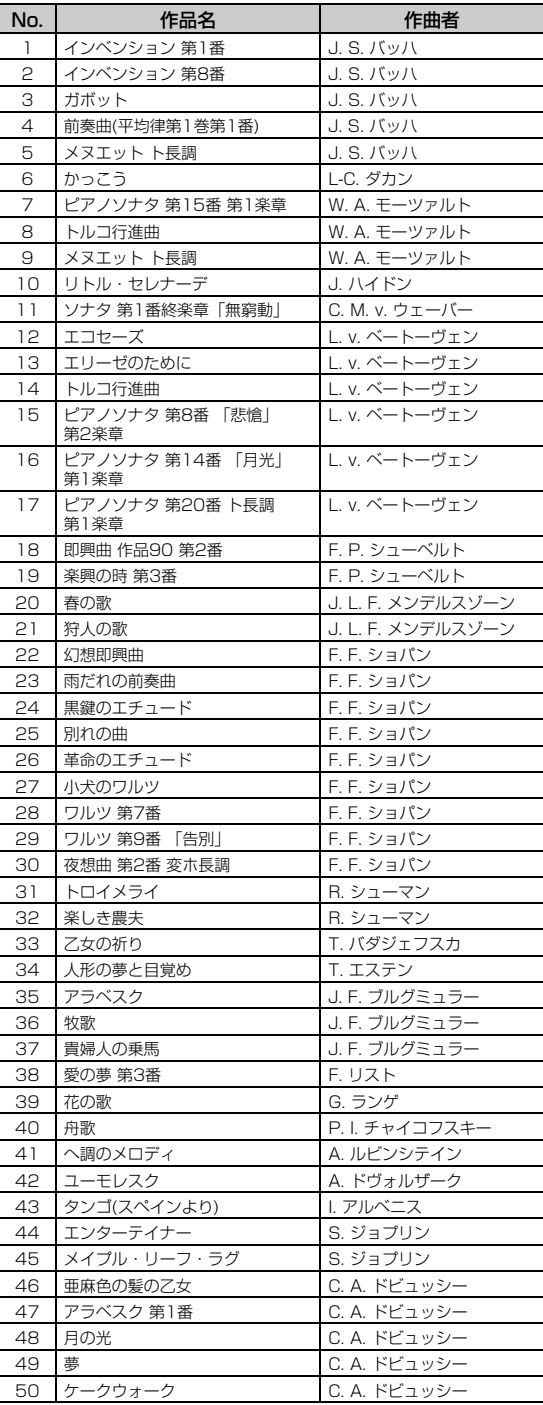

これらのピアノ曲は、付属の「ピアノで弾く名曲50選」に楽譜が掲載され ていますので、ご活用ください。

## <span id="page-87-0"></span>**クラシック50曲**

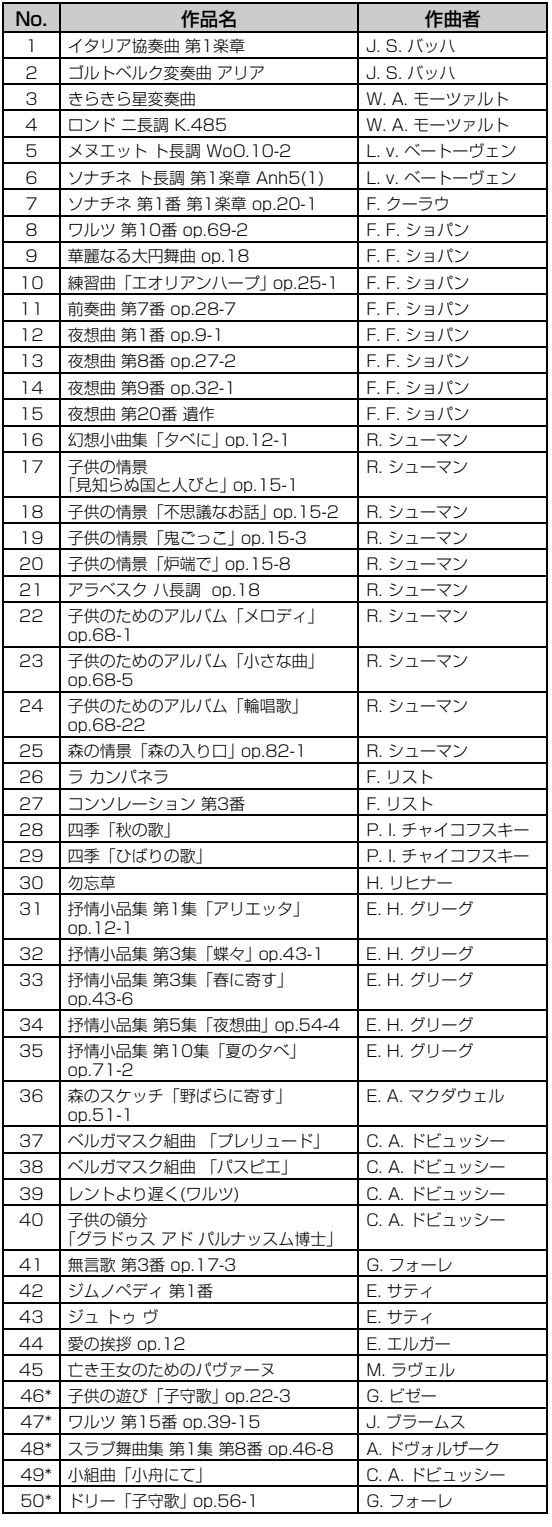

\* 連弾曲です。右手パートが第1奏者用、左手パートが第2奏者用です。

### <span id="page-87-1"></span>**レッスン曲**

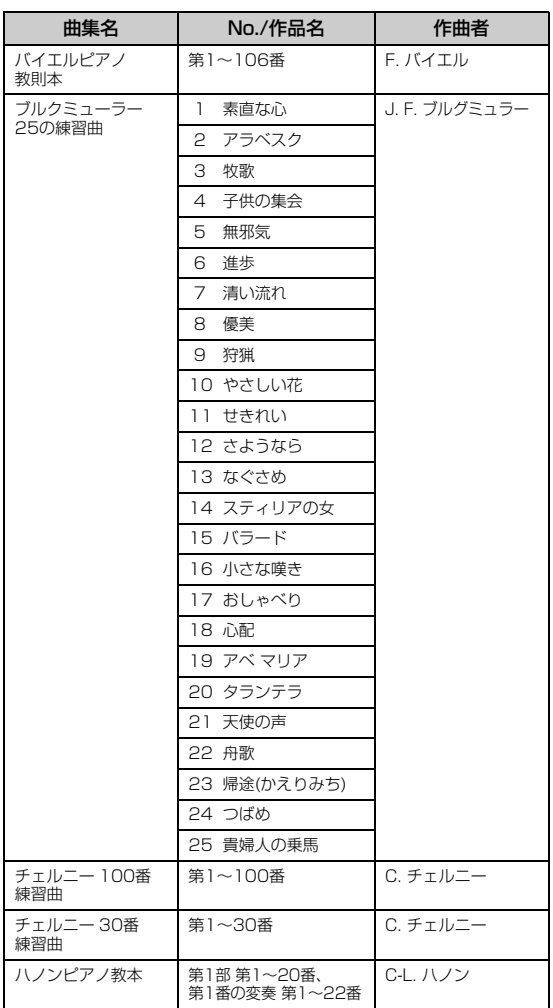

バイエルピアノ教則本の第1~11番、第32~34番、第41~44番、第63 番、第64番、第86番、第87番は連弾曲です。右手パートが第1奏者用、 左手パートが第2奏者用です。

# <span id="page-88-0"></span>**リズム一覧**

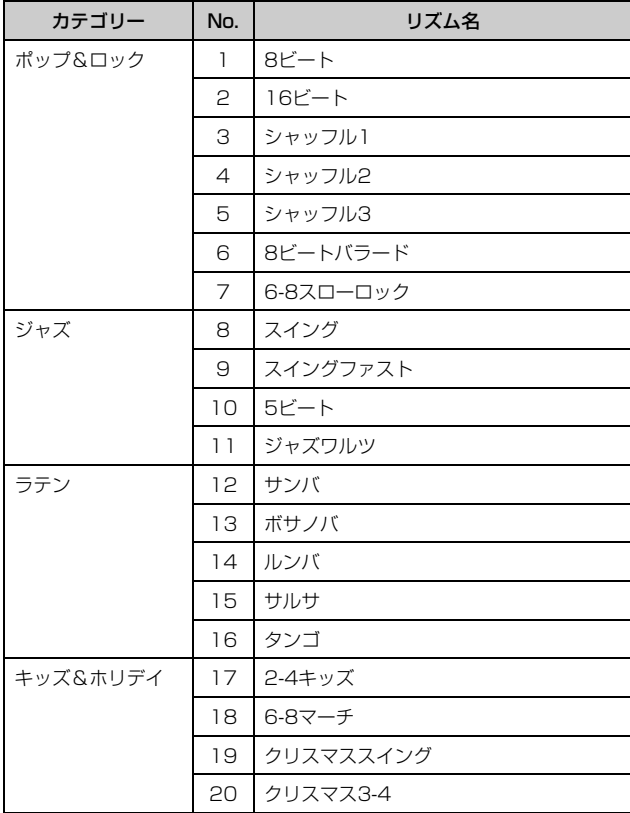

#### **NOTE**

リズム機能があるのは、SCLP-5450のみです。

# <span id="page-89-0"></span>**メッセージ一覧**

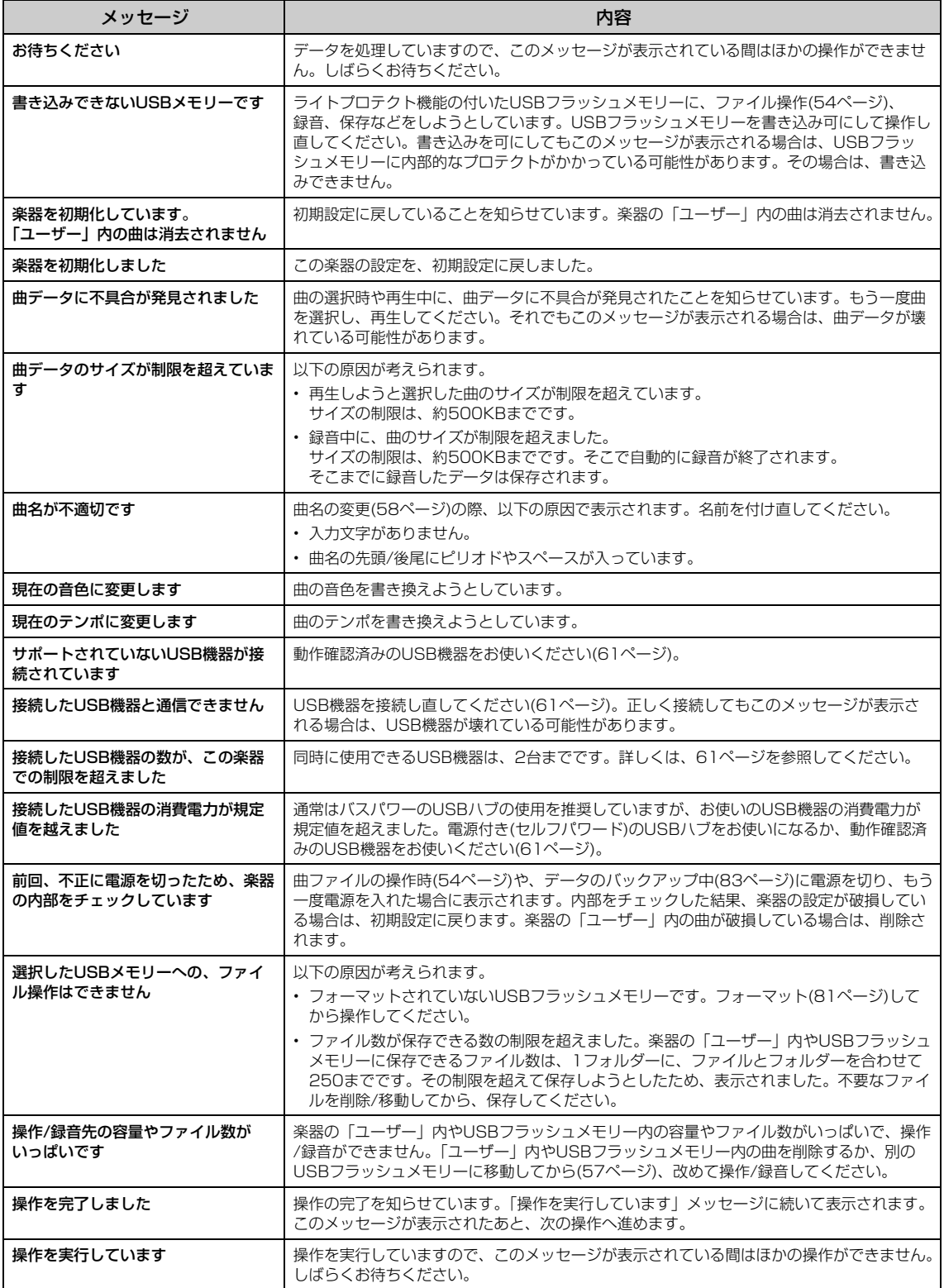

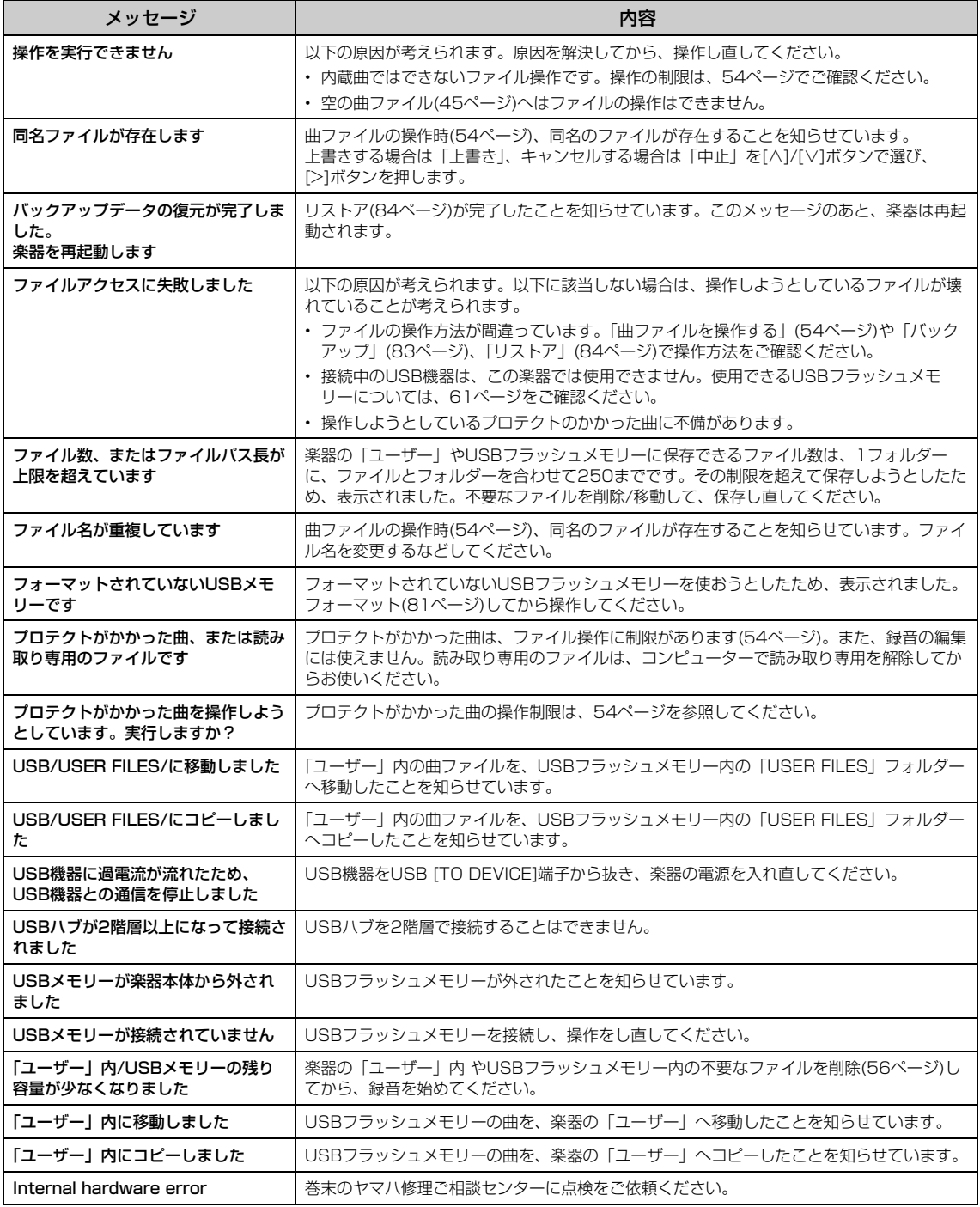

# **困ったときは**

### 画面にメッセージが表示された場合は、メッセージ一覧([90ページ\)](#page-89-0)をご参照ください。

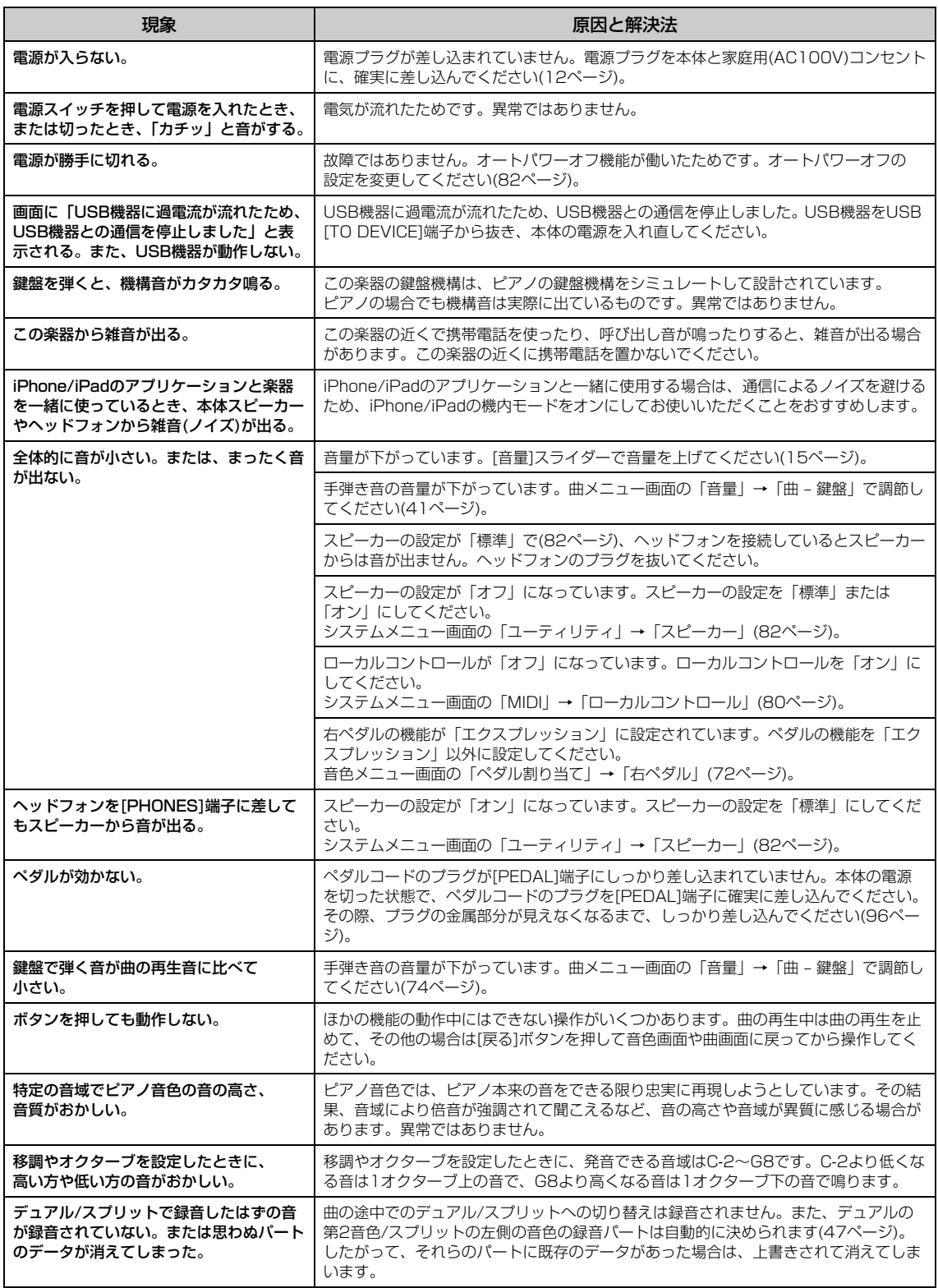

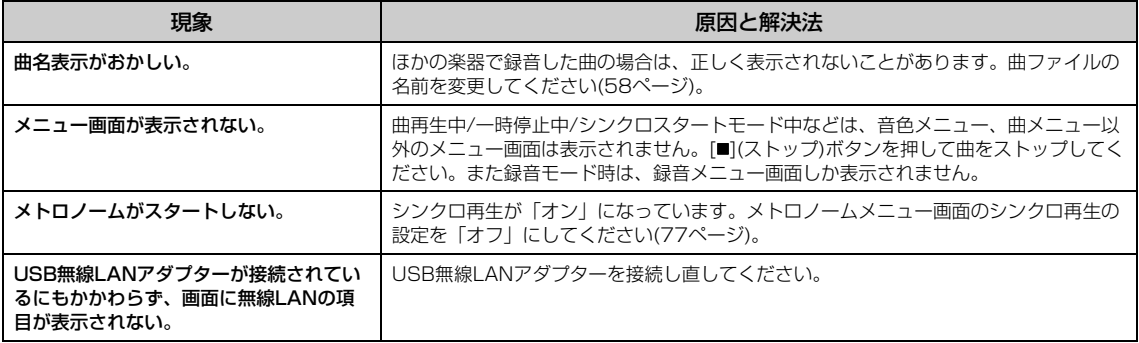

# <span id="page-93-0"></span>**楽器を組み立てる**

## **組み立て時の注意**

### **注意**

- 硬くて平らな場所で組み立ててください。
- 部品をまちがえたり、向きをまちがえないように注意して、手順どおり に組み立ててください。
- 組み立ては、必ず2人以上で行なってください。
- ネジは付属の指定サイズ以外のものは使用しないでください。サイズの 違うネジを使用すると、製品の破損や故障の原因になることがあります。
- ネジは各ユニット固定後、ゆるみがないようきつく締め直してください。
- 解体するときは、組み立てと逆の手順で行なってください。

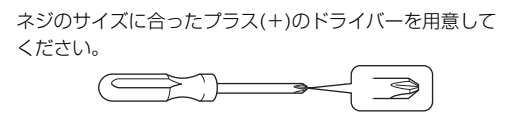

すべての部品を取り出し、部品がそろっているか確かめて ください。 **1. DとEをCに固定します。**

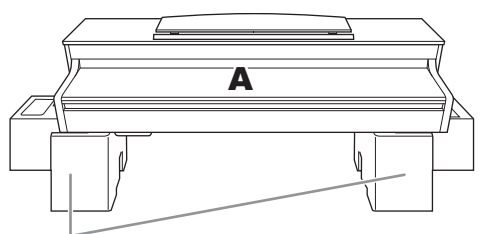

スチロールパッド

スチロールパッドを取り出し、その上にAを置きます。 スチロールパッドは、A底面の端子を避けて配置します。

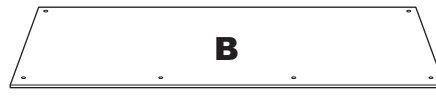

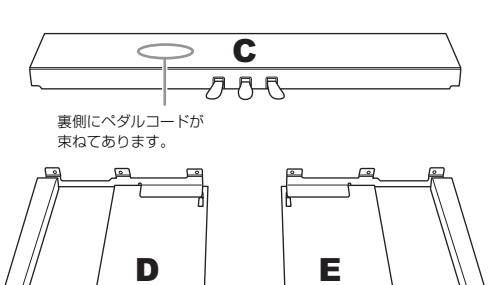

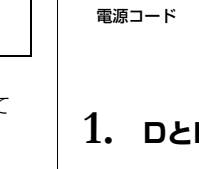

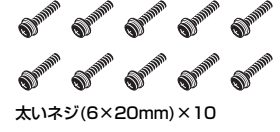

細いネジ(4×12mm)×2

SURVEYOR SURVEYOR SURVEYOR SURVEYOR

**CONTRACTOR** 

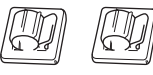

コードホルダー×2

 $C^{00}$   $C^{00}$ 細いネジ(4×10mm)×2

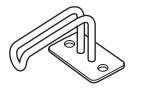

ヘッドフォンハンガー

先のとがったネジ(4×20mm)×4

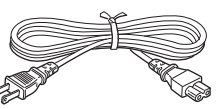

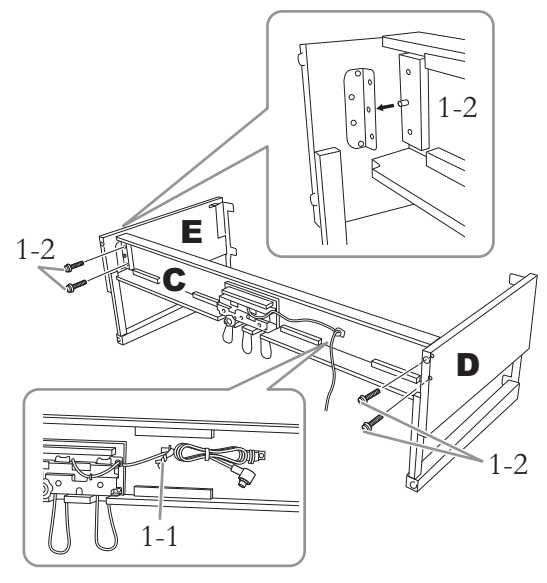

- 1-1. ペダルコードをほどきます。外したビニールひも は、手順5で使用します。
- 1-2. 突起を金具に挿入し、太いネジ(6×20mm) 4本 できつく締め固定します。

 $0$   $0$   $0$ 

**2. Bを固定します。**

モデルによっては、Bの裏表で色が違う場合があります。 この場合は、演奏者側から見たときにBの色とD、E の色が同じになる向きで、Bを取り付けます。

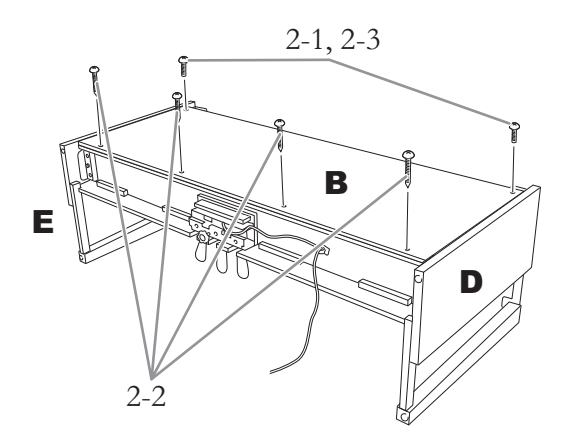

- 2-1. Bのネジ穴とD、Eのネジ穴の位置を合わせ、上側 を細いネジ(4×12mm) 2本で仮留めします。
- 2-2. 下側を先のとがったネジ(4×20mm) 4本で締め 固定します。
- 2-3. 仮留めした上側のネジ(手順2-1)をきつく締め直し ます。

## **3. Aを載せます。**

必ず本体底面の左右両端から15cm以上内側を持っ て載せます。

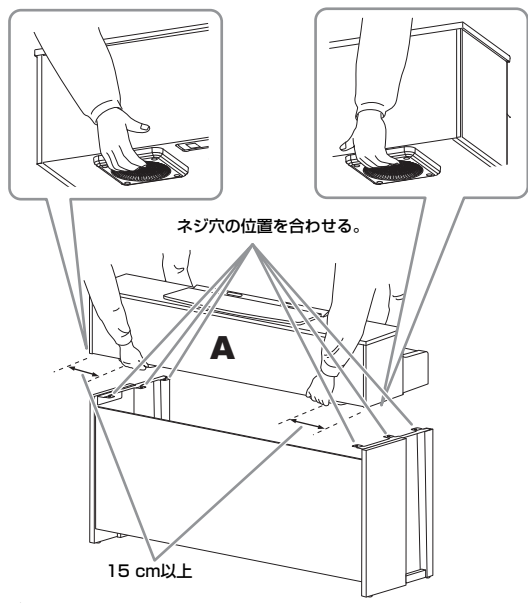

**注意**

- 指をはさんだり、本体を落としたりしないよう十分ご注意ください。
- 指定した位置以外を持たないでください。

**4. Aを固定します。**

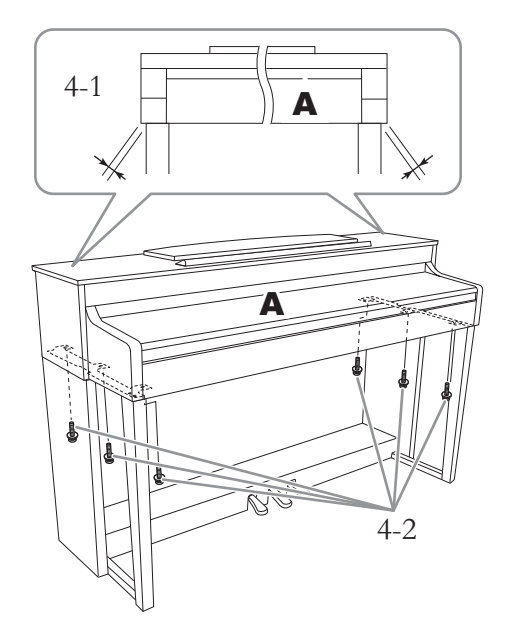

- 4-1. 前面から見て、Aの張り出し部分が左右均等にな るように調整します。
- 4-2. 前面から、太いネジ(6×20mm) 6本で固定しま す。

### **5. ペダルコードと電源コードを接続します。**

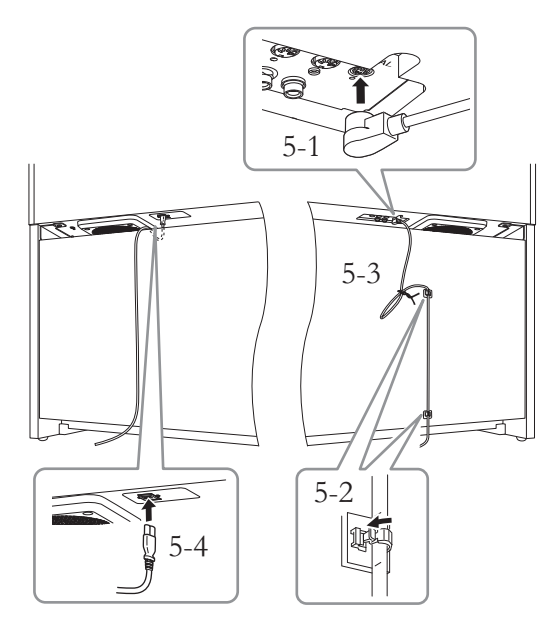

- 5-1. ペダルコードのプラグを[PEDAL]端子に差し込 みます。
- 5-2. コードホルダーを貼り付け、ペダルコードを固定 します。
- 5-3. ペダルコードを、ビニールひもで束ねます。
- 5-4. 電源コードのプラグを差し込みます。

<span id="page-95-0"></span>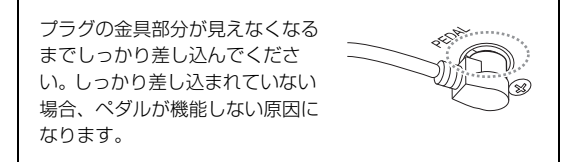

## **6. アジャスターを回して調節します。**

アジャスターを回して、床にぴったりつけます。

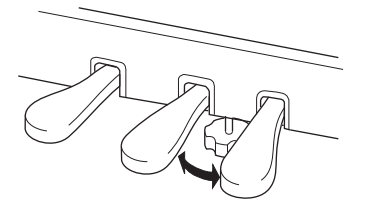

### **7. ヘッドフォンハンガーを固定します。**

細いネジ(4×10mm) 2本で、図のように取り付けま す。

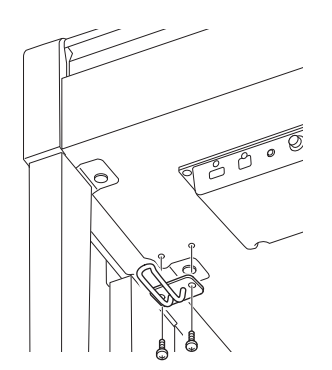

#### **組み立て後、必ず以下の点をチェックしてください。**

- 部品が余っていませんか? → 組み立て手順を再確認してください。
- 部屋のドアなどが楽器にあたりませんか? → 楽器を移動してください。
- 楽器がぐらぐらしませんか? → ネジを確実に締めてください。
- ペダルを踏むと、ペダルボックスがガタガタしません か?

→ アジャスターを回して床にぴったりつけてください。

- ペダルコード、電源コードのプラグが、確実に本体に 差し込まれていますか? → 確認してください。
- 使用中に本体がきしむ、横ゆれする、ぐらぐらするな どの症状が出たら、組み立て図に従って各部のネジを 締め直してください。

### **注意**

- 組み立て後、本体を移動するときは、必ず本体の底面を持ってください。
- 本体上部の板やキーカバーを持たないでください。本体が破損したり、 お客様がけがをしたりする原因になります。
- 使用中に本体がきしむ、横ゆれする、ぐらぐらするなどの症状がでたら、 組み立て図に従って各部のネジを締め直してください。

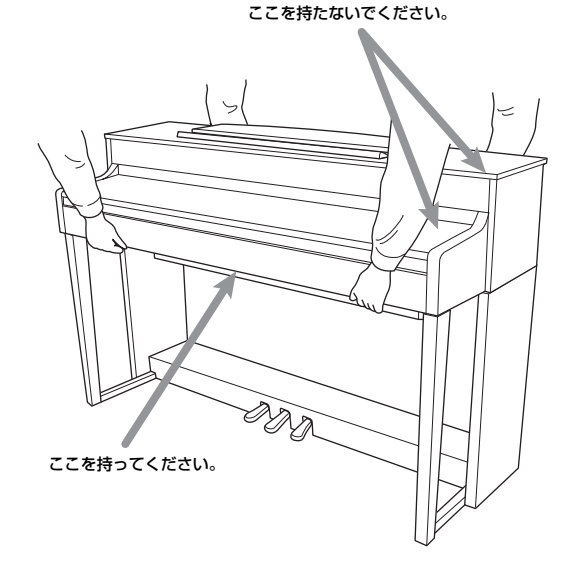

# **仕様**

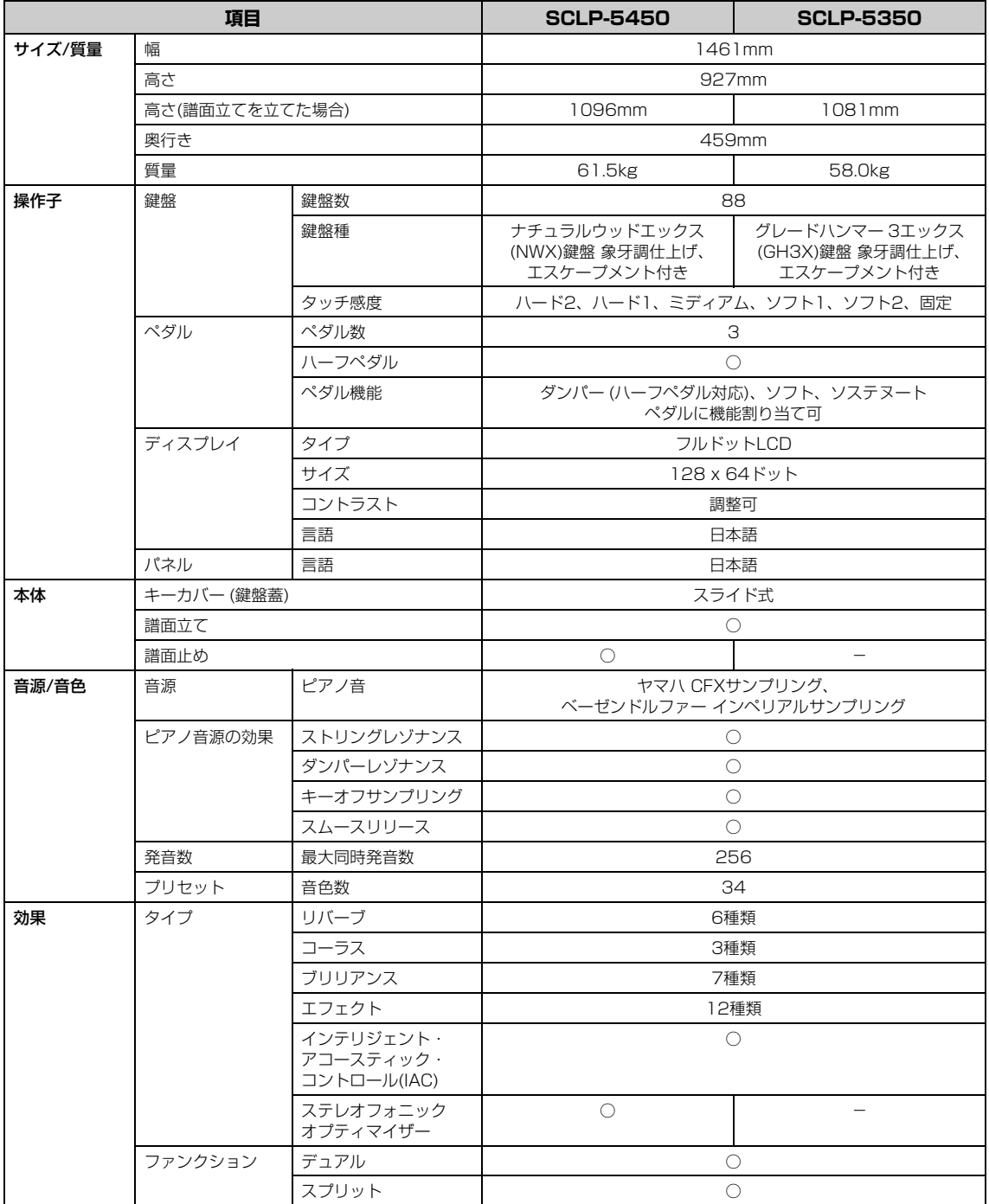

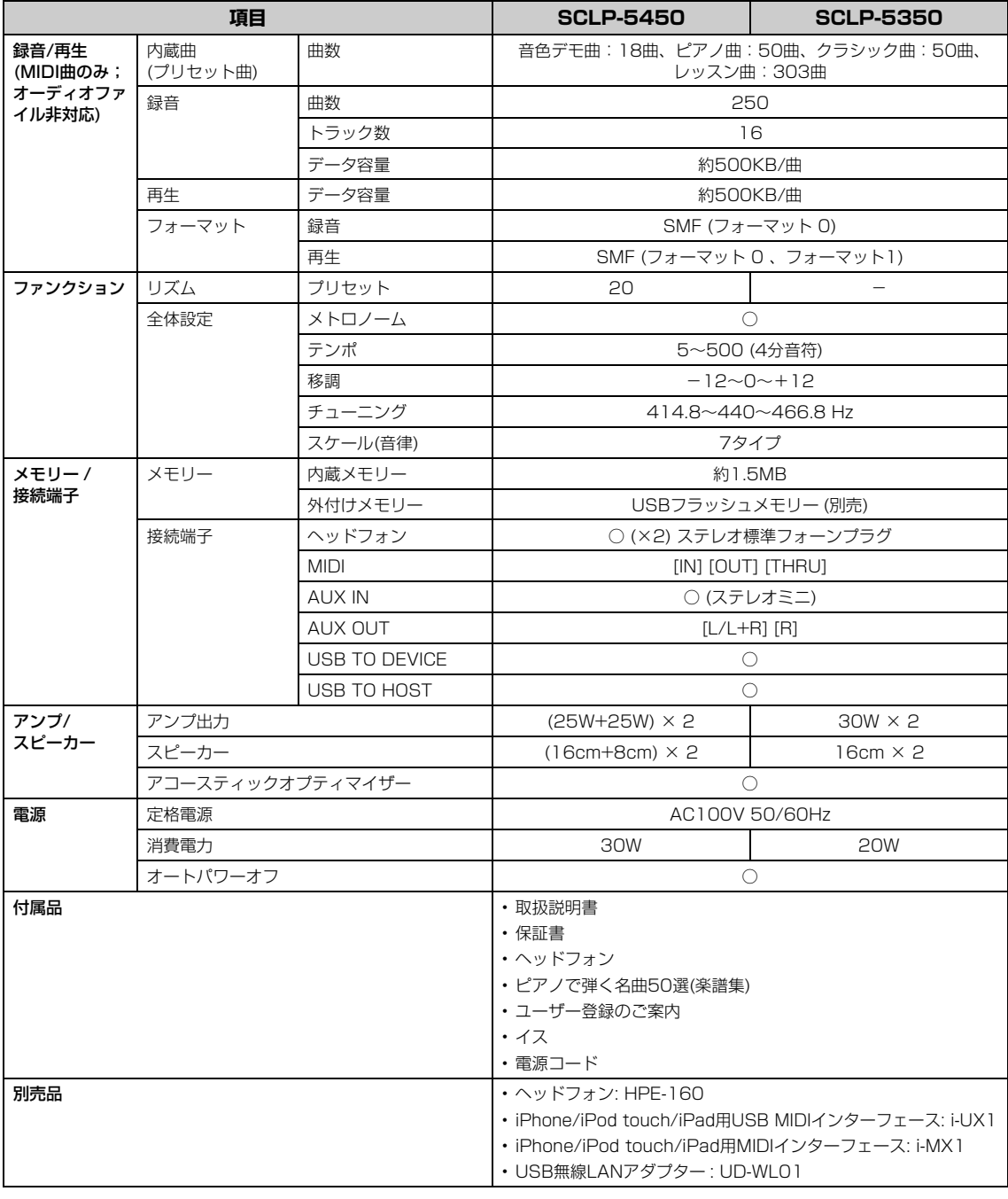

仕様および外観は、改良のため予告なく変更することがあります。

# **別売ミュージックデータ紹介**

## **[ミュ-ジックデ-タのご使用にあたって](http://www.music-eclub.com/musicdata/)**

ミュ-ジックデ-タをご使用の際は、下記のサイトで案内している動作確認済みのUSB記憶装置をお使いください。 http://jp.yamaha.com/products/musical-instruments/keyboards/support/

### **音楽データショップ**

MIDI形式の曲データ、および楽譜データなどのミュージックデータを、インターネットで購入できるサービスです。J-POPか らジャズ、クラシックまで幅広いラインナップをとりそろえており、試聴しながら1曲ずつ簡単に購入できます。 下記のURLからアクセスしてください。 http://www.music-eclub.com/musicdata/

「ピアノ演奏用ソロ」データ 右手、左手パートなど個別再生して練習したり、お好みのテンポに調整して演奏したりできます。

「リスニングピアノソロ」データ 好きな曲の鑑賞やBGM再生を楽しめます。弾き方やアレンジの参考としても活用できます。

### **Mumaソフト**

Muma (ミューマ)とは、ヤマハのお店にあるミュージックデータ販売システムです。 お好きなミュ-ジックデ-タを選び、その場でUSBフラッシュメモリーに収録でき ます。 \* 購入前には試聴も可能です。USBフラッシュメモリーはご持参ください。

ミュージックデータの詳細やMuma設置店については、ヤマハミュージックメディア ホ-ムペ-ジにてご確認いただけます。 http://www.ymm.co.jp/muma/

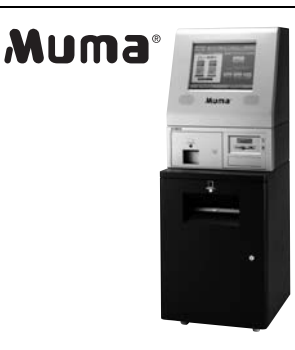

ヤマハのミュージックデータのほか、市販のMIDIデータもご利用いただけます。対応するファイル形式は、33ページを参照 してください。

### **NOTE**

Mumaと音楽データショップで購入できるミュージックデータは、異なります。

# 索引

## $\mathbf{A}$

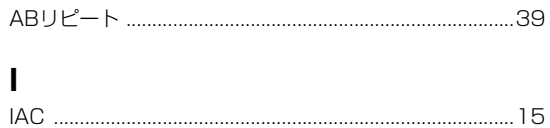

## M

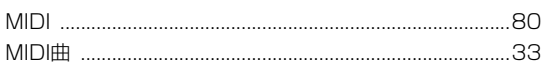

## $\overline{U}$

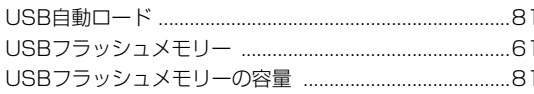

## W

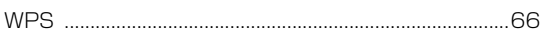

## あ

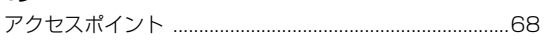

## $\mathbf{U}$

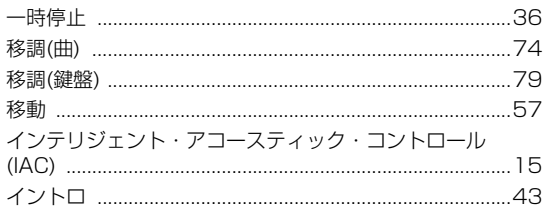

## え

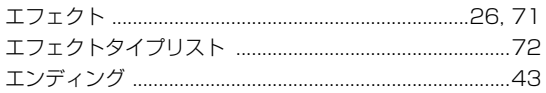

## お

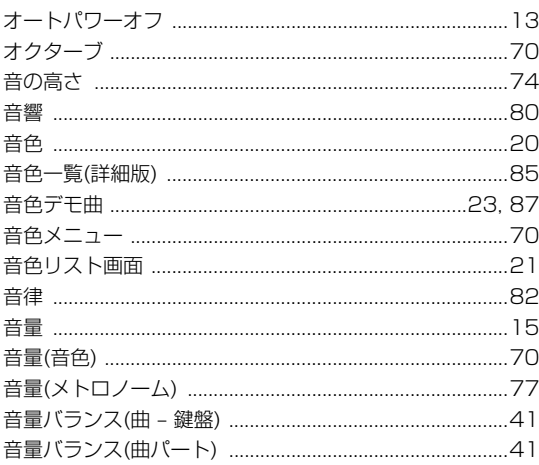

### き

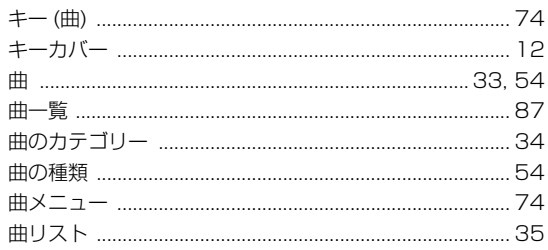

## $\hat{\zeta}$

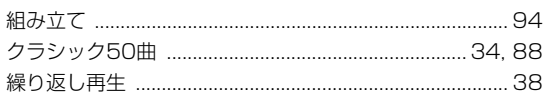

## こ

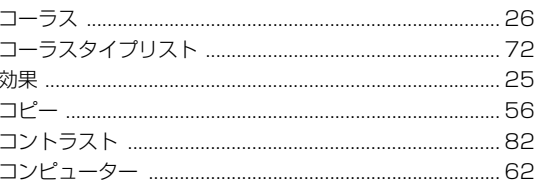

## さ

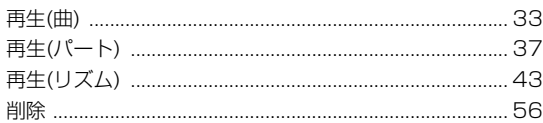

## $\mathbf b$

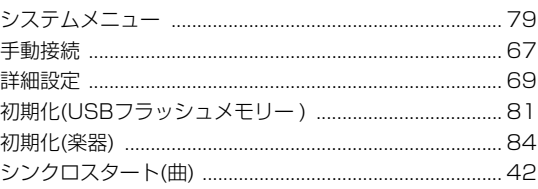

## す

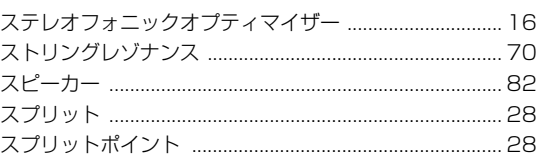

## せ

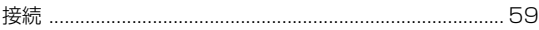

## そ

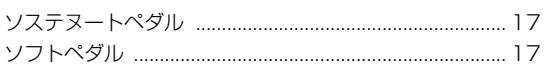

## た

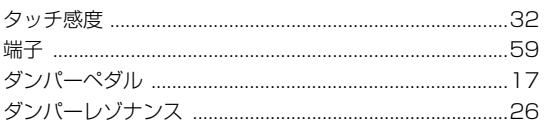

## ち

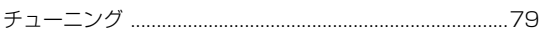

## $\tau$

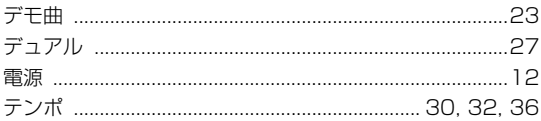

## と

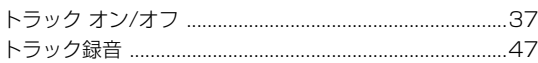

## な

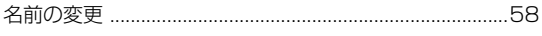

## ね

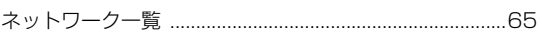

## は

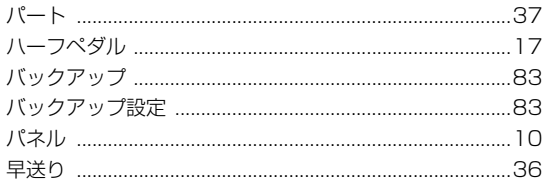

## $\mathbf v$

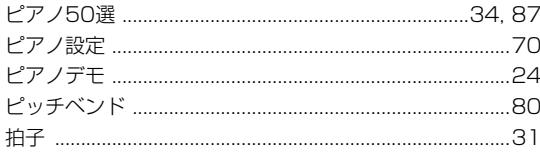

## ふ

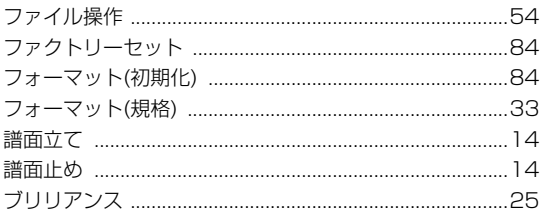

### 索引

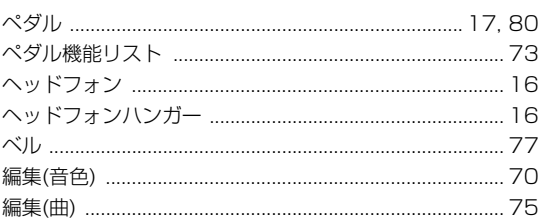

## ほ

## ま

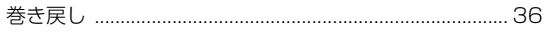

## む

### め

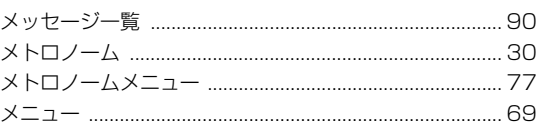

### ゆ

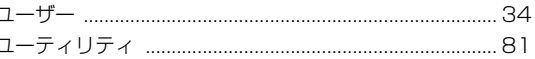

## り

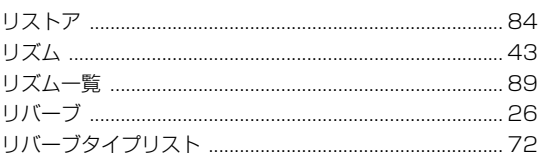

## $\boldsymbol{n}$

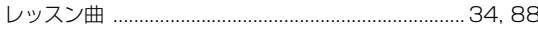

## ろ

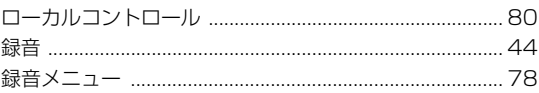

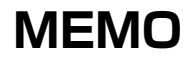

# **保証とアフターサービス**

サービスのご依頼、お問い合わせは、お買い上げ店、または ヤマハ修理ご相談センターにご連絡ください。

#### ● 保証書

本機には保証書がついています。 保証書は販売店がお渡ししますので、必ず「販売店印・お買 い上げ日」などの記入をお確かめのうえ、大切に保管してく ださい。

#### ● 保証期間

保証書をご覧ください。

### ● 保証期間中の修理

保証書記載内容に基づいて修理いたします。詳しくは保証書 をご覧ください。

#### ● 保証期間経過後の修理

修理すれば使用できる場合は、ご希望により有料にて修理さ せていただきます。

有寿命部品については、使用時間や使用環境などにより劣化 しやすいため、消耗劣化に応じて部品の交換が必要となりま す。有寿命部品の交換は、お買い上げ店またはヤマハ修理ご 相談センターへご相談ください。

#### 有寿命部品の例

ボリュームコントロール、スイッチ、ランプ、リレー類、 接続端子、鍵盤機構部品、鍵盤接点、ドラムパッドなど

#### ● 補修用性能部品の最低保有期間

製品の機能を維持するために必要な部品の最低保有期間は、 製造打切後8年です。

#### ● 修理のご依頼

まず本書の「困ったときは」をよくお読みのうえ、もう一度 お調べください。 それでも異常があるときは、お買い上げの販売店、または ヤマハ修理ご相談センターへ修理をお申し付けください。

### ● 製品の状態は詳しく

修理をご依頼いただくときは、製品名、モデル名などとあわ せて、故障の状態をできるだけ詳しくお知らせください。

### **◆修理に関するお問い合わせ**

ヤマハ修理ご相談センター

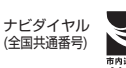

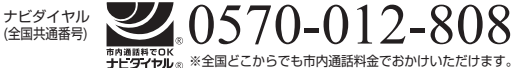

- 上記番号でつながらない場合は TEL 053-460-4830 受付時間 月曜日~金曜日 9:00~18:00 土曜日 9:00~17:00 (祝日およびセンター指定休日を除く)
- FAX 東日本 (北海道/東北/関東/甲信越/東海) 03-5762-2125 西日本(沖縄/九州/中国/四国/近畿/北陸) 06-6465-0367

### **◆修理品お持込み窓口**

受付時間 月曜日~金曜日 9:00~17:45 (祝日および弊社休業日を除く) \* お電話は、ヤマハ修理ご相談センターでお受けします。

#### 東日本サービスセンター

〒143-0006 東京都大田区平和島2丁目1-1 京浜トラックターミナル内14号棟A-5F FAX 03-5762-2125

### 西日本サービスセンター

〒554-0024 大阪市此花区島屋6丁目2-82 ユニバーサル・シティ和幸ビル9F FAX 06-6465-0374

\* 名称、住所、電話番号などは変更になる場合があります。

機種名 ( 品番 )、製造番号 ( シリアルナンバー)、電源条件などの情報は、製品の 底面にある銘板または銘板付近に表示されています。製品を紛失した場合な どでもご自身のものを特定していただけるよう、機種名と製造番号について は以下の欄にご記入のうえ、大切に保管していただくことをお勧めします。

#### 機種名

製造番号

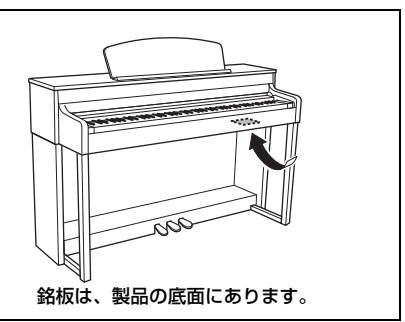

(bottom\_ja\_02)

● 電子ピアノの機能や取り扱いについては、ご購入の特約店または 下記ヤマハお客様コミュニケーションセンターへお問い合わせください。

## **お客様コミュニケーションセンター 電子ピアノ・キーボードご相談窓口**

## **0570-006-808 ナビ ダイヤル**

※全国どこからでも市内通話料金でおかけいただけます。 上記番号でつながらない場合は TEL 053- 460-5272 営業時間: 月曜日~ 金曜日 10:00 ~ 18:00 土曜日 10:00 ~ 17:00 (祝日およびセンター指定休日を除く) http://jp.yamaha.com/support/

### **◆ウェブサイトのご案内**

**ヤマハ株式会社のホームページ**  http://jp.yamaha.com/

**ヤマハ ピアノ・鍵盤楽器サイト** http://jp.yamaha.com/piano/ **ヤマハ ダウンロード** http://download.yamaha.com/jp/

**ヤマハ 音楽データショップ** http://www.music-eclub.com/musicdata/

### ヤマハ株式会社

〒430-8650 静岡県浜松市中区中沢町 10-1

\* 都合により、住所、電話番号、名称、営業時間などが変更になる場合が ございますので、あらかじめご了承ください。

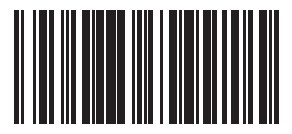

 $2130000$ ZK56360

C.S.G., DMI Development Division © 2014 Yamaha Corporation

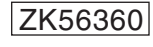

311MWAP\*.\*-01A0 Printed in Vietnam